# *Fieldbus*

<span id="page-0-0"></span>**NI-FBUS**" Configurator **User Manual**

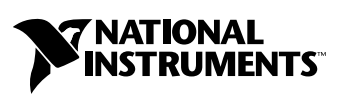

February 2004 Edition Part Number 370514C-01

#### **Worldwide Technical Support and Product Information**

ni.com

#### **National Instruments Corporate Headquarters**

11500 North Mopac Expressway Austin, Texas 78759-3504 USA Tel: 512 683 0100

#### **Worldwide Offices**

Australia 1800 300 800, Austria 43 0 662 45 79 90 0, Belgium 32 0 2 757 00 20, Brazil 55 11 3262 3599, Canada (Calgary) 403 274 9391, Canada (Montreal) 514 288 5722, Canada (Ottawa) 613 233 5949, Canada (Québec) 514 694 8521, Canada (Toronto) 905 785 0085, Canada (Vancouver) 514 685 7530, China 86 21 6555 7838, Czech Republic 420 2 2423 5774, Denmark 45 45 76 26 00, Finland 385 0 9 725 725 11, France 33 0 1 48 14 24 24, Germany 49 0 89 741 31 30, Greece 30 2 10 42 96 427, India 91 80 51190000, Israel 972 0 3 6393737, Italy 39 02 413091, Japan 81 3 5472 2970, Korea 82 02 3451 3400, Malaysia 603 9131 0918, Mexico 001 800 010 0793, Netherlands 31 0 348 433 466, New Zealand 0800 553 322, Norway 47 0 66 90 76 60, Poland 48 0 22 3390 150, Portugal 351 210 311 210, Russia 7 095 783 68 51, Singapore 65 6226 5886, Slovenia 386 3 425 4200, South Africa 27 0 11 805 8197, Spain 34 91 640 0085, Sweden 46 0 8 587 895 00, Switzerland 41 56 200 51 51, Taiwan 886 2 2528 7227, Thailand 662 992 7519, United Kingdom 44 0 1635 523545

For further support information, refer to the *[Technical Support and Professional Services](#page-155-0)* appendix. To comment on the documentation, send email to techpubs@ni.com.

© 2002–2004 National Instruments Corporation. All rights reserved.

# **Important Information**

#### **Warranty**

The media on which you receive National Instruments software are warranted not to fail to execute programming instructions, due to defects in materials and workmanship, for a period of 90 days from date of shipment, as evidenced by receipts or other documentation. National Instruments will, at its option, repair or replace software media that do not execute programming instructions if National Instruments receives notice of such defects during the warranty period. National Instruments does not warrant that the operation of the software shall be uninterrupted or error free.

A Return Material Authorization (RMA) number must be obtained from the factory and clearly marked on the outside of the package before any equipment will be accepted for warranty work. National Instruments will pay the shipping costs of returning to the owner parts which are covered by warranty.

National Instruments believes that the information in this document is accurate. The document has been carefully reviewed for technical accuracy. In the event that technical or typographical errors exist, National Instruments reserves the right to make changes to subsequent editions of this document without prior notice to holders of this edition. The reader should consult National Instruments if errors are suspected. In no event shall National Instruments be liable for any damages arising out of or related to this document or the information contained in it.

EXCEPT AS SPECIFIED HEREIN, NATIONAL INSTRUMENTS MAKES NO WARRANTIES, EXPRESS OR IMPLIED, AND SPECIFICALLY DISCLAIMS ANY WARRANTY OF MERCHANTABILITY OR FITNESS FOR <sup>A</sup> PARTICULAR PURPOSE. CUSTOMER'S RIGHT TO RECOVER DAMAGES CAUSED BY FAULT OR NEGLIGENCE ON THE PART OF NATIONAL INSTRUMENTS SHALL BE LIMITED TO THE AMOUNT THERETOFORE PAID BY THE CUSTOMER. NATIONAL INSTRUMENTS WILL NOT BE LIABLE FOR DAMAGES RESULTING FROM LOSS OF DATA, PROFITS, USE OF PRODUCTS, OR INCIDENTAL OR CONSEQUENTIAL DAMAGES, EVEN IF ADVISED OF THE POSSIBILITY THEREOF. This limitation of the liability of National Instruments will apply regardless of the form of action, whether in contract or tort, including negligence. Any action against National Instruments must be brought within one year after the cause of action accrues. National Instruments shall not be liable for any delay in performance due to causes beyond its reasonable control. The warranty provided herein does not cover damages, defects, malfunctions, or service failures caused by owner's failure to follow the National Instruments installation, operation, or maintenance instructions; owner's modification of the product; owner's abuse, misuse, or negligent acts; and power failure or surges, fire, flood, accident, actions of third parties, or other events outside reasonable control.

#### **Copyright**

Under the copyright laws, this publication may not be reproduced or transmitted in any form, electronic or mechanical, including photocopying, recording, storing in an information retrieval system, or translating, in whole or in part, without the prior written consent of National Instruments Corporation.

#### **Trademarks**

FieldPoint™, Lookout™, National Instruments™, National Instruments Alliance Program™, NI™, NI-FBUS™, and ni.com™ are trademarks of National Instruments Corporation.

Product and company names mentioned herein are trademarks or trade names of their respective companies.

#### **Patents**

For patents covering National Instruments products, refer to the appropriate location: **Help»Patents** in your software, the patents.txt file on your CD, or ni.com/patents.

#### **WARNING REGARDING USE OF NATIONAL INSTRUMENTS PRODUCTS**

(1) NATIONAL INSTRUMENTS PRODUCTS ARE NOT DESIGNED WITH COMPONENTS AND TESTING FOR A LEVEL OF RELIABILITY SUITABLE FOR USE IN OR IN CONNECTION WITH SURGICAL IMPLANTS OR AS CRITICAL COMPONENTS IN ANY LIFE SUPPORT SYSTEMS WHOSE FAILURE TO PERFORM CAN REASONABLY BE EXPECTED TO CAUSE SIGNIFICANT INJURY TO A HUMAN.

(2) IN ANY APPLICATION, INCLUDING THE ABOVE, RELIABILITY OF OPERATION OF THE SOFTWARE PRODUCTS CAN BE IMPAIRED BY ADVERSE FACTORS, INCLUDING BUT NOT LIMITED TO FLUCTUATIONS IN ELECTRICAL POWER SUPPLY, COMPUTER HARDWARE MALFUNCTIONS, COMPUTER OPERATING SYSTEM SOFTWARE FITNESS, FITNESS OF COMPILERS AND DEVELOPMENT SOFTWARE USED TO DEVELOP AN APPLICATION, INSTALLATION ERRORS, SOFTWARE AND HARDWARE COMPATIBILITY PROBLEMS, MALFUNCTIONS OR FAILURES OF ELECTRONIC MONITORING OR CONTROL DEVICES, TRANSIENT FAILURES OF ELECTRONIC SYSTEMS (HARDWARE AND/OR SOFTWARE), UNANTICIPATED USES OR MISUSES, OR ERRORS ON THE PART OF THE USER OR APPLICATIONS DESIGNER (ADVERSE FACTORS SUCH AS THESE ARE HEREAFTER COLLECTIVELY TERMED "SYSTEM FAILURES"). ANY APPLICATION WHERE A SYSTEM FAILURE WOULD CREATE A RISK OF HARM TO PROPERTY OR PERSONS (INCLUDING THE RISK OF BODILY INJURY AND DEATH) SHOULD NOT BE RELIANT SOLELY UPON ONE FORM OF ELECTRONIC SYSTEM DUE TO THE RISK OF SYSTEM FAILURE. TO AVOID DAMAGE, INJURY, OR DEATH, THE USER OR APPLICATION DESIGNER MUST TAKE REASONABLY PRUDENT STEPS TO PROTECT AGAINST SYSTEM FAILURES, INCLUDING BUT NOT LIMITED TO BACK-UP OR SHUT DOWN MECHANISMS. BECAUSE EACH END-USER SYSTEM IS CUSTOMIZED AND DIFFERS FROM NATIONAL INSTRUMENTS' TESTING PLATFORMS AND BECAUSE A USER OR APPLICATION DESIGNER MAY USE NATIONAL INSTRUMENTS PRODUCTS IN COMBINATION WITH OTHER PRODUCTS IN A MANNER NOT EVALUATED OR CONTEMPLATED BY NATIONAL INSTRUMENTS, THE USER OR APPLICATION DESIGNER IS ULTIMATELY RESPONSIBLE FOR VERIFYING AND VALIDATING THE SUITABILITY OF NATIONAL INSTRUMENTS PRODUCTS WHENEVER NATIONAL INSTRUMENTS PRODUCTS ARE INCORPORATED IN A SYSTEM OR APPLICATION, INCLUDING, WITHOUT LIMITATION, THE APPROPRIATE DESIGN, PROCESS AND SAFETY LEVEL OF SUCH SYSTEM OR APPLICATION.

# **Conventions**

The following conventions are used in this manual: **»** The **»** symbol leads you through nested menu items and dialog box options to a final action. The sequence **File»Page Setup»Options** directs you to pull down the **File** menu, select the **Page Setup** item, and select **Options** from the last dialog box. This icon denotes a tip, which alerts you to advisory information. This icon denotes a note, which alerts you to important information. This icon denotes a caution, which advises you of precautions to take to avoid injury, data loss, or a system crash. **bold** Bold text denotes items that you must select or click in the software, such as menu items and dialog box options. Bold text also denotes parameter names. Fieldbus The generic term *fieldbus* refers to any bus that connects to field devices. This includes Foundation Fieldbus, CAN, DNET, and Profibus. In this manual, the term *Fieldbus* refers specifically to the Foundation Fieldbus. *italic* Italic text denotes variables, emphasis, a cross reference, or an introduction to a key concept. This font also denotes text that is a placeholder for a word or value that you must supply. monospace Text in this font denotes text or characters that you should enter from the keyboard, sections of code, programming examples, and syntax examples. This font is also used for the proper names of disk drives, paths, directories, programs, subprograms, subroutines, device names, functions, operations, variables, filenames and extensions, and code excerpts. **monospace** bold Bold text in this font denotes the messages and responses that the computer automatically prints to the screen. This font also emphasizes lines of code that are different from the other examples.

*monospace italic* Italic text in this font denotes text that is a placeholder for a word or value that you must supply.

#### **Chapter 1 NI-FBUS Configurator Overview**

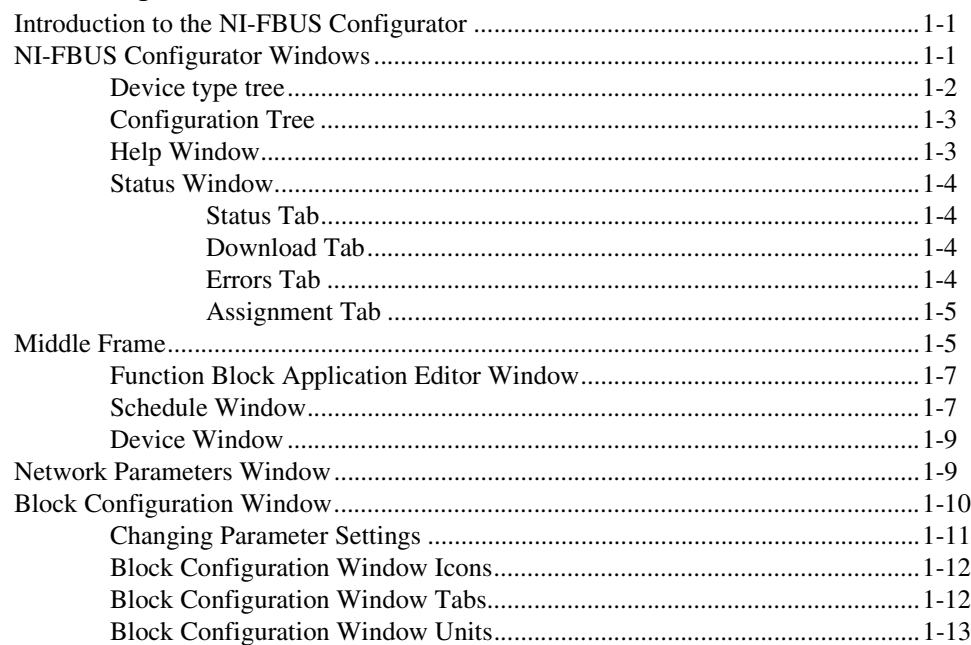

### **Chapter 2 Using the NI-FBUS Configurator**

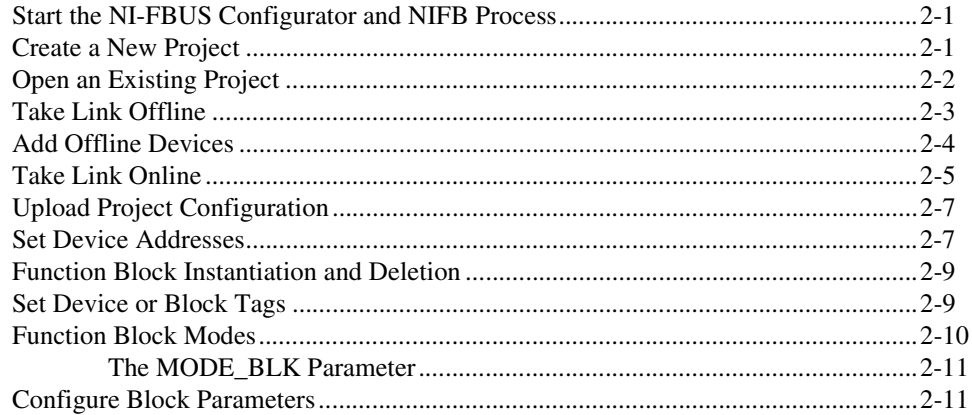

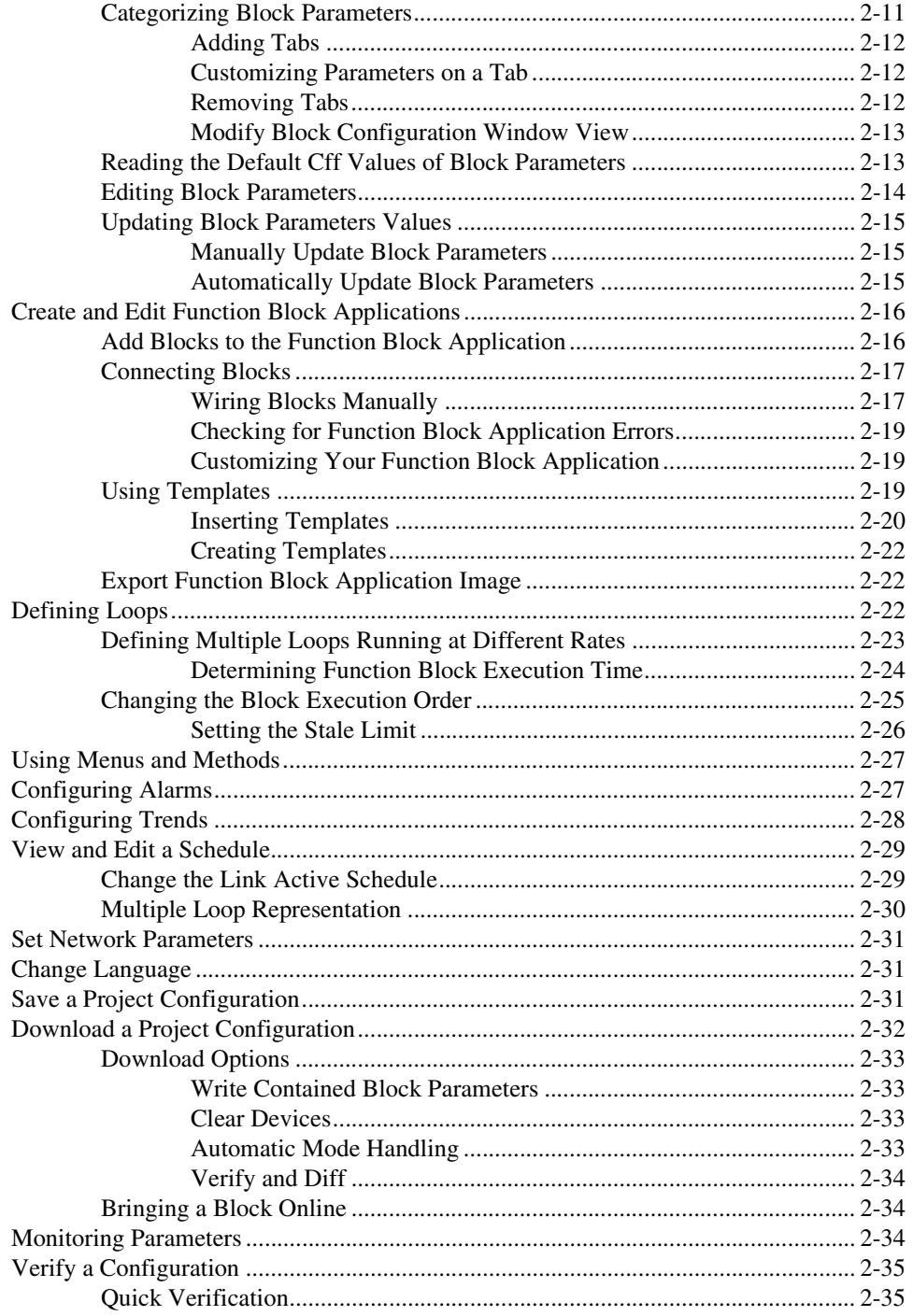

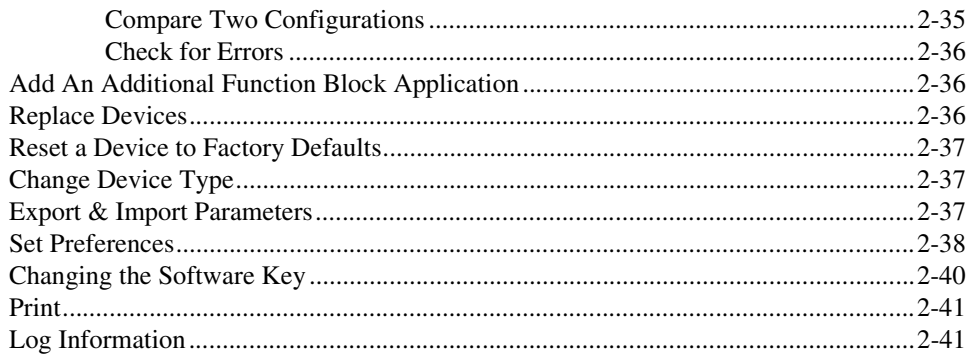

### **Chapter 3 NI-FBUS Configurator Tutorials**

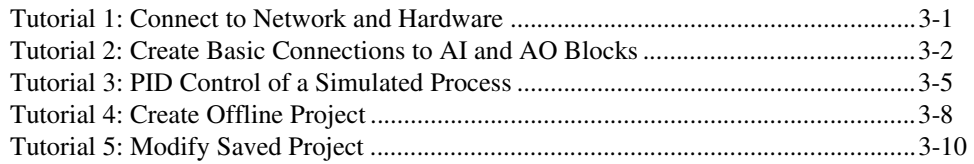

### **Chapter 4 Parameters**

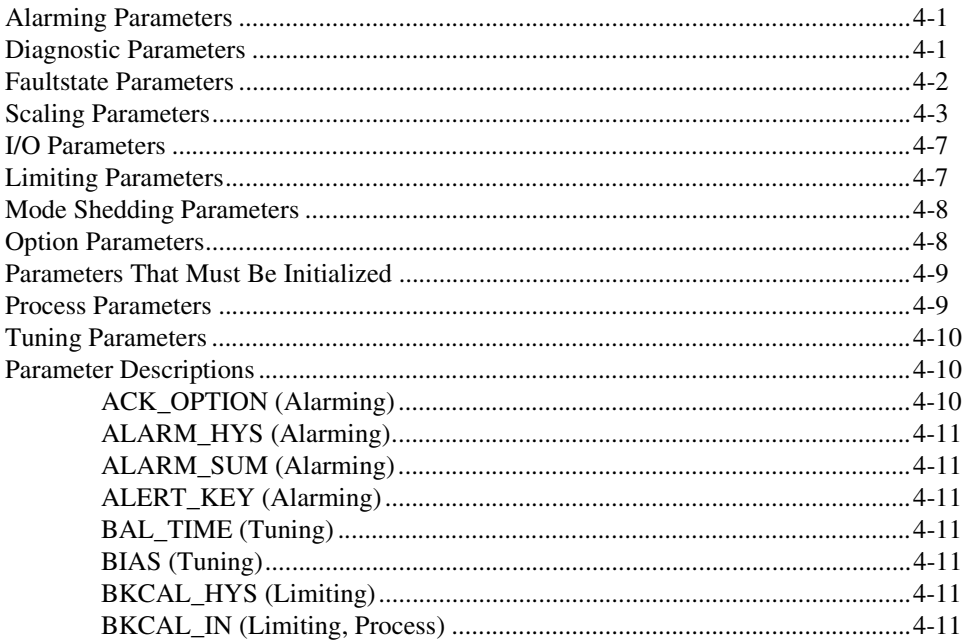

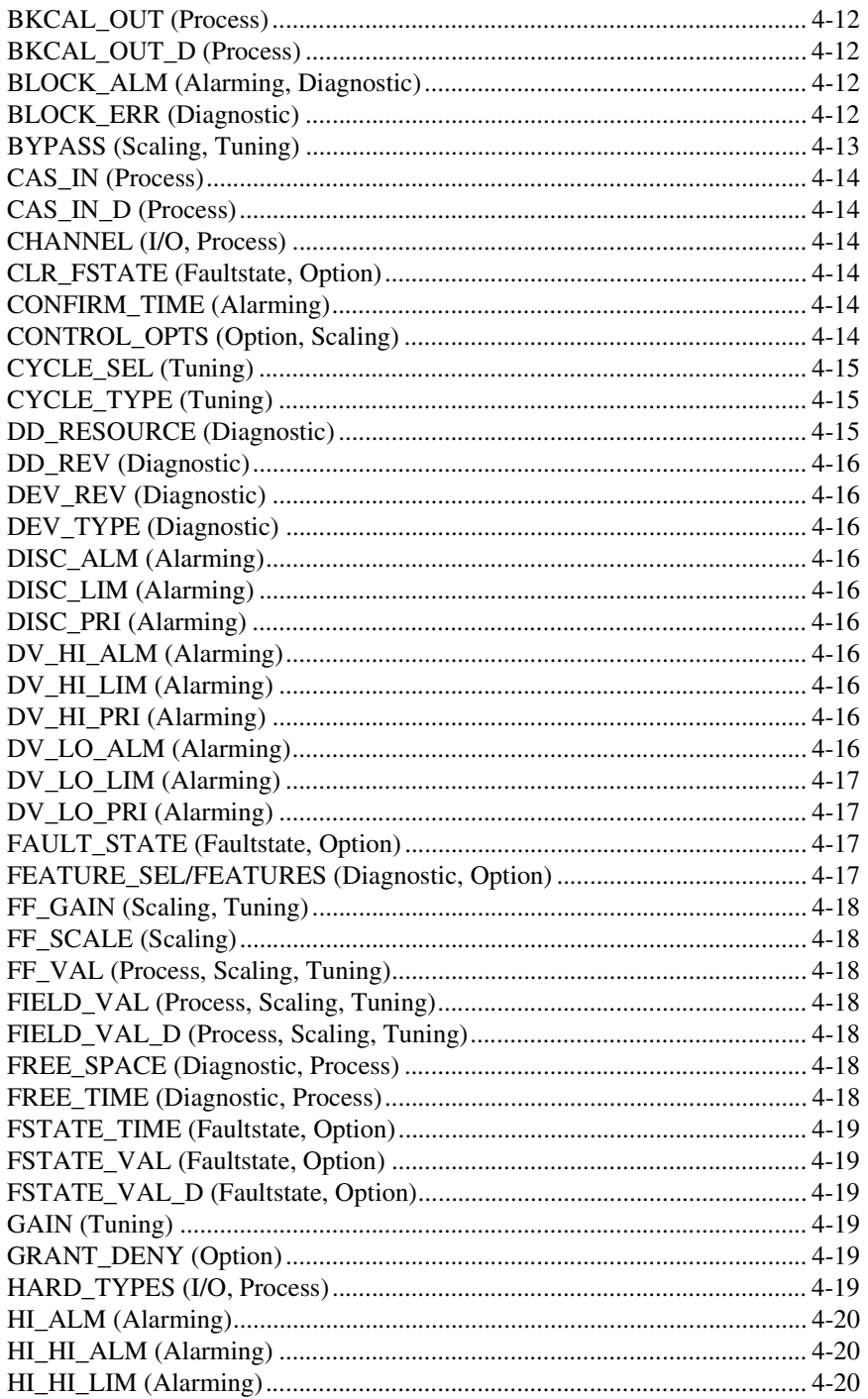

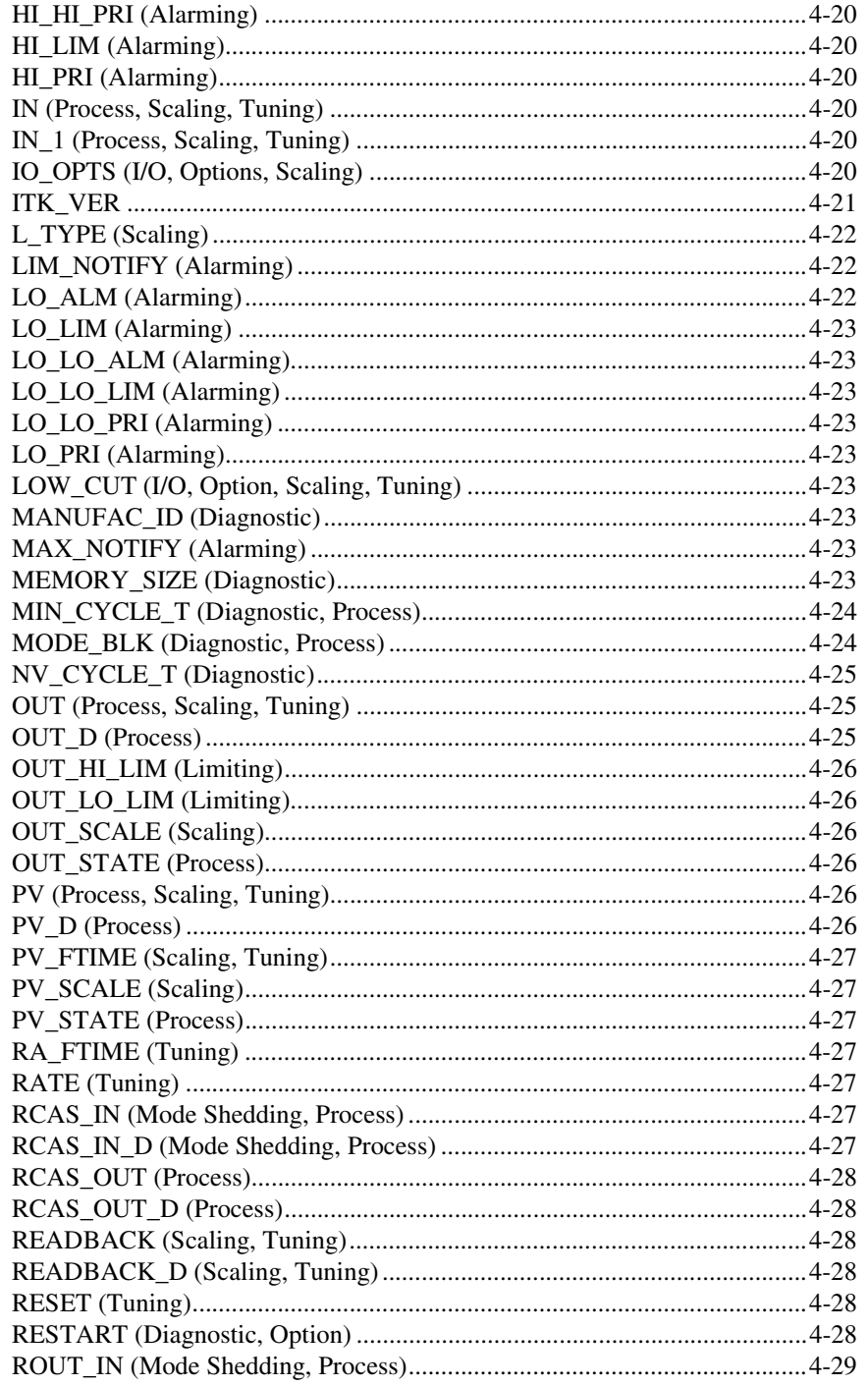

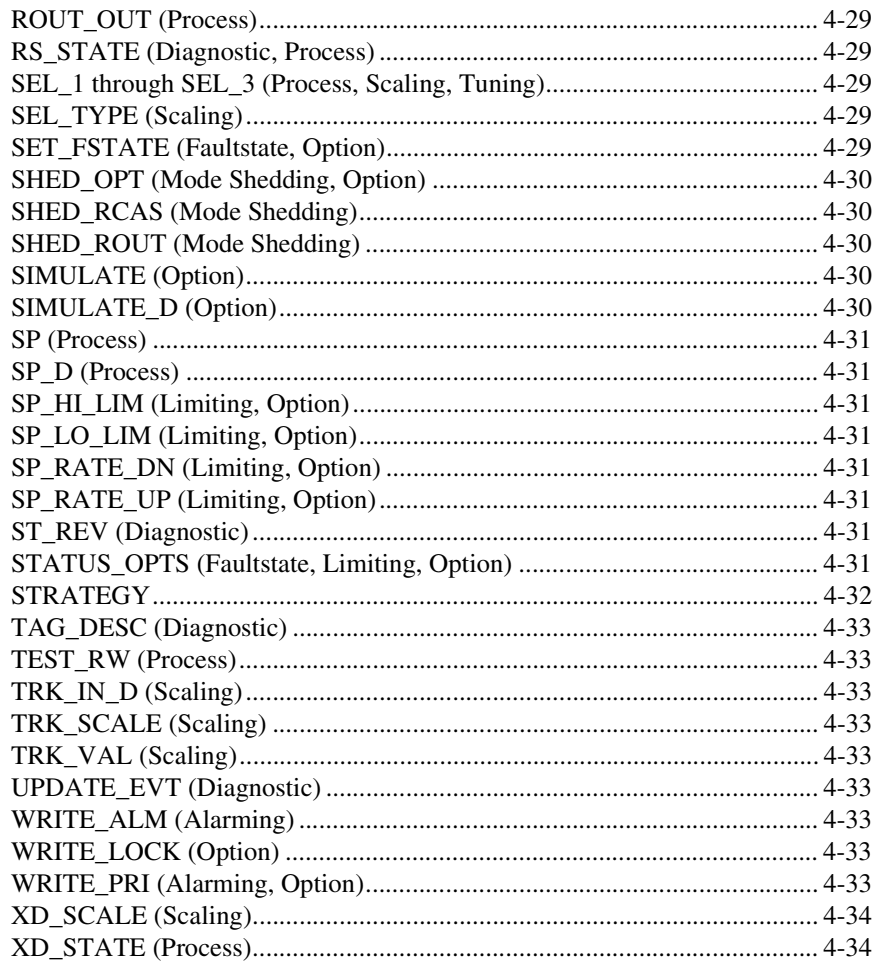

#### **Appendix A Error Messages and Warnings**

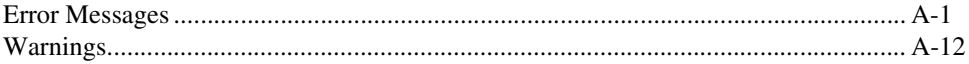

#### **Appendix B Troubleshooting and Common Questions**

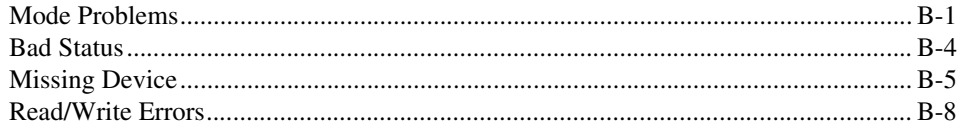

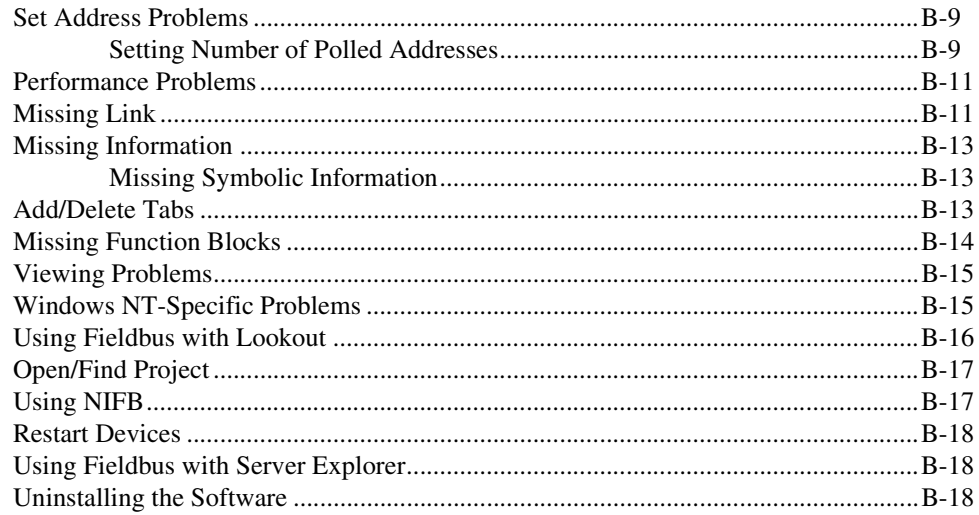

## **Appendix C Cascade and Remote Cascade Setups**

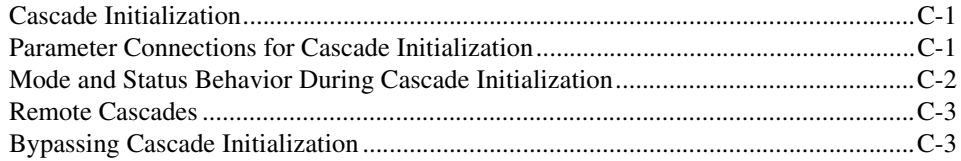

## **Appendix D NI-FBUS Dialog Utility**

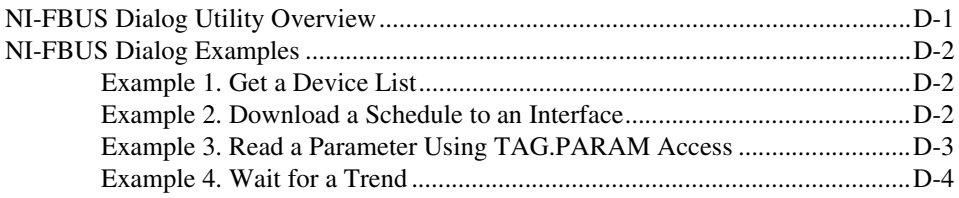

## **Appendix E NI-FBUS Interface Configuration Utility**

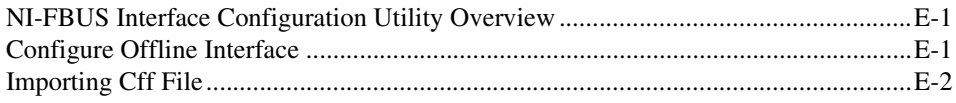

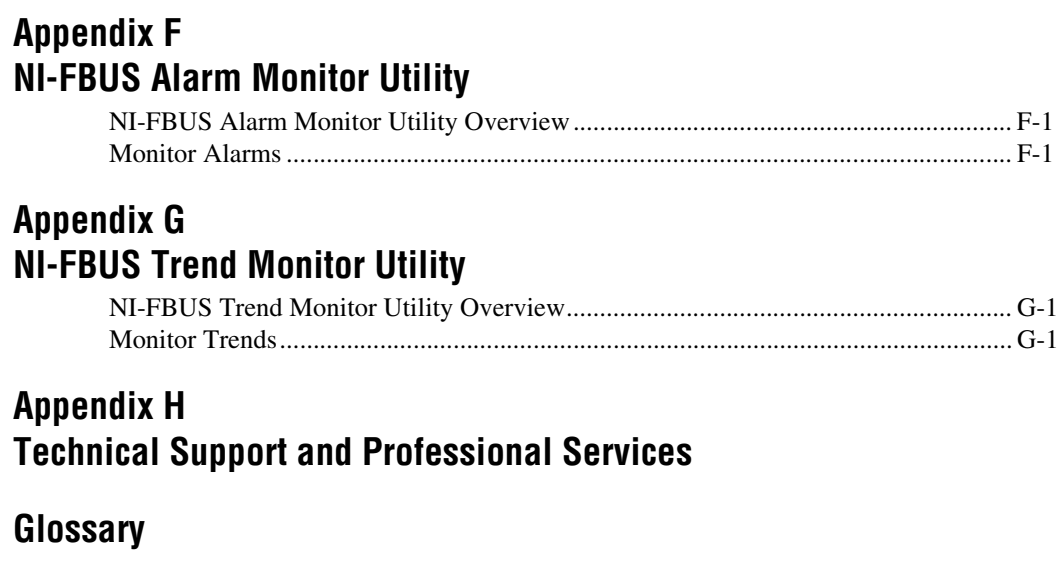

**[Index](#page-168-0)**

# <span id="page-12-0"></span>**NI-FBUS Configurator Overview**

This chapter introduces the NI-FBUS Configurator, lists some of its main features, and describes the main windows of the application.

This manual assumes that you are already familiar with Windows 2000/NT/XP and have read the *Foundation Fieldbus Overview* document or are otherwise familiar with using Foundation Fieldbus.

# <span id="page-12-1"></span>**Introduction to the NI-FBUS Configurator**

You can use the NI-FBUS Configurator to configure a Foundation Fieldbus network and keep track of your configuration changes. The NI-FBUS Configurator is a graphical environment for creating linkages, loops, and a schedule based on the concepts described in the *Foundation Fieldbus Overview* document.

## <span id="page-12-2"></span>**NI-FBUS Configurator Windows**

The NI-FBUS Configurator has four resizable windows within the main window: the configuration tree, help window, status window, and device type window. Additional specialty windows can be opened in the middle frame to configure your function block applications, change parameters, and update the schedule. You also can open separate windows for block parameter adjustment on top of the main window. The elements of the NI-FBUS Configurator main window are shown in the following figure.

**1**

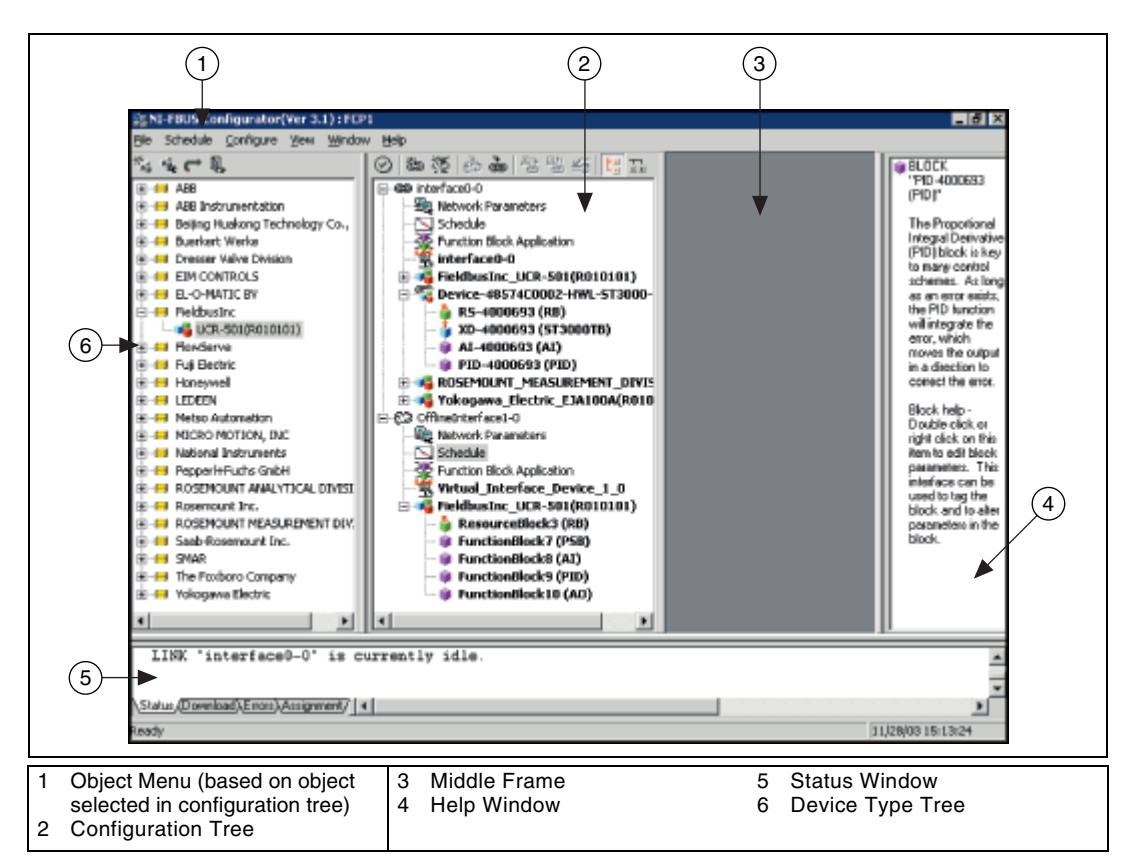

At the upper-right corner of the screen, you may see two sets of resize buttons. The outer set of buttons controls the NI-FBUS Configurator, and the inner set controls whatever window is currently active in the middle frame. To see other windows in the middle frame, you may need to minimize the active window in the middle frame.

#### <span id="page-13-0"></span>**Device type tree**

The device type tree window, which appears to the most left side of NI-FBUS Configurator, displays the existing device types already imported into NI-FBUS. The device types are grouped by vendor name. Click the + symbol to view the device types belonging to each manufacturer. Click the **Hide Device Type Window** button to hide the device type window; select **Window»Device Type Window** to show the device type window.

**Note** You can dock the device type tree on the right side of the main window. To do so, drag it and drop to the right side of the main window, or select **View»references**, select the **General** page, and check the **Dock Device Type Window in the Right Side** box to move the device type window to the right side.

#### <span id="page-14-0"></span>**Configuration Tree**

 $\mathbb{N}$ 

The configuration tree, which appears to the left of the middle frame, displays the configurable objects of the link(s) connected to the NI-FBUS Configurator. When you select an object in the configuration tree, its own menu appears as the main menu bar Object menu item. You also can view the items on this menu by right-clicking the object.

To configure or view an object settings, double-click its icon in the configuration tree.

You can click on the **Show/Hide Device IDs** button to toggle between showing or hiding the device IDs in the configuration tree.

You can click the **Show/Hide Transducers** button to toggle between showing or hiding the transducer blocks in the configuration tree.

During the initial bus scan, the following state icons sometimes overlap the configuration tree icons:

- Updating—This icon appears when the NI-FBUS Configurator is reading or writing to the object.
- Error—This icon appears when the NI-FBUS Configurator detects or encounters an error with the object.
- Invalid—This icon appears when the indicated object is not responding to the NI-FBUS Configurator scan.

**Note** It is normal for objects to go invalid briefly during the initial bus scan or when changing the device address. This is because the device suspends communication while setting the address.

#### <span id="page-14-1"></span>**Help Window**

 $\mathbb N$ 

冨

The help window, which appears to the right of the middle frame, displays help information. To view help information for a particular topic, move the mouse cursor over the relevant object or parameter. Some objects require you to click the object to view the help. To toggle between showing or hiding the help window, select **Window»Help Window**.

#### <span id="page-15-1"></span><span id="page-15-0"></span>**Status Window**

The status window, which appears below the middle frame, displays the current status of the NI-FBUS Configurator. The status window contains three tabs. To toggle between showing or hiding the status window, select **Window»Status Window**.

## **Status Tab**

The **Status** tab shows live updates of what the NI-FBUS Configurator does on the Fieldbus. The **Status** tab automatically appears on top when you start the NI-FBUS Configurator. The **Status** tab displays the steps that the NI-FBUS Configurator takes to accomplish a task when you read, write, scan, or download data to the bus.

## <span id="page-15-2"></span>**Download Tab**

The **Download** tab shows all the status information for the last configuration download to the bus. The NI-FBUS Configurator retains this information until the next download. The **Download** tab automatically appears on top when you begin to download your configuration. The **Download** tab is updated only when a configuration is downloaded to the bus.

### <span id="page-15-3"></span>**Errors Tab**

The **Errors** tab displays all recent I/O errors, project configuration errors, and warnings in the current project. To fix an error, double-click the error to open the window showing the cause of the error. For a list of possible errors, refer to Appendi[x A](#page-111-2), *[Error Messages and Warnings](#page-111-3).*

Use the drop-down list attached to the upper-left corner of the **Errors** tab to filter the types of errors shown. The **All Errors** selection shows all I/O and project errors, and the **Project Errors** selection shows only project errors.

When you download your configuration, the NI-FBUS Configurator checks for errors in your project. If you have a project error, the NI-FBUS Configurator warns you and allows you to cancel the download.

The NI-FBUS Configurator automatically regenerates error information each time you change the project. However, you can force the NI-FBUS Configurator to revalidate the project by clicking the **Check Project for Errors** toolbar button.

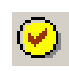

### **Assignment Tab**

The **Assignment** tab shows all the status information for the process of assignment when taking a link online. The NI-FBUS Configurator retains this information until the next assignment. The **Assignment** tab automatically appears on top when you begin to assign your devices. The **Assignment** tab is updated only when an offline link is taken online.

# <span id="page-16-1"></span><span id="page-16-0"></span>**Middle Frame**

The contents of the middle frame are determined by what you choose to open there. Double-clicking certain items in the configuration tree causes a corresponding window to open in the middle frame. The items in the configuration tree that open a window in the middle frame are Function Block Application, Schedule, or any device.

Double-clicking a second item in the configuration tree opens another window on top of the first window in the middle frame. To retrieve the first window, you should minimize, restore, or close the second window using the resize buttons shown in the following figure.

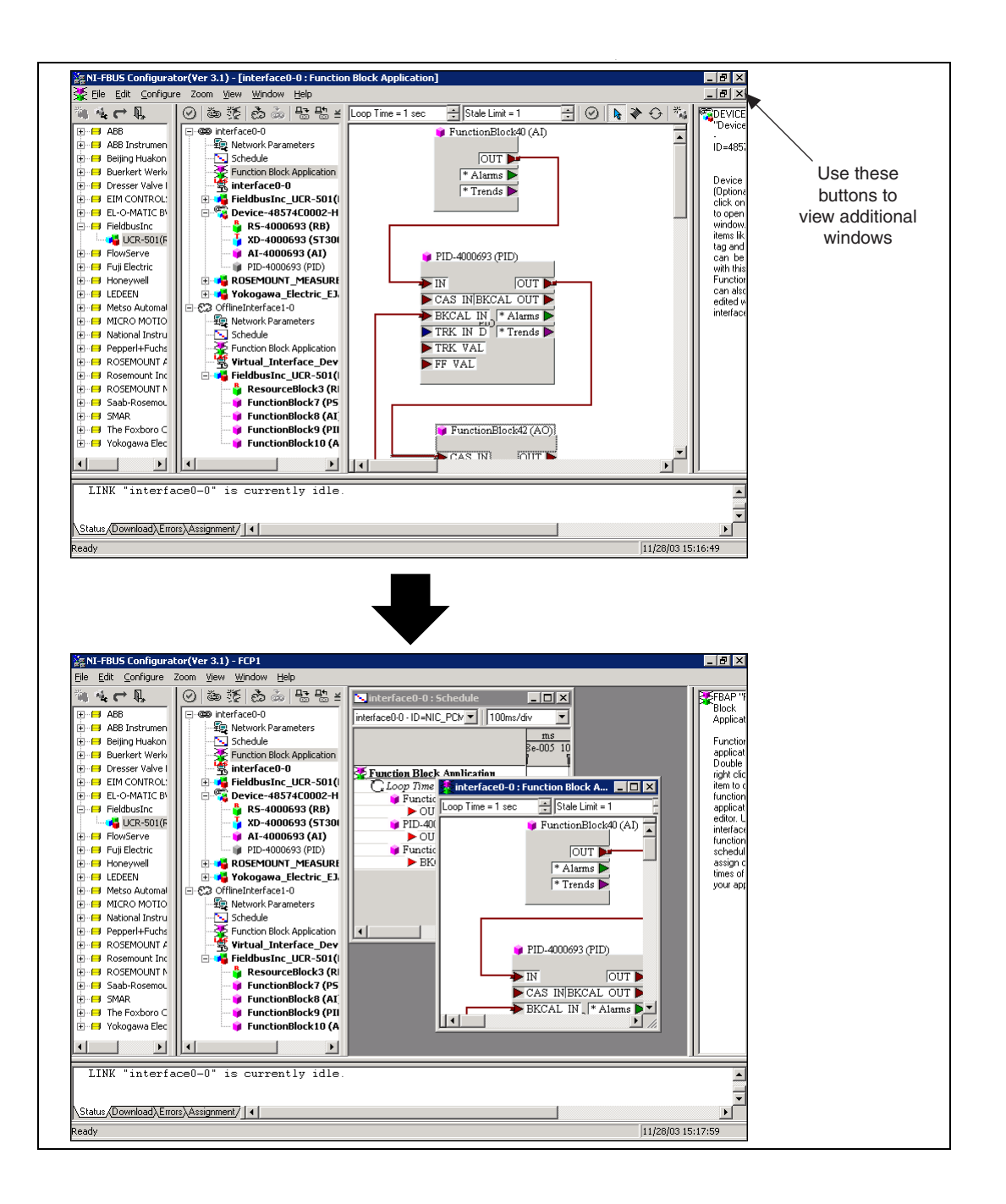

#### <span id="page-18-0"></span>**Function Block Application Editor Window**

The Function Block Application Editor is the graphical interface you use to create your Foundation Fieldbus control strategy (also known as the block diagram) in the NI-FBUS Configurator.

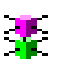

You can open the Function Block Application Editor by double-clicking the **Function Block Application** icon in the configuration tree. The Function Block Application Editor appears in the middle frame of the NI-FBUS Configurator. You can minimize and maximize this window using the resize buttons in the upper-right corner. When this window is maximized, the resize buttons appear under the main window resize buttons, above the help window.

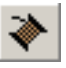

To connect blocks, use the **Wiring** tool. For help using this tool, refer to the *[Wiring Blocks Manually](#page-41-2)* section of Chapter [2](#page-25-3), *[Using the NI-FBUS](#page-25-4)  [Configurator](#page-25-4)*.

To switch between the pointer, wiring, and loop tools in the Function Block Application Editor window, press the <Tab> key. To switch between the pointer and the wiring tool, press the spacebar.

You can drag and drop block or device icons from one window into another. This is especially helpful when dragging function blocks from the configuration tree into the Function Block Application Editor window.

#### <span id="page-18-1"></span>**Schedule Window**

The NI-FBUS Configurator combines the link active schedule and function block schedules into one diagram, as shown in the following figure.

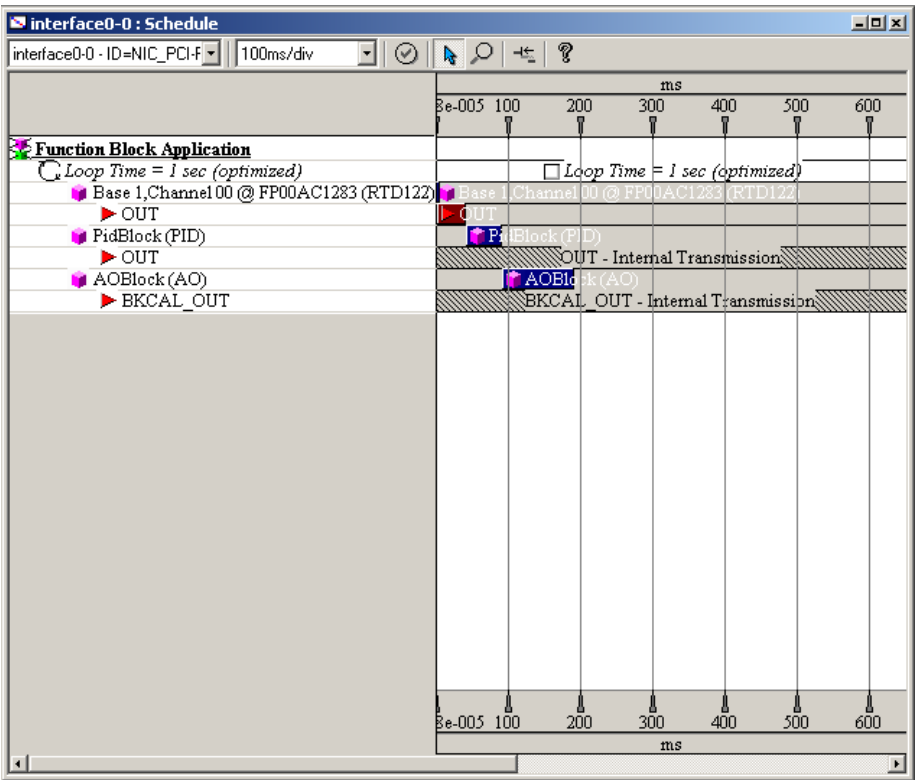

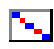

 $\mathbb Q$ 

 $\mathbb N$ 

To view or edit the link active schedule, double-click the **Schedule** icon in the configuration tree. The schedule window appears in the middle frame.

In the schedule window, a key to the scheduled objects appears on the left. The timing diagram on the right displays the execution times of the function blocks, and when data is transmitted on the bus. The blue bars on the screen correspond to the function block execution times and the red bars correspond to the data transmission times, which consist of LAS notification time and transmission time.

**Tip** With only one device, you will not see data transmission since there are no parameters that need to be transmitted to other devices. Also, for some fast devices (such as the FP-3000), the blue block execution bars are so short that they are entirely hidden behind the block icons themselves.

**Note** An optimized schedule can show that the transmission time overlaps the end of function block execution. This is because the transmission time includes the time that the LAS uses to tell the device to publish the data.

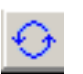

To change the execution time for a loop, click the execution time next to the loop icon and type in the new time.

#### <span id="page-20-0"></span>**Device Window**

The device window shows the device ID and address of the host device or field device you select. From this window, you can view and change advanced parameters. You can view the values in hex or decimal representation.

You can open the device window in the following ways:

- Double-click the **Host** icon to open the device window for a host device, which is the device that hosts the NI-FBUS Configurator (the PC).
- Double-click the **Device** icon to open the device window for a field device. The icon is followed by the device tag and its unique serial identifier.
- Double-click the **HSE/H1 Linking Device** icon to open the device window for a linking device. The icon is followed by the device tag and its unique serial identifier.

**Tip** The **Host** device only occurs in the H1 segment, and the **HSE/H1 Linking Device** only occurs in the HSE segment.

- This icon represents the **H1** segment.
	- This icon represents the **HSE** segment.
		- This icon represents the **H1 Offline** link.

## <span id="page-20-1"></span>**Network Parameters Window**

The network parameters window lets you change the low-level (advanced) configuration parameters for the link. To open the network parameters window, double-click the **Network Parameters** icon in the configuration tree. The network parameters window appears floating over the main window.

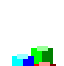

œ

أتتنت

63

 $\langle \!\psi$ 

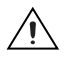

**Caution** This feature is disabled in the HSE segment. Do *not* modify these parameters without good reason. If you must modify parameters for certain devices, the device manufacturer will recommend settings. Modifying these parameters can have an adverse affect on data throughput rates. If settings are incorrectly modified, some devices may disappear off the bus.

# <span id="page-21-0"></span>**Block Configuration Window**

Each function block in your application has a block configuration window that you can use to change block parameters and other settings. When you read or write data in the block configuration window, the **Status** tab in the status window shows the status of the transactions.

To open the block configuration window for a block, do one of the following:

- Double-click the name of the function block under the appropriate device in the configuration tree.
- Double-click a function block in the Function Block Application Editor window.

The block configuration window appears floating over the main window. A block configuration window is shown in Figure [1-1](#page-22-1).

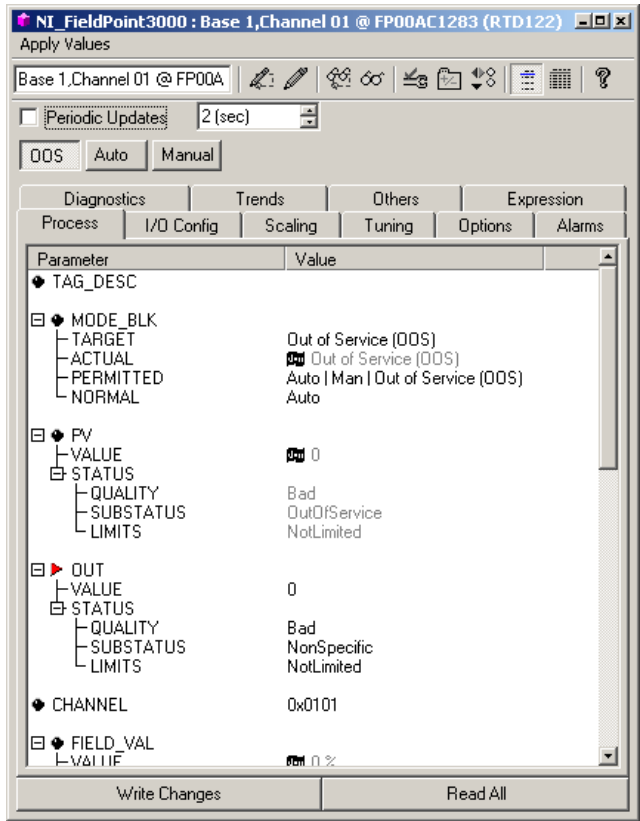

**Figure 1-1.** Block Configuration Window

#### <span id="page-22-1"></span><span id="page-22-0"></span>**Changing Parameter Settings**

You can change parameter settings either by clicking the desired field and typing the new value or by selecting the new value from a pull-down menu, if provided. For more information, refer to the *[Editing Block Parameters](#page-38-1)* section of Chapte[r 2,](#page-25-3) *[Using the NI-FBUS Configurator](#page-25-4)*.

Yellow highlighting in the block configuration window indicates that a parameter setting has been changed and does not match the parameter value stored in the device.

#### <span id="page-23-0"></span>**Block Configuration Window Icons**

As shown in the previous figure, an icon to the left of each parameter name color-codes and symbolically represents the class of the parameter. Table [1-1](#page-23-2) describes the classes of the parameters.

<span id="page-23-2"></span>

| <b>Shape</b> | Color                                             | <b>Description</b>                                                                                                    |
|--------------|---------------------------------------------------|----------------------------------------------------------------------------------------------------|
| Circle       | Green—Alarms<br>Light blue—Tuning<br>Black—Others | Represents contained<br>parameters. Contained<br>parameters cannot be linked<br>to other parameters; they are<br>contained in the block. |
| Right arrow  | Red                                               | Represents output that can be.<br>sent to another block.                                                                                 |
| Left arrow   | <b>Blue</b>                                       | Represents input that can be.<br>obtained from another block.                                                                            |

**Table 1-1.** Block Configuration Window Icons

#### <span id="page-23-1"></span>**Block Configuration Window Tabs**

The block configuration window groups the parameters by functional category. For example, parameters related to alarms appear on the **Alarms** tab, and parameters related to tuning appear on the **Tuning** tab. Uncategorized parameters appear on the **Others** tab. Some parameters appear on multiple tabs. The tabs and their contents that you see will vary, depending on the type of block you select.

You also can customize the tabs of the block configuration window. You can add or delete tabs, change the order in which they appear in the window, and add or remove any block parameters from an individual tab. For more information, refer to the *[Categorizing Block Parameters](#page-35-3)* section of Chapter [2](#page-25-3), *[Using the NI-FBUS Configurator](#page-25-4)*.

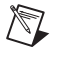

**Note** When you customize a tab of the block configuration window, that customization applies to all blocks of the same type, even in other projects.

#### <span id="page-24-0"></span>**Block Configuration Window Units**

Some information in the block configuration window is presented in time, however units are not explicitly shown. The units are 1/32 of a millisecond. For example, if Execution Time is listed as 736, you should divide 736 by 32 to get the execution time of 23.8 milliseconds.

<span id="page-25-3"></span>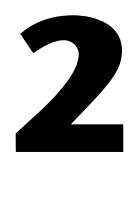

# <span id="page-25-4"></span><span id="page-25-0"></span>**Using the NI-FBUS Configurator**

# <span id="page-25-1"></span>**Start the NI-FBUS Configurator and NIFB Process**

- 1. Install and configure your software and any Foundation Fieldbus interfaces, as instructed in your getting started manual.
- 2. Install device descriptions, as instructed in your getting started manual.
- 3. Install and wire your Foundation Fieldbus device(s), as instructed in the documentation that came with your device(s).
- 4. Select **Start»Programs»National Instruments»NI-FBUS» NI-FBUS Configurator** to start the NI-FBUS Configurator and when prompted, click **Yes** to start **NIFB.EXE**.

*or*

Select **Start»Programs»National Instruments»NI-FBUS» NI-FBUS Communications Manager** to start the NIFB process, then select **Start»Programs»National Instruments»NI-FBUS» NI-FBUS Configurator**. Refer to your getting started manual for more information about the NIFB process.

**Note** To enable the offline feature support, you must configure an offline interface first. Refer to Appendix E, *[Configure Offline Interface](#page-148-3)* to learn how to do this through **NI-FBUS Interface Configuration Utility**.

# <span id="page-25-2"></span>**Create a New Project**

 $\mathbb{N}$ 

ଢ଼

1. When you start the NI-FBUS Configurator, the **Start Up** dialog box appears automatically. If you want to create a new project at any other time, select **File»New**.

**Tips** Close any open projects before opening or creating another. The multiple window structure of the NI-FBUS Configurator quickly becomes confusing with multiple open projects.

To hide the **Start-up** dialog box the next time you launch the NI-FBUS Configurator, check **Don't display this dialog again**. To reveal the **Start-up** dialog box, select

**Show New-Open Dialog at Start-up** in the **General** page of the preferences dialog under **View»Preferences**.

- 2. In the **Start Up** dialog box, each configured interface will appear. Select the link(s) (ports on your Foundation Fieldbus interface) you want to include in your project in the **Added Link(s)** checklist.
- 3. Select **Offline Project** to filter the online links.
- 4. Click **OK**.

The NI-FBUS Configurator scans the Foundation Fieldbus network and checks addresses and object tags. If a device is missing either an address or a tag, the NI-FBUS Configurator assigns one. However, NI-FBUS Configurator will not assign an address or a tag if user deselected the **Automatically Set the pdTag and Node-address** option. If the NI-FBUS Configurator detects duplicate tags, it renames the device or block, appending a numeric identifier to the original device or block tag.

After you complete the preceding steps, the configuration tree appears, displaying all the Fieldbus objects on the link or links you chose in step 3.

During the initial bus scan, the following state icons sometimes overlap the configuration tree icons:

- Updating—This icon appears when the NI-FBUS Configurator is reading or writing to the object.
- Error—This icon appears when the NI-FBUS Configurator detects or encounters an error with the object.
	- Invalid—This icon appears when the indicated object is not responding to the NI-FBUS Configurator scan.

**Note** It is normal for objects to go invalid briefly during the initial bus scan or when changing the device address. This is because the device suspends communication while setting its address.

# <span id="page-26-0"></span>**Open an Existing Project**

To open an existing project, complete the following steps.

1. When you start the NI-FBUS Configurator, the **Start Up** dialog box appears automatically. If you want to open an existing project at any other time, select **File»Open**, browse to the file you want to edit, and click **Open**.

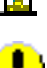

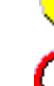

 $\mathbb N$ 

- 2. In the **Start-up** dialog box, the recently accessed files appear in the bottom listbox.
- 3. Select the **Open an Existing Project** option.
- 4. Choose the file item in the listbox, click the **OK** button, or double-click the file item to open it directly.
- 5. To open other files, double-click **More Files...** in the listbox.

# <span id="page-27-0"></span>**Take Link Offline**

*Taking a link offline* moves an online link to an offline state. Working with an offline link is generally faster than working with an online link, so a user may take a link offline to speed up configuration, then take the link back online for use. For example, **Set pdTag and node address** is much faster in an offline link than in an online link.

To take a link offline, complete the following steps:

1. Configure an offline interface by following the instructions in Appendix E, *[Configure Offline Interface](#page-148-3)*.

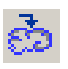

2. Right click the link and select **Take Offline**, or select the link and click the **Take Offline** button on the toolbar. The **Take Link Offline** dialog will appear as follows:

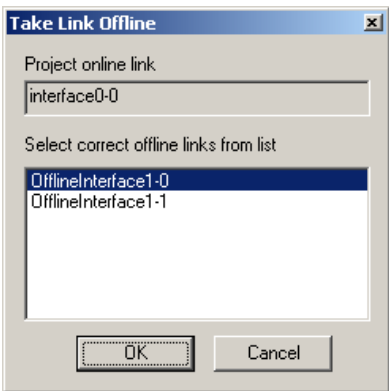

3. Select the appropriate link in the **Take Link Offline** dialog box, then click **OK**.

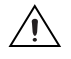

**Caution** If an online link is taken offline during loading/initialization, some parameters may not be initialized completely, and the values of those parameters will be invalid.

# <span id="page-28-0"></span>**Add Offline Devices**

You can add offline devices to the offline link by completing the following steps:

- 1. Select the **Window»Device Type Window** menu item if the device type window is not already shown.
- 2. Drag the offline device you want to add to the offline link from the device type tree in the left-hand window and drop it onto the active offline link of the configuration tree in the project window.

The device type windows show the devices in hierarchy and group the devices from the same vendor under a folder. You can right-click the device types and select **Property** to view detailed information.

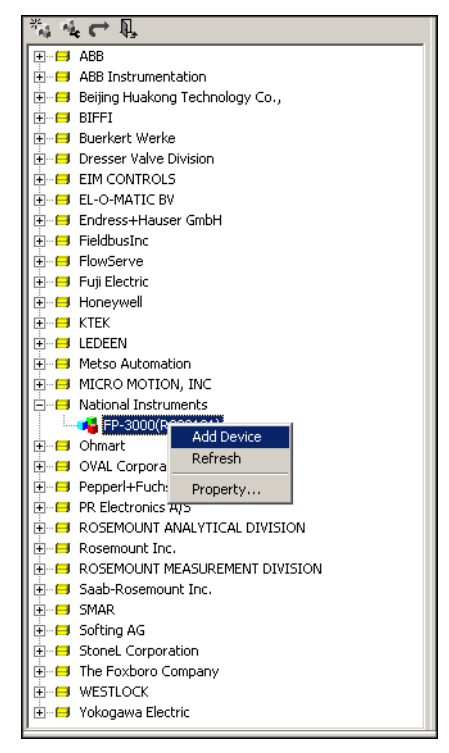

3. When an offline device is dropped into the configuration tree, the **Add device** window prompts the user to set the *FF* network address and tag of the offline device. The NI-FBUS Configurator sets the default values. The default address and tags have been checked to ensure no

repetition with other devices. You also can fill in a different address and device tag. Click **OK** to add this offline device.

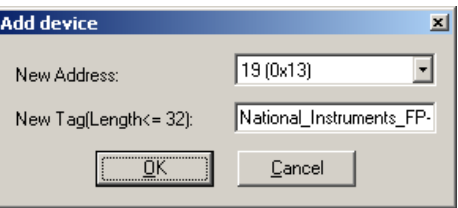

**Caution** The NI-FBUS Configurator creates the offline devices added by the user based on .ffo and .cff files. If incorrect .ffo or .cff files are used to create offline devices, the devices may not work properly.

**Note** Offline interfaces must be configured before they can be added to the project and have offline devices added to them. Refer to Appendix E, *[Configure Offline Interface](#page-148-3)* to learn how to do this through **NI-FBUS Interface Configuration Utility**.

**Tip** To assure the device type list indicates the latest .cff files, click the **Refresh** button on the toolbar of the device type window. Click the **Hide Device Type Window** button to hide the device type window when not adding offline devices.

# <span id="page-29-0"></span>**Take Link Online**

 $\mathbb N$ 

 $\mathbb Q$ 

*Taking a link online* moves an offline link to an online state. Generally, it occurs before you download the offline configuration to the field network.

To complete this connection, complete the following steps:

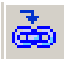

1. Select the offline link and click the **Take Online** button on the toolbar, or right click the offline link and select **Take Online**. The **Assign Devices** dialog box will appear as follows:

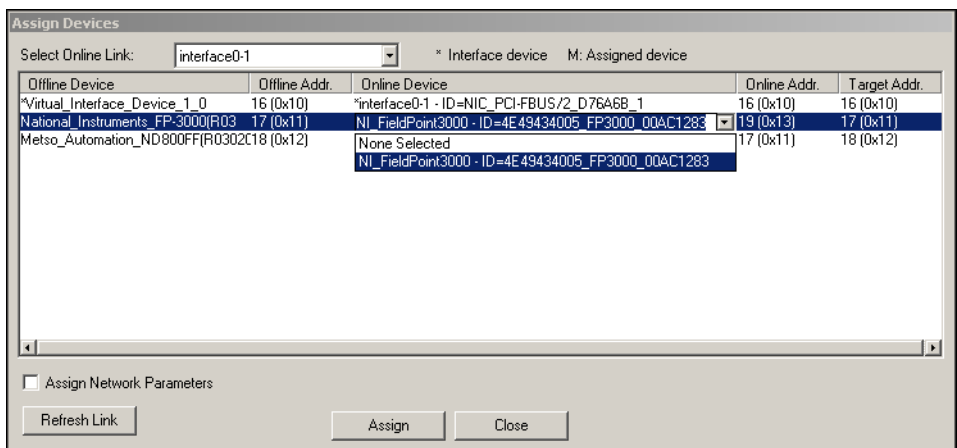

- 2. In the **Assign Devices** dialog box, select the online link to which you want to connect in the **Select Online Link** combo-box.
- 3. After the online link loads completely, select the online device from the **Device List** window which will be assigned to the selected offline device.
- 4. Click within the **Target Addr** column to select the address the selected online device will be assigned.
- 5. Click the **Refresh Link** button to completely reload the selected online link.
- 6. Select the **Assign Network Parameters** option to assign network parameters.
- 7. Click the **Assignment** button to enter the assignment.

**Notes** The whole process may take a few minutes or longer.

Warning messages encountered in the process are recorded into the assignment status window.

⁄≬\

 $\mathbb{N}$ 

**Caution** It is strongly recommend that the project should be saved before assignment and then again with a different project name after assignment.

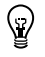

**Tip** To compare the configurations before and after assignment, complete the following steps:

- 1. Save the project before assignment.
- 2. Save the project under a different name after assignment.
- 3. Right-click the online link after assignment, select the **Compare Configurations** menu item.
- 4. In the **Compare Configurations** dialog box that appears, check the option **From file** under the **Target Link** bound box.
- 5. Input the file name of the project file that was saved before assignment, or click the **Browse** button to select the project file.
- 6. Select the offline link in the **Link** combo-box under the **Target Link** bound box.
- 7. Click the **Diff** button to view the results of the comparison.

# <span id="page-31-0"></span>**Upload Project Configuration**

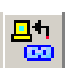

Using the **Upload Project** button (or selecting **Configure»Upload Configuration**), you can cause the NI-FBUS Configurator to read a configuration from a device that has already been configured and overwrite the currently open project with that information. To prevent overwriting an existing project, close all projects, then select **File»New** before uploading a configuration. The function block parameters, schedules, linkages for publisher/subscriber, alarms, and trends will be uploaded and placed in the project. Note that the LAS schedule is not uploaded. The LAS schedule will be created from the list of linkages and function block schedules by the NI-FBUS Configurator's usual scheduling algorithm. When the upload is complete, the project can be modified, saved, or downloaded just as if you had created it manually.

## <span id="page-31-1"></span>**Set Device Addresses**

The NI-FBUS Configurator automatically attempts to set addresses for the devices it detects. Information on manually setting device addresses is provided in case you want to change the addresses assigned by the NI-FBUS Configurator when the device is initially brought on the bus.

**Note** The HSE device disables this operation for its IP address, and the host device disables this operation for its constant address. In addition, be aware that devices may disappear off the bus while their addresses are being set.

Complete the following steps to set the device address.

1. In the configuration tree, right-click the device whose address you want to set and select **Set Address**. The **Set Address** dialog box appears.

 $\mathbb{N}$ 

2. In the **New Address** field, select the desired address from the drop-down list, as shown in the following figure.

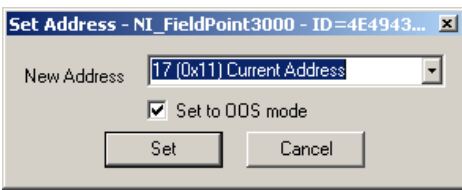

3. Check the **Set to OOS Mode** checkbox. Doing so sets the block to out of service (OOS) mode, which prevents the device from operating in its current control system.

**Note Set to OOS Mode** is disabled for offline devices.

**Caution** When you set the device address, the device loses all linkage and communication configuration information and loses control of the process. You should not change a device address after you have configured and are running your process.

4. Click the **Set** button.

The NI-FBUS Configurator sets the device resource block to OOS mode before setting the new address. If the device does not go to OOS mode, the NI-FBUS Configurator notifies you and you must determine whether to continue to set the address.

5. After you successfully set the address, you can set the resource block to the desired mode.

If you need to expand the range of available addresses shown in the **New Address** field, use the network parameters window to modify the number of polled addresses.

**Tip** To set the device address to default manually, deselect **Automatically Set the pdTag and Node-address** option in the **General** tab of the **Preferences** dialog box, which can be launched through **View>> Preferences**. The option is selected by default, enabling NI-FBUS Configurator to set the pdTag and node address of a factory default device automatically.

 $\mathbb Q$ 

# <span id="page-33-0"></span>**Function Block Instantiation and Deletion**

The NI-FBUS Configurator detects whether a given device supports function block instantiation (creation) and deletion. If a device supports instantiation and deletion, **Instantiate new block** appears in the device object menu. This menu can be accessed by right-clicking the device, or from the menu bar when that device is selected. When you select **Instantiate new block**, a dialog box appears that shows the available block types for this device, as read from the device description. You may choose the block type and the number of blocks of that type to instantiate. To delete a block from a device which supports deletion, click in the block and press the <Delete> key.

 $\mathbb{N}$ 

 $\mathbb{N}$ 

**Note** Most devices do not support instantiation and deletion of function blocks. For these devices, all the available function blocks are pre-programmed and appear automatically in the configuration tree under the device.

# <span id="page-33-1"></span>**Set Device or Block Tags**

**Note** If you have multiple host machines, setting a device or block tag may affect how other host machines on an operating network access a device.

- 1. There are three ways to change a tag.
	- In the configuration tree, right-click the device or block whose tag you want to change and select **Set Tag**.
	- Select the object menu item from the main menu bar and select **Set Tag**.
	- Double-click the device or block in the configuration tree to launch the block configuration window. Then, click the Device Tag field in the block configuration window.
- 2. In the **New Tag** field, type the tag you want to assign.
- 3. Make sure the **Set to OOS Mode** checkbox is selected.

PC-101 (PID)

- **Note Set to OOS Mode** is disabled for offline devices.
- **Caution** The host device does not permit this operation because it keeps in constant communication. The HSE/H1 linking device also does not permit this operation because it contains the H1 host device. Be aware that when you set the device tag, the device loses

all linkage and communication configuration information and loses control of the process. You should not change device tags after you have configured your process.

- 4. Click the **Set** button. The NI-FBUS Configurator sets the block or device to OOS mode before setting the new tag. If the device or block does not go to OOS mode, the NI-FBUS Configurator notifies you and you must determine whether to continue to set the tag. You should not try to set the tag without putting the device in OOS mode.
- **Note** It may take a few minutes for the tag to set.
	- 5. After you successfully set the tag, double-click the **block** icon to launch the block configuration window.
		- 6. On the **Process** tab, change the block from OOS mode to a desired mode (usually Auto) by selecting the desired Target mode from the MODE\_BLK parameter. For a description of modes, refer to the *Function Block Modes* section.

# <span id="page-34-0"></span>**Function Block Modes**

The most common operational modes for function blocks on devices are Automatic (Auto), Cascade (Cas), Manual (Man), and Out Of Service (OOS).

- In Automatic mode, the block is running under its normal automatic control, using a local setpoint value in the normal block algorithm to determine the output value.
- In Cascade mode, the block is receiving its setpoint value from another function block for use in the normal block algorithm to determine the output value. A linkage object makes the connection between the two blocks. The linkage object is created implicitly when you wire the output of one function block to the input of another as described in the *[Create and Edit Function Block Applications](#page-40-0)* section. For example, a PID function block receives its setpoints from an upstream block.
- In Out Of Service mode, the block is not running at all. Normally, this mode is used during block configuration. Some devices require that the function block be in Out Of Service mode when changing certain parameters.
- In Manual mode, the block output is not being calculated by the normal block algorithm. The operator writes the output of the block directly.

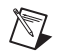

**Note** For offline devices, the function block modes are ignored and have no effect.

 $\mathbb{N}$ 

#### <span id="page-35-0"></span>**The MODE\_BLK Parameter**

 $\mathbb{N}$ 

The MODE BLK parameter for a function block is the parameter that contains information on the modes of the block. It has four fields: TARGET, ACTUAL, PERMITTED, and NORMAL. PERMITTED and NORMAL are defined by the device manufacturer.

- PERMITTED contains a list of all allowable modes for that block.
- NORMAL is the mode the device manufacturer expects the block to be in during normal operation.
- ACTUAL is the current operating mode of the function block on the device.
- TARGET is a field that is writable by the user. Writing this field tells the device to change to the specified mode. The device will attempt to change the mode. If it is successful, the ACTUAL mode changes to reflect the TARGET mode.

**Note** If the block is not currently scheduled, it will always remain in  $\cos$  mode, regardless of any writes to the TARGET field. A block is scheduled by placing it in a Function Block Application Editor window and downloading the project to the device. Refer to the *[Add](#page-40-1)  [Blocks to the Function Block Application](#page-40-1)* section and the *[Download a Project](#page-56-0)  [Configuration](#page-56-0)* section for more information.

> For more information on all the allowable modes, refer to the *[MODE\\_BLK](#page-100-2)  [\(Diagnostic, Process\)](#page-100-2)* parameter description of Chapter [4,](#page-77-3) *[Parameters](#page-77-4)*.

# <span id="page-35-1"></span>**Configure Block Parameters**

#### <span id="page-35-3"></span><span id="page-35-2"></span>**Categorizing Block Parameters**

The NI-FBUS Configurator lets you customize the parameter categorization. You can add or delete custom tabs on the block configuration window.

All custom changes that you make will be saved on this computer, and associated with this block type, so all blocks of this type in all projects will use your custom setup.

If you do not want to change the default categorization, skip to the *[Editing](#page-38-0)  [Block Parameters](#page-38-0)* section.
#### **Adding Tabs**

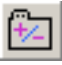

1. Click the **Add or Delete Custom Tab** button in the block configuration window toolbar. The **Add & Delete Custom Tabs** dialog box appears.

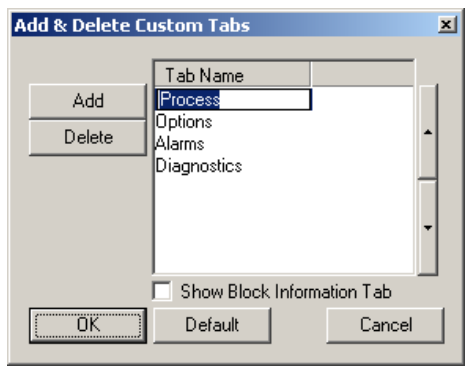

- 2. Click the section where you want to add the tab.
- 3. Click the **Add** button. Click the newly created blank field and type the name of the new tab.
- 4. The **Block Information** tab contains additional read-only information on each block, such as execution time. Checking the **Show Block Information Tab** checkbox will add this tab to your view.
- 5. Click the **OK** button to generate the new tab.

On the new tab in the block configuration window, right-click and select **Customize Parameters**. Follow the steps in the *Customizing Parameters on a Tab* section to configure the parameters for your new tab.

#### **Customizing Parameters on a Tab**

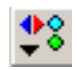

You can customize parameters on a tab by using the **Customize Parameters** button. Check the boxes next to the parameters you want to show on this tab, or uncheck the boxes to remove the parameters from this tab.

## **Removing Tabs**

To remove a tab from the block configuration window, complete the following steps:

- 1. Click the **Add or Delete Custom Tab** button in the block configuration window toolbar. The **Add & Delete Custom Tabs** dialog box appears.
	- 2. In the **Add & Delete Custom Tabs** dialog box, click the name of the tab that you want to remove.
	- 3. Click the **Delete** button.
	- 4. Click **OK**.

#### **Modify Block Configuration Window View**

You may need to resize the block configuration window to view all buttons and parameters.

To update the screen, click the **Simple Verify** button. In the dialog box that appears, click **Verify**, then click **Done**.

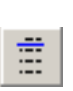

To add space between parameter listings, click the **Spaced View** button.

To display the **Parameter**, **Value**, **Type & Range**, and **Help** columns, click the **Detailed View** button. To return to displaying only the **Parameter** and **Value** columns, click the **Detailed View** button again.

#### **Reading the Default Cff Values of Block Parameters**

NI-FBUS Configurator reads the default parameter values of the offline device from the .cff file automatically after the offline device is added. The default value also can be read by **Set Defaults** or **Set Selected Default** in the block dialog box.

The default values can be assigned into the online devices through an assigning configuration.

**Note** If the value of a parameter can not be read correctly from the corresponding . cff file, the value will be displayed as **(NULL)**.

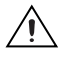

 $\mathbb{N}$ 

**Caution** An incorrect .ffo or .cff file can result in incorrect values read. Check control and process parameters before assigning or downloading the configuration because of the possibility of either multiple values or absent values in these files.

#### **Editing Block Parameters**

The default tab groupings in the block configuration window are by functions. Parameters with a plus sign beside them are records or arrays (structures) that contain more than one entry. To expand the record or array, click the plus sign, or to collapse the structure, click the minus sign. The sub-elements of a record are called fields.

The drop-down box for editing enumerated types on blocks is sized according to the width of the **Value** column. You may need to resize the **Value** column to view the entire entry in a drop-down box.

Chapter [4](#page-77-0), *[Parameters](#page-77-1)*, includes complete descriptions of the parameters and their values.

To edit a block parameter value, complete the following steps:

- 1. Double-click in a function block to open the block configuration window.
- 2. By default, records are expanded. If for some reason they are collapsed, click the plus sign to see the values of the record or array parameters.
- 3. Use the cursor to select the parameter value you want to change. In many cases, you can select the desired setting from a drop-down menu, or type in the new value. If a parameter value is grayed out, it is read-only and you cannot change it. After you change a parameter value, an asterisk (\*) appears by the parameter name and the field turns yellow.

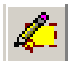

 $\mathbb Q$ 

4. To make your changes effective immediately, click the **Write/Save Changes** button on the block configuration window toolbar. If the device accepts the new setting, the asterisk and yellow color will clear. If the device does not accept the new setting, you are probably trying to write a setting that is invalid for your device. Refer to the help information for that parameter or your device documentation to identify valid settings.

**Tip** If you decide that you do not want to write or save the new value to the device, you can undo your change to the block configuration window by reading the parameter value stored in the device or .cff file as described in the *[Manually Update Block Parameters](#page-39-0)* section.

> 5. If you do not click the **Write/Save Changes** button, you can make all your changes take effect when downloading the configuration by checking the **Write Contained Block Parameters** checkbox.

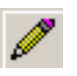

You also can click the **Write/Save All** button to write and save all parameters, including changed block tags, to the block on the device.

 $\mathbb{N}$ 

**Note** Some online devices will require that you set their mode to  $\cos$  mode before writing certain parameters. A dialog box will appear to inform you of this if you attempt to write such a parameter in any other mode.

#### **Updating Block Parameters Values**

You can update block parameter values in the block configuration window manually or automatically, as described in the following sections.

#### **Manually Update Block Parameters**

<span id="page-39-0"></span>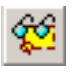

To update one particular block parameter value manually, select the parameter and click the **Read Selected/Set Selected Default** button in the block configuration window toolbar.

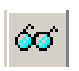

To update all the block parameter values, click the **Read All/Set Defaults** button.

#### **Automatically Update Block Parameters**

To set the NI-FBUS Configurator to update the block parameter values periodically, complete the following steps:

1. At the top of the block configuration window, check the **Periodic Updates** checkbox. When this box is checked, the NI-FBUS Configurator periodically checks the bus for any changes in values for the parameters and refreshes the values in the window.

An icon at the upper-left corner of the block configuration window blinks green when you select the **Periodic Updates** checkbox.

- 2. Select the poll rate from the drop-down list next to the **Periodic Updates** checkbox. The NI-FBUS Configurator will update all block parameter values at that rate.
- 3. An icon at the upper-left corner of the block configuration window blinks green to indicate you selected **Periodic Updates**.

**Note** If you select a fast update rate, the reads from the bus might not be able to occur at that rate due to bus traffic, especially if you are already running a process.

 $\mathbb{N}$ 

## **Create and Edit Function Block Applications**

Function blocks contain an algorithm and multiple parameters to control a process. The names of input and output parameters of a function block are displayed on the block diagram, as shown in the following figure.

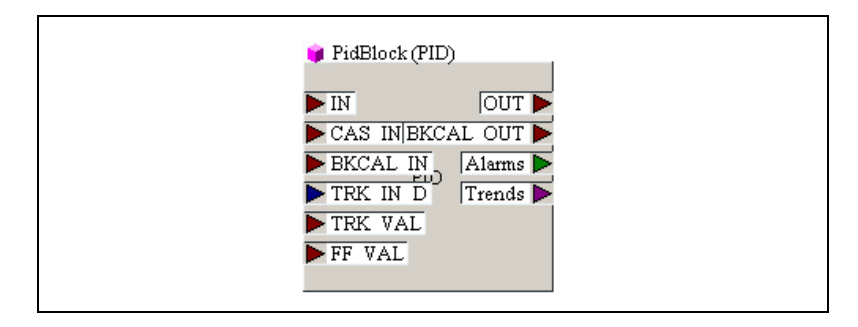

The pointers on the outside of the parameters show the data flow direction of that parameter. By default, the block tag is at the top, the inputs are on the left, and the outputs are on the right.

You can resize the block and move the block's tag relative to the block.

#### **Add Blocks to the Function Block Application**

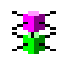

 $\mathbb Q$ 

- 1. To open the Function Block Application Editor window, double-click the **Function Block Application** icon in the configuration tree.
- 2. Drag blocks from the configuration tree to the Function Block Application Editor until all the blocks you want to use are in the Function Block Application Editor.

**Tip** You can drag host devices from the configuration tree into the Function Block Application Editor. Dragging host devices allows you to configure alarms and trends, as described in the *[Configuring Alarms](#page-51-0)* section and the *[Configuring Trends](#page-52-0)* section.

You also can add blocks by completing the following steps.

- 1. Right-click in the background of the Function Block Application Editor or click the **Block** button in the toolbar of the Function Block Application Editor.
- 2. Select the device or interface from the menu that appears, and then select the block you want to place on the screen from the menu of function blocks.

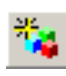

**Note** You can use a function block in a Function Block Application Editor window only once. After the block has been dragged over, it will be grayed out on the menu and in the configuration tree. To use one block's output as inputs to multiple downstream blocks, wire the output to both locations. To use one block's output in multiple loops, refer to the *[Defining Loops](#page-46-0)* section.

> The following figure shows how the Function Block Application Editor looks with function blocks dragged onto it.

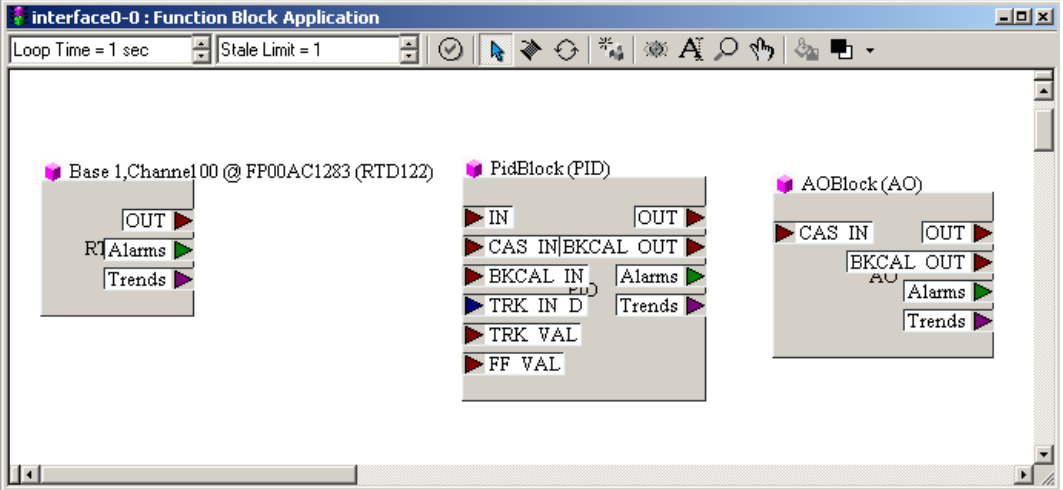

#### **Connecting Blocks**

 $\mathbb N$ 

To send data from one block to another, you must connect the outputs and inputs. You can wire blocks manually or use a template. The help window on the right side of the screen describes the input and output parameters and how they can be connected.

All the necessary arrangements for broadcasting data over the bus are automatically generated when you wire the function blocks together. When you later download your project to the bus, this scheduling and linkage information will be downloaded to all the link masters on the link.

## **Wiring Blocks Manually**

To wire blocks manually, complete the following steps:

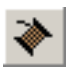

- 1. Click the **Wiring** tool on the Function Block Application Editor toolbar.
- 2. Click one terminal you want to connect.

 $\mathbb Q$ 

 $\mathbb Q$ 

**Tip** You do not have to connect points in any particular order. You can start at the input and wire to the output, or vice-versa.

> 3. To tack down the wire at different points, click in the background of the Function Block Application Editor window.

**Tips** To toggle the direction of the connection you are dragging, press the spacebar while wiring.

To zoom in and out, click the magnifying glass icon. To zoom in, drag a rectangle around the area you want to enlarge. To zoom out, right-click the background of the Function Block Application Editor window. You also can select different zoom settings from the **Zoom** menu.

4. Click the terminal to which you want to wire.

When you click the Wiring tool, the NI-FBUS Configurator performs type checking and highlights valid inputs and outputs when you move the cursor over them. For instance, it will not allow you to wire an analog output to a discrete input.

The following figure shows the BKCAL OUT output of the AO block being wired to the BKCAL IN input of the PID block.

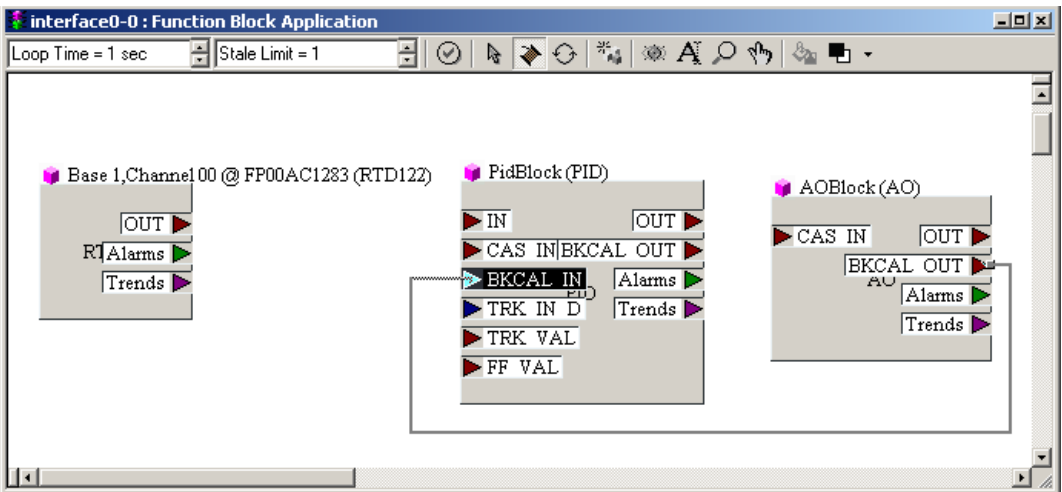

## **Checking for Function Block Application Errors**

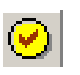

Click the Check Project for Errors button in the Function Block Application Editor window to perform error checking, regenerate the schedule of the application, and remove bad wires.

## **Customizing Your Function Block Application**

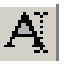

Click the **Text** button to type additional information about the application and change text in fields.

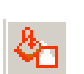

Click the **Fill** button to fill objects on the screen with a color.

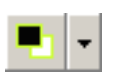

Click the **Fill Color** button to select a color to be used with the **Fill** tool.

#### **Using Templates**

 $\mathbb{Q}$ 

Templates are pre-defined, pre-wired control loops that you can drop into the Function Block Application Editor to use as a model for your function block application. Templates can help you by providing the wiring for common control strategies, such as PID loops. You also can create your own templates to reduce time required for configuring multiple "copies" of your own strategies.

**Tip** Templates store parameter values as well as wiring connections, saving you the time-consuming operation of configuring function block parameters when you have multiple copies of the same type of control strategy.

The NI-FBUS Configurator includes the following templates:

- PID Feedback Control
- Manual Control with PV Indication
- PD Feedback Control
- Track Feedforward Control
- Cascade Control
- Ratio Control
- Override Control

National Instruments-defined templates are provided for wiring use only; the values in those templates will be overridden by your function block settings. The values stored in user-defined templates will be applied or not applied, at your discretion, when you use the template. It is *not*

recommended that you accept the template values for templates you did not create; the parameter settings may not be appropriate for your device(s).

#### **Inserting Templates**

To access templates, do one of the following:

- Right-click the background of the Function Block Application Editor and select the desired template from **FBAP Templates**.
- Select **File»Open Template**.

A dialog box appears asking how to apply the template parameter values to the function block that will eventually replace the template. You can choose one of four different options:

- Click the **No** button to keep the function block's current values. This will ignore any values stored in the template. If you did not create this template with parameter setting appropriate for the device(s) you plan to use in it, this is the appropriate option.
- Uncheck the **Use** *Template* **CHANNEL values?** checkbox and click the **Yes**, **use values** button to change the parameter values of the function blocks used to fill the template to match the template parameters (except the CHANNEL parameter). This is useful if you have set up a PID loop for one set of input and output devices and would like to use the same loop with the same settings for other sets of identical input and output devices. In this case, you would save your initial PID loop as a template. Then, you would insert the template, uncheck the **Use** *Template* **CHANNEL values?** checkbox, and choose **Yes, use values**.

In this case, any function block used to fill the template will take on the saved parameters, except it will keep its own CHANNEL parameters (that is, device input or output channel that is set to control). Refer to the *[Creating Templates](#page-46-1)* section for more information on creating templates.

- Check the **Use** *Template* **CHANNEL values?** checkbox and choose **Yes, use values** to change the function block parameter values to match all the template parameters, including the CHANNEL parameters.
- Click the **Decide Later** button to do nothing now, but ask the same question for each individual function block when you actually fill the template.

**Tip** If you select the **Decide Later** option, you can later browse the template parameter values by right-clicking the template block outline and choosing **Open**, or by double-clicking the block.

 $\mathbb Q$ 

While the template is highlighted in the Function Block Application Editor, you can drag it to the desired location.

**Tip** Moving the mouse just outside of the Function Block Application Editor window while dragging blocks will cause it to scroll.

> An example of a template, both when initially placed and when filled, is shown in the following figure. The template on the left illustrates how a template appears when initially placed, and the template on the right illustrates how it looks after it has been filled in.

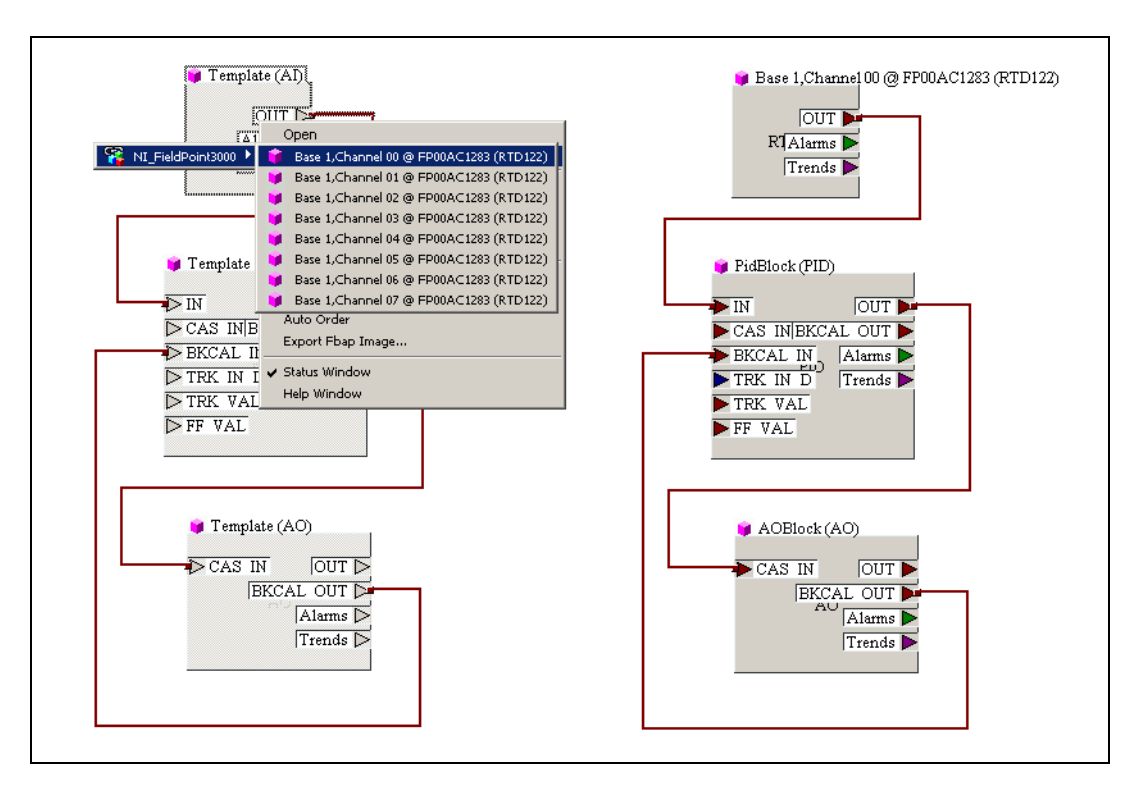

When templates are initially placed, the template blocks are grayed out. This is because you have not assigned a function block to the template block. To assign a function block to the template block, complete the following steps:

- 1. Double-click the template block to view all the blocks that match this block type in your project.
- 2. Select the desired block from the list that appears.

 $\mathbb{Q}$ 

You must replace all the template blocks with function blocks from your project. The **Errors** tab lists errors warning you of unassigned templates.

#### **Creating Templates**

<span id="page-46-1"></span>R.

After you have set up the function block parameters and connections for the first unit, you can save that setup as a template for later use. If you want to save only part of your function block application as a template, select that part (drag the pointer around the desired blocks and wires OR use the Control key while clicking the desired blocks and wires). With the Function Block Application Editor window open, select **File»Save Template**. You can choose to save only selected items or the entire Function Block Application. By default, the NI-FBUS Configurator saves all templates in the \fcs\templates directory under your installation of NI-FBUS. If a template is in that directory, it automatically appears as an available template in the template menu.

#### **Export Function Block Application Image**

You can export the image of configured function block application as a bitmap file.With the Function Block Application Editor window open, select **File»Export Fbap Image**.

## <span id="page-46-0"></span>**Defining Loops**

A *loop* is a group of connected function blocks that execute at a specified rate. You can define multiple loops in one Function Block Application.

The following figure shows an example of two separate loops running at the same rate. Loops running at the same rate can be placed in a Function Block Application without using a loop structure.

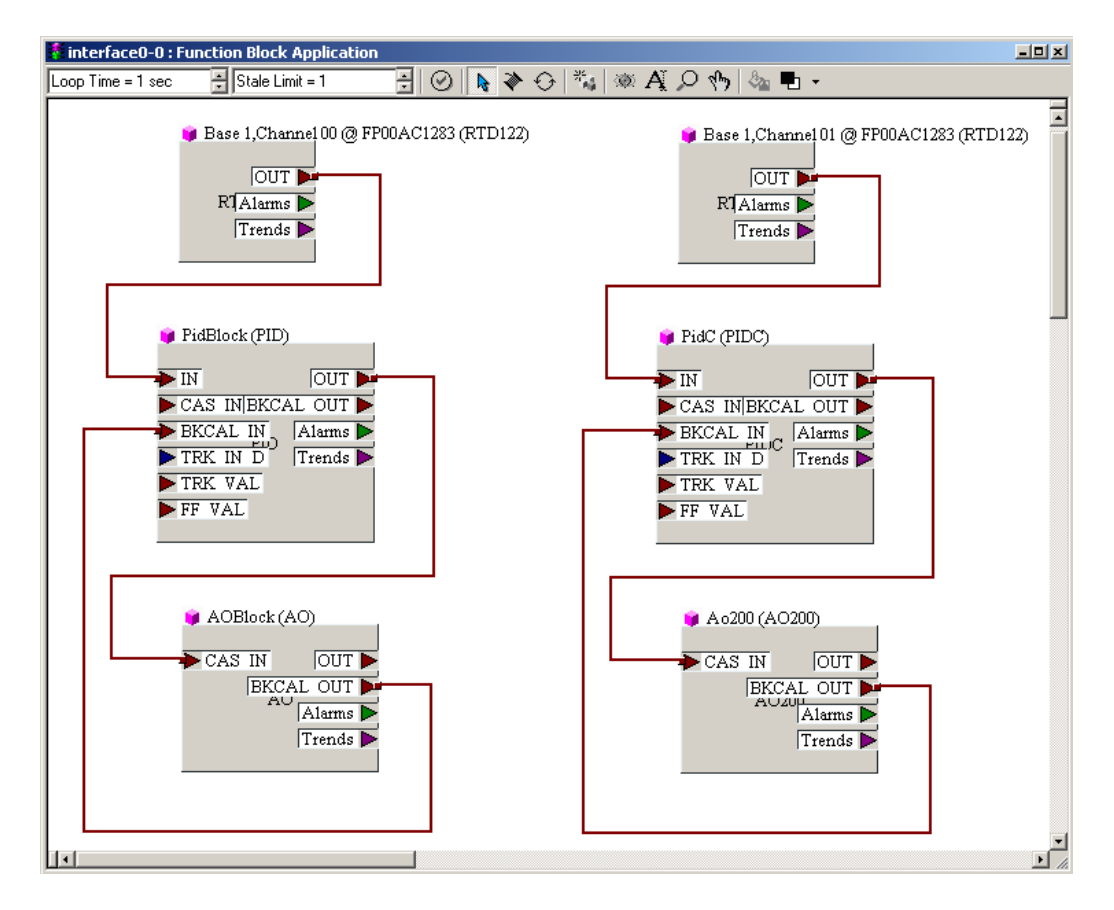

#### **Defining Multiple Loops Running at Different Rates**

The loop execution time shown on the Function Block Application Editor toolbar is the default execution time for all function blocks on the window *not* isolated in a loop structure. You can use the loop structure to isolate a group of function blocks to run at a different execution rate than the rate on the Function Block Application Editor toolbar.

For example, in the following figure, the AI and PID blocks to the left are one loop and execute at a rate of once every second, as shown in the toolbar. The AI-PID-AO loop to the right executes once every 500 ms, as shown at the top of the loop structure.

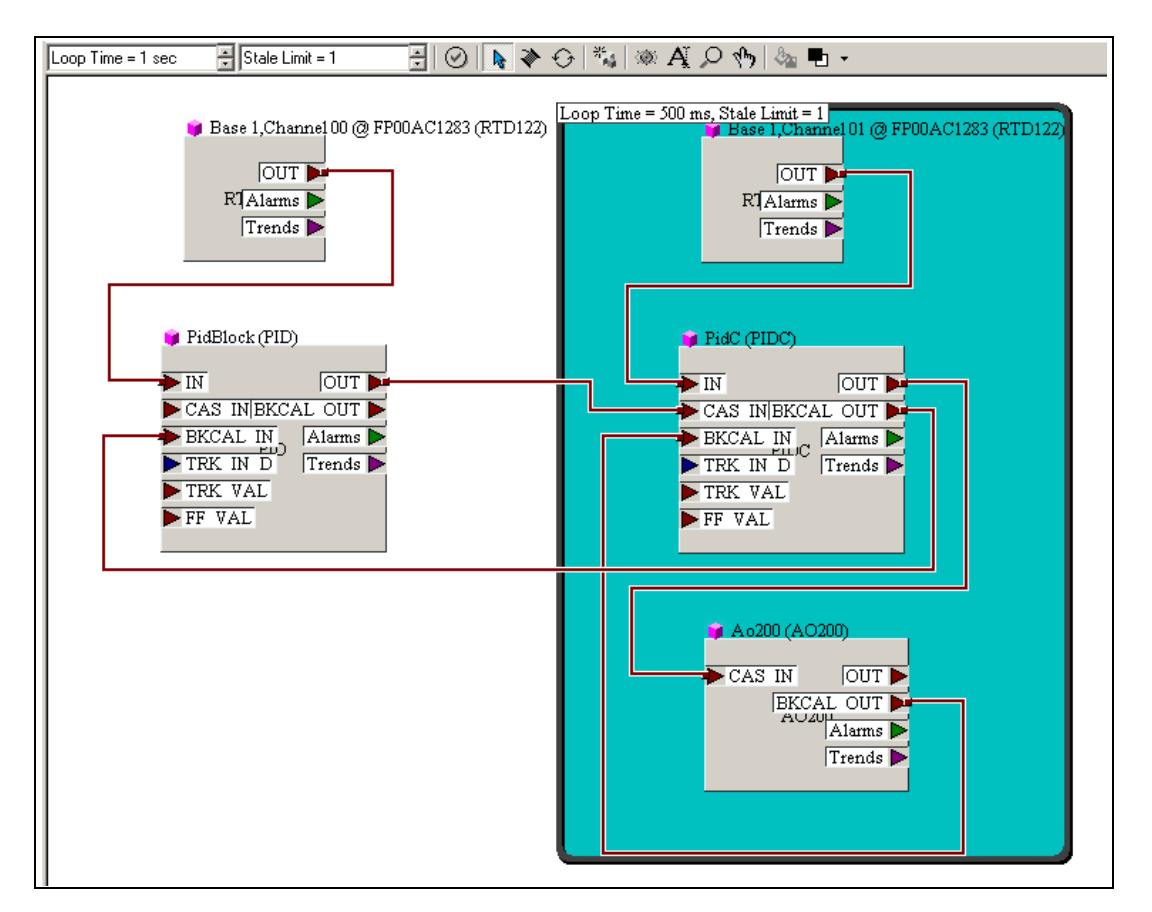

To create a loop structure, complete the following steps:

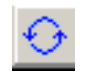

- 1. Click the **Loop** tool on the Function Block Application Editor toolbar.
- 2. Click the desired location for one corner of the loop and drag the loop around the blocks you want to include in the loop.
- 3. To change the loop execution time, double-click the box at the upper left of the loop, and type the new time.

## **Determining Function Block Execution Time**

Because function blocks must execute serially, there is a trade-off between how many PID loops you can run and how fast you can run them. The maximum execution time for each block (that is, the worst-case execution time) is specified by the device manufacturer. To view the maximum execution time for a block, complete the following steps.

- 1. If you have not already done so, select **View»Preferences** and click the **Block View** tab.
- 2. Select the **Show Block Information** checkbox, and click **OK**. Now when you double-click on a function block, a new tab called **Block Information** will appear.

Look at the parameter EXECUTION\_TIME on the **Block Information** tab for the function block. If the number is a hexadecimal number, you can change it to decimal by right-clicking and unchecking Hexadecimal Data. The decimal value of this parameter is the execution time in 1/32 ms, as required by the Foundation Fieldbus specification (that is, dividing this number by 32 will give the maximum execution time, in milliseconds). For example, the maximum execution time for a National Instruments FP-3000 AI-110 block (with firmware revision 2) is listed as 192. Dividing this by 32 gives 6 ms maximum execution time.

## **Changing the Block Execution Order**

To change the execution order of the blocks, complete the following steps:

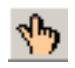

1. In the Function Block Application Editor, click the **Execution Order**  button. Numbers appear on the blocks, indicating their current order, as shown in the following figure.

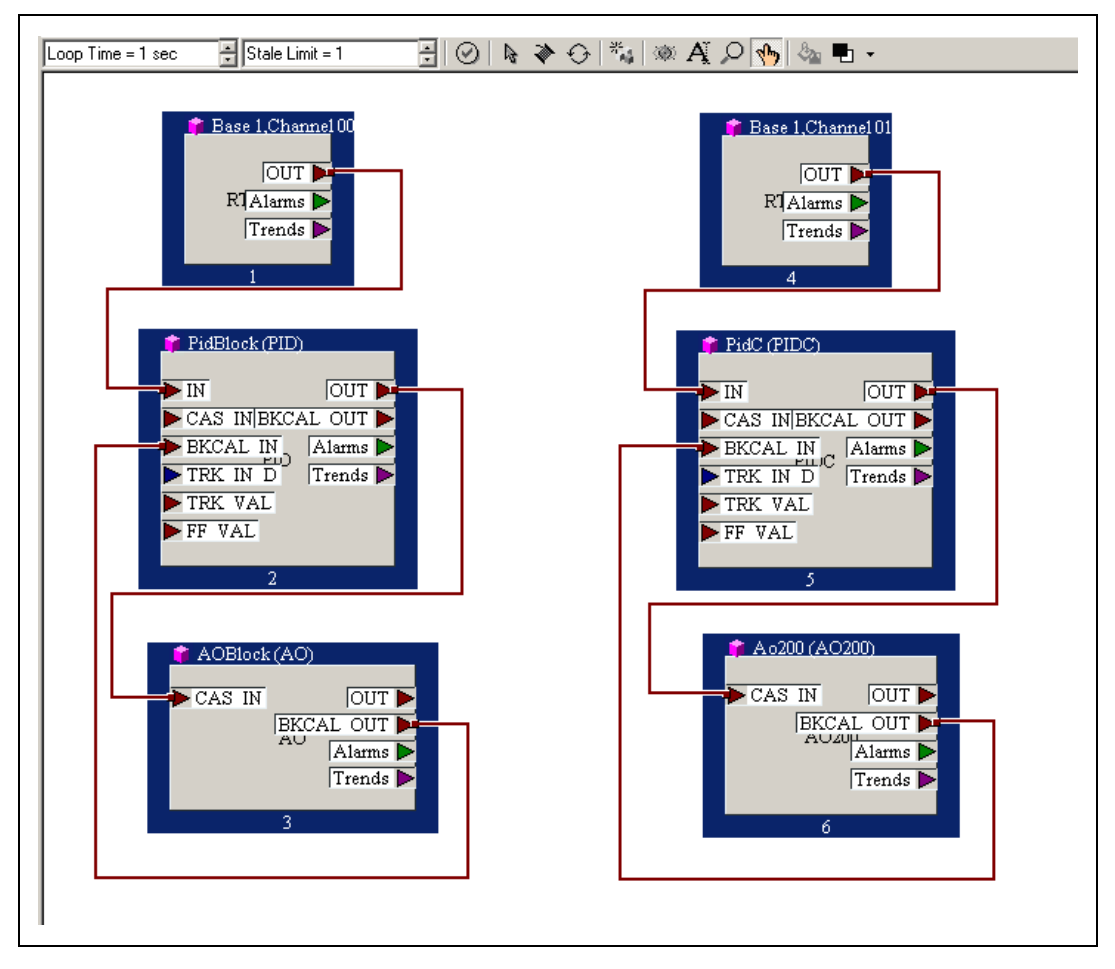

- 2. Click the blocks in the order that you want them to execute.
- 3. When you are done, click in the background of the Function Block Application Editor or select another tool. The change will be reflected in the schedule. For more information, refer to the *[View and Edit a](#page-53-0)  [Schedule](#page-53-0)* section.

#### **Setting the Stale Limit**

Stale Limit =  $1 - \frac{1}{2}$ 

Click the **Stale Limit** field to adjust the number of consecutive duplicate values that a function block accepts before it labels the input data as stale (old data).

## **Using Menus and Methods**

The NI-FBUS Configurator supports user methods, which are a sub-set of the Foundation Fieldbus Menus and Methods specification.

User methods are the methods you explicitly invoke from the NI-FBUS Configurator. Typically this would be a method that is called "Set up device" or "Calibrate valve"—something that represents a specific task you want to perform.

If you double-click a function block in the configuration tree and the block has menus and methods associated with it, a menu bar appears above the block configuration window toolbar and the **Methods** tab appears in the block configuration window.

The first menu item in the block configuration window is normally **Apply values**, which shows up for all blocks. Any additional menus defined by the device description will appear to the right of this menu. These menus can contain parameter names or the names of methods, which can be invoked by selecting them. If there are any methods detected in the device description that are not already on a menu, a menu titled Methods will be shown, with an entry for each method.

If you select a parameter name from the menu, an edit window for that parameter will appear. To invoke a method, select it from the menu bar. The block configuration window will switch to the **Methods** tab, which displays all output from the method. In addition, when the method requires you to enter input, you will be prompted to type it in a box in the **Methods** tab. Methods will run until they encounter an error or complete. Error information is also displayed in the **Methods** tab. You cannot close the block configuration window while a method is still running.

## <span id="page-51-0"></span>**Configuring Alarms**

You can configure a device, such as an interface in a PC, to receive alarms generated by function blocks.

- 1. Drag the configuration tree icon for the device or interface to which you want to send the alarm to the Function Block Application Editor, if you have not done so already.
- 2. Either wire the **Alarms** output of the block that you want to generate an alarm to the device you want to receive the alarm, or check the **Receive All Alarms** box, if the device has one. The following figure shows an example of a configured alarm.

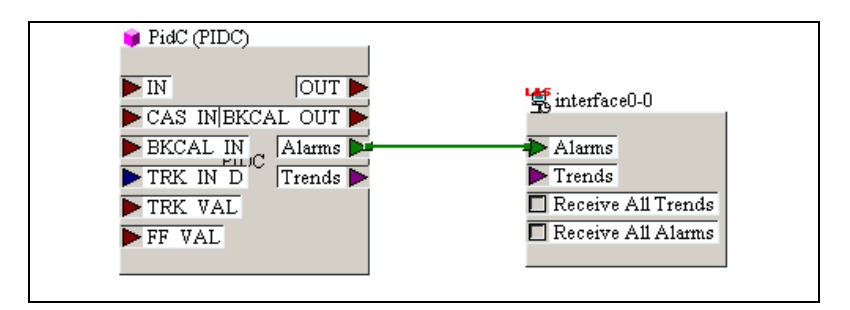

- 3. Double-click the function block that you want to generate the alarm. The block configuration window appears.
- 4. In the block configuration window, click the **Alarms** tab to view or change alarm information, such as the high and low limits of an alarm condition, alarm priorities, and so on.

## <span id="page-52-0"></span>**Configuring Trends**

You can configure a device, such as an interface in a PC, to receive trends from function blocks.

- 1. Drag the configuration tree icon for the device or interface to which you want to send the trend to the Function Block Application Editor, if you have not done so already.
- 2. Either wire the **Trends** output of the block to the device you want to receive the trend, or check the **Receive All Trends** box, if the device has one. The following figure shows an example of a configured trend.

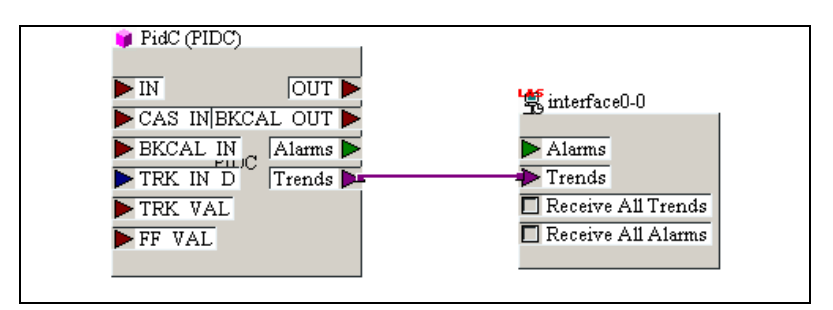

- 3. Double-click the function block from which you want to send a trend. The block configuration window appears.
- 4. In the block configuration window, click the **Trends** tab.
- 5. Check the **Trend** column checkbox next to the parameter you want to trend.
- 6. Set the sample **Interval** of the trend in loops/sample. The interval should be a multiple of any loop macrocycle time in which this block is involved. For example, if the interval is 2 loops/sample, and the loop macrocycle time is 1 s, the trend will acquire a value every 2 s.
- 7. Set the **Sample Type**. Select **Instant** or **Average** from the **Sample Type** drop-down list. **Instant** trends the actual value. **Average** trends all samples.

**Note** If you want to view trends on a host computer, that computer must have software. The NI-FBUS Configurator does not have trend-viewing functionality.

## <span id="page-53-0"></span>**View and Edit a Schedule**

The NI-FBUS Configurator automatically determines the execution order and timing of the schedule based on your control strategy, network and device factors, and the loop execution rate you choose. The NI-FBUS Configurator also automatically optimizes the schedule.

The Link Active Scheduler (LAS) is a device that dictates both scheduled and unscheduled communication according to the schedule downloaded to it. The **Primary LAS** field on the schedule window displays the name of the device that is the primary LAS for the system.

|interface0-0 - ID=NIC\_AT-F ▼

100ms/div

 $\mathbb N$ 

**Change the Link Active Schedule**

 $\overline{\phantom{0}}$ 

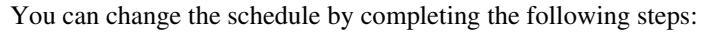

- 1. Double-click the **Schedule** icon in the configuration tree. The schedule window appears.
- 2. Click the **Scale** field to display or change the time and divisions on the timing diagram.
- 3. Use the cursor to drag the function blocks in the schedule as desired. Dragging bars in the schedule shuts off the automatic optimization.

If you want to reoptimize, click the **Optimize Schedule** button on the schedule window toolbar.

- 4. During the time between scheduled and unscheduled communications, the LAS allows unscheduled communications to occur. Unscheduled communications are always secondary to scheduled communications. The ratio of scheduled to unscheduled time can have an affect on data throughput rates.
- 5. To verify the schedule, click the **Errors** button in the schedule window.

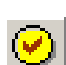

氐

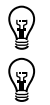

**Tip** To zoom in and out, click the magnifying glass icon in the schedule window.

**Tip** With only one device, you will not see data transmission since there are no parameters that need to be transmitted to other devices. Also, for some fast devices (such as the FP-3000), the blue blocks representing execution times are so short that they are entirely hidden behind the block icons.

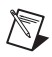

**Note** An optimized schedule can show that the transmission time overlaps the end time for the function block because the transmission time includes the time that the LAS uses to tell the device to send the data.

#### **Multiple Loop Representation**

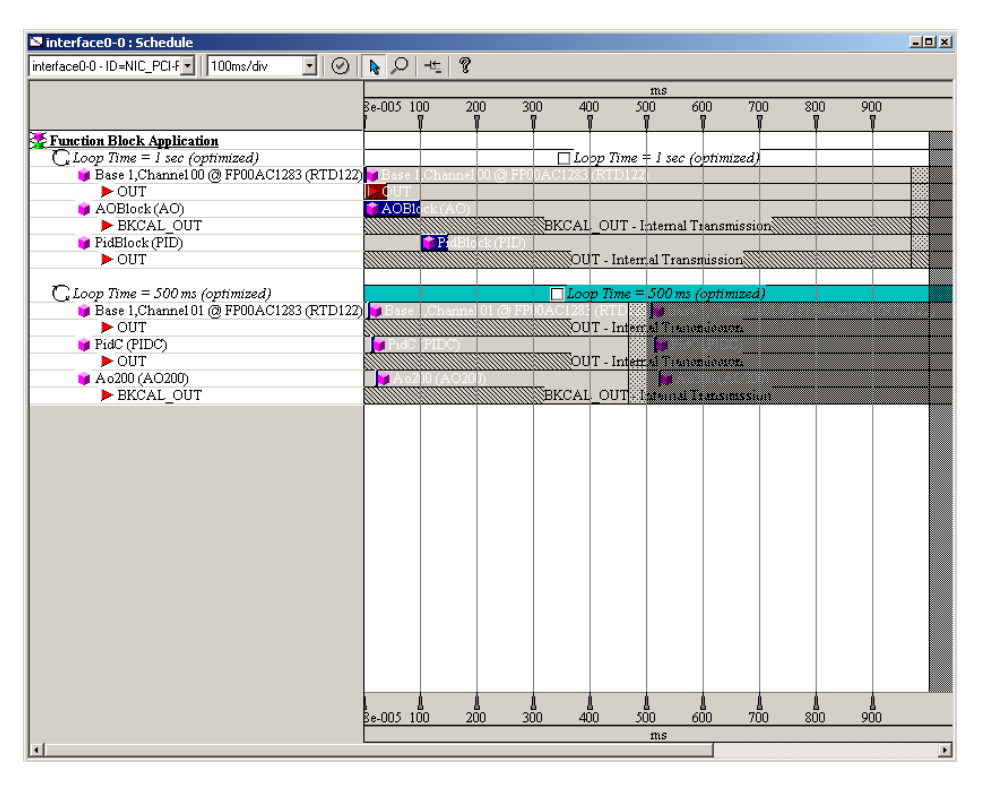

The following figure shows how the NI-FBUS Configurator displays multiple loops in the schedule window.

The loops are separated by white dividers. If you would like to lock the current schedule for a given loop, check the **Loop Time** checkbox shown above the colored bars. This will prevent you and the NI-FBUS Configurator from changing the schedule until you uncheck the box.

## **Set Network Parameters**

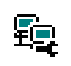

To change network parameters such as the Link Active Scheduler (LAS) and primary time master, double-click the **Network Parameters** icon in the configuration tree.

The **Network Parameters** dialog box appears. This dialog box lists all devices capable of being link master for the link. Every device you select in this dialog box receives the Link Active Schedule when you download your configuration. Thus, if the primary LAS is unavailable, one of these devices will step in and continue executing the Link Active Schedule. This is how the Foundation Fieldbus implements redundancy.

Advanced link settings control the interaction of devices over the network. They are set on a port-by-port basis.

**Caution** This feature is disabled in the HSE segment. Do *not* modify advanced parameters without good reason. If you must modify parameters for certain devices, the device manufacturer will recommend settings. Modifying these parameters can have an adverse affect on data throughput rates. If settings are incorrectly modified, some devices may disappear off the bus.

> To revert to the default network parameters, double-click Network Parameters. Click the Link Settings tab. Press the **Press to See Suggested Values** pushbutton. The next window shows the original settings.

## **Change Language**

At the device manufacturer's discretion, names and help strings can be provided in multiple languages.

- 1. Select **View»Preferences»General tab**.
- 2. In the **DD Language Codes** field, enter the ISO standard two-letter language abbreviation.

## **Save a Project Configuration**

To save a configuration, select **File»Save**. This saves the entire project, including the configuration tree, Function Block Application, and schedule.

## **Download a Project Configuration**

Up to this point, the only information sent to the devices has been the parameters written from the block information window. Before function blocks will execute on the device, the rest of the configuration must be downloaded to the devices. Function block linkages must be downloaded to allow dataflow from one block to another. Also, the schedules for function block execution and communication have not yet been provided to the devices. When you download a configuration, the NI-FBUS Configurator sends the following information over the bus:

- Communication schedule for the LAS
- Function block execution schedule for devices
- Function block linkages
- Alarm configuration
- Trend configuration
- Static parameters

Complete the following steps to download your project configuration.

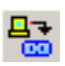

- 1. Click the **Download Project** button in the configuration tree toolbar or select **Configure»Download Configuration**. The **Download Configuration** dialog box appears.
- 2. Select the configuration object to download.
- 3. If you have not done so already, click the **Link Masters** button to set link masters to receive the primary Link Active Scheduler, the primary time master of the link, and the Link Active Schedule. The **Network Parameters** dialog box appears.
- 4. (Optional) Check the appropriate checkboxes for the download options. Refer to the *[Download Options](#page-57-0)* section for more information. In general, you should use **Clear Devices** and **Automatic Mode Handling** on all downloads.
- 5. To download your configuration changes to the network, click the **Download** button. The **Download Status** progress bar shows what percentage of the configuration is complete.

While downloading, the NI-FBUS Configurator displays and updates the **Download** tab in the status window. It shows what device is currently being configured, its settings, and whether it was successfully configured.

6. If you did not check the **Automatic Mode Handling** checkbox, click the **Set All Targets to OOS** button to switch the function blocks to

OOS mode. After the configuration downloads, you must set the blocks back to their normal mode of operation to begin operating.

#### <span id="page-57-0"></span>**Download Options**

N.

There are several options in the download configuration dialog box for downloading a configuration.

## **Write Contained Block Parameters**

**Write Contained Block Parameters** writes all contained parameters (parameters that are internal to the function block, such as the scaling and alarm limit settings) from the block configuration windows. This is especially useful if you are changing parameters in multiple function blocks and do not want to take the time to write them block by block.

**Note** Per the Foundation Fieldbus specification, some contained parameters have default values that are not legal values. This is done to encourage users to change these parameters to values appropriate for their process. Often, device manufacturers will allow their devices to operate with uninitialized parameter values, but any attempts to rewrite the uninitialized value to a parameter will result in an error. As a result, using **Write Contained Block Parameters** generates errors if any parameters are left uninitialized. Such errors can be cleared by writing a legal value to the parameter or by reading into the NI-FBUS Configurator the value from the device. Generally, such errors are non-fatal and the download can continue successfully.

## **Clear Devices**

**Clear Devices** clears the existing configuration in the devices before downloading. It is good practice to use this option. Using this feature ensures that the linkages you see in the Function Block Application Editor window are the only linkages in the device. Otherwise, linkages from a previous download may persist.

#### **Automatic Mode Handling**

**Automatic Mode Handling** automatically takes the blocks OOS as needed during the download process and returns them to their normal modes of operations (as read from MODE\_BLK.NORMAL for each block) after the configuration is downloaded. This is a time-saving and convenience feature. If this option is not checked, you will be prompted to take the blocks to OOS as needed and will have to set them back to NORMAL by hand after the download completes.

If you do not select **Automatic Mode Handling**, the NI-FBUS Configurator shows a table of all the block modes at the start of configuration. You have the ability to change any of the modes from this table, or to set them all to OOS using the **Set All Targets to OOS** button. The table appears again at the end of configuration, and allows you to set the modes by hand, or click the **Set All to Normal** button to put all the blocks into their normal modes. Note that the modes you have selected will not be written to the bus until you click the **Continue** button.

## **Verify and Diff**

This option causes the NI-FBUS Configurator to upload the actual configuration from the devices after a download. It will then compare the uploaded information to the configuration file in the NI-FBUS Configurator. Refer to the *[Compare Two Configurations](#page-59-0)* section for instructions. This will report any differences between the configuration file and the actual configuration of the devices. It is useful to compare a configuration file to the bus in cases that the exact configuration on the bus is unknown or to verify that the devices accepted all assignments.

#### **Bringing a Block Online**

If you did not select **Automatic Mode Handling** during the download process, you will have to manually change the function blocks back to their normal mode of operation.

- 1. Go to the MODE\_BLK parameter of the resource block and set the TARGET to Auto. Wait a few seconds and reread the MODE\_BLK parameter. The ACTUAL field should go to Auto. If it does not, examine the parameters on the **Diagnostics** tab to identify the problem.
- 2. Go to the MODE\_BLK parameter of the function block you are interested in and set the TARGET to Auto.
- 3. Reread the MODE\_BLK parameter. The ACTUAL field should go to Auto. If it does not, examine the parameters on the **Diagnostics** tab to identify the problem, or refer to your device documentation.

Once the block goes to NORMAL mode, it is executing on the device.

## **Monitoring Parameters**

After downloading your configuration, you can display a graphical representation of the updates to input, parameters, and mode parameters of function blocks.

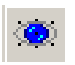

- 1. On the Function Block Application Editor toolbar, click the **Monitor** button, or select **Configure»Monitor**. This option is available only when the Function Block Application Editor is active.
- 2. In the monitor window, select the types of items you want the NI-FBUS Configurator to monitor and display.
- 3. Modify the update rate as desired.
- 4. Click the **Start Monitoring** button to monitor the application.

The mode box for a block will be outlined in red if the actual mode for the block does not match the target mode, which assists in quickly diagnosing system problems.

## **Verify a Configuration**

#### **Quick Verification**

You can perform a quick check to verify that the parameters on the bus match those in the project for a particular link, device or function block.

- 1. Right-click the desired object in the configuration tree and select **Simple Verify Configuration**.
- 2. Click the **Verify** button. The NI-FBUS Configurator compares the project settings to the actual settings for the selected object and displays the result in the **Result** field.

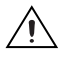

**Caution** Selecting **Upload Changes** modifies the currently open project to match the devices. It is not possible to undo this modification.

- 3. If the object settings in the device do not match the project settings, you can click the **Upload Changes** button to upload the actual device settings to the project.
- 4. Click the **Done** button.

#### <span id="page-59-0"></span>**Compare Two Configurations**

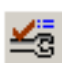

You can upload your current bus configuration and compare it against a currently open, saved project. To do so, click the **Verify and Diff** button in the configuration tree toolbar. You also can select **Configure»Verify and Diff Configuration**.

In addition, two different configurations can be compared. Right-click the link and select **Compare Configurations**.

To filter the resulting report, select the desired boxes in the **Filter Options** menu.

With Verify and Diff, the NI-FBUS Configurator creates a difference report between the contents of your currently loaded project and the bus. The difference report includes device parameters, function block parameters, function block schedules, function block application linkages, and alarm and trend connections. When the difference report is completed, any errors that occurred will first be reported. If any errors are reported, the related portions of the difference report may be incomplete due to the errors. The report will be displayed in its own window as a tree with branches that can be expanded by clicking the "+". The report is color coded on each line, with yellow representing items that are "new" (items that appear on the bus, but not in the current project). Blue represents items that are "missing" (items that appear in the project, but not on the bus). Orange represents values that differ between the project and the bus.

#### **Check for Errors**

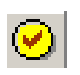

Click the **Check Project for Errors** button in the configuration tree to check for errors in the project.

## **Add An Additional Function Block Application**

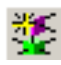

Click the **Add New FBAP** button to add another Function Block Application Editor window to the project. To change the name of the second Function Block Application Editor window, right-click in the configuration tree and select **Set Tag**.

## **Replace Devices**

Device settings (parameters, tags, and linkages) can be transferred to another device, whether the original device is functioning or not. Complete the following steps to transfer device settings to a replacement field device.

- 1. Connect the new device to bus.
- 2. From the **Configure** menu, select **Replace Devices** or right-click the device to be replaced and select **Replace Devices**. The original device you selected will appear in the **Missing Device** field.
- 3. In the **Replacement Device** field, select the new device from the drop-down list to replace the **Missing Device**.
- 4. After you select the desired devices, click the **OK** button.

5. Download the configuration with the **Clear Devices** checkbox checked.

The NI-FBUS Configurator replaces the Missing Device with the Replacement Device. When you download your changes, the original device configuration, including linkages, tags, and parameter values, is written to the Replacement Device.

## **Reset a Device to Factory Defaults**

You can clear a field device so that it is reset to a state appropriate for shipping. To do so, right-click the device name in the configuration tree and select **Set to Factory Defaults** from the menu that appears.

The NI-FBUS Configurator clears the device and function block tags, along with the device address. In addition, it clears all communication information in the device.

## **Change Device Type**

You can change the type of a device so that it acts as either a basic device or a master device. To do so, right-click the device name in the configuration tree and select **Change Device Type** from the menu that appears.

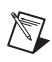

**Note** This feature only takes effect on the H1 online device.

## **Export & Import Parameters**

You can batch-edit parameters using the **Export & Import Parameters** feature. It allows you to export all object parameters to a file, for example link, device, block, and so on, as well as import and change all updated parameter values.

To batch-edit parameters using the **Export & Import Parameters** feature, complete the following steps as necessary.

- 1. Create a new project or open an existing project. Wait until all devices in the project are at a normal state.
- 2. Right-click the tree-item, or object, with the parameters you want to export in the **Configuration Tree**, and choose **Export Parameters**.
- 3. Check the options you prefer and input the correct file name in the **Save as** dialog. Click the **Save** button to export them as a csv-format file.
	- **Export Trends—Click this checkbox to export the trends.**
	- **Export MIB**—Click this checkbox to export the MIB parameters.
	- **Export Readonly Parameters**—Click this checkbox to export the read-only parameters.
	- **Export Detailed Information**—Click this checkbox to export detailed information including data type, help, and so on.
	- **Customize Parameters**—Click this checkbox to select a custom set of parameters you want to export.
- 4. Open the exported file using a spreadsheet program to edit the value column.
- 5. Right-click the tree-item, or object, with the parameters you want to import in the **Configuration Tree**, and choose **Import Parameters**.
- 6. Check the options you prefer and input the correct file name in the **Open** dialog. Click the **Open** button to import them as a csv-format file.
	- **Import Trends**—Click this checkbox to import the trends.
	- **Import MIB—Click this checkbox to import the MIB** parameters.
	- **Write Changes**—Click this checkbox to write the changes after import.
	- **Customize Parameters**—Click this checkbox to select a custom set of parameters you want to import.

**Note** Only the **value field** in the csv file can be changed. Any other changes may result in an unrecognized format which cannot be imported and might cause unpredictable errors. To avoid a comma in a field being considered as the delimited character, replace it with an asterisk.

## <span id="page-62-0"></span>**Set Preferences**

 $\sqrt[3]{2}$ 

To set your preferences in the NI-FBUS Configurator, select **View»Preferences**. The **Preferences** dialog box appears, containing the following tabs: **Fonts**, **Block View**, **General**, **Links**, and **Log Settings**.

Descriptions of these tabs follow:

Fonts—Use this tab to change the font types and sizes on the display.

- **Block View—Use this tab to configure the default view for** parameters:
	- **Show Spaced View—Click this checkbox to add space between** parameters.
	- **Show Detailed View—Click this checkbox to show additional** type and help strings for the view.
	- **Show Block Information—Click this checkbox to show the Block Information** tab, which contains additional read-only information on each block, such as execution time.
	- **Use Descriptive Labels on Parameters**—Click this checkbox to show descriptive information about parameters in the block configuration window.
	- **Use the Dynamic Attributes of Parameters Dynamically**—Click on this checkbox to enable the refresh of dynamic attributes, which is defined in DD provided by the device manufacturer;
	- **Enable the Scaling Factor on the Arithmetical Parameters**—Click on this checkbox to enable the scaling factor on the arithmetic parameters, which is defined in DD;
	- **Use the Display-format and Edit-format of Parameters**—Click on this checkbox to enable the different formats for display of parameters defined in DD;
- **General**—Use this tab to select which windows appear when you start the NI-FBUS Configurator. However, the **Automatically Set the pdTag and Node-address** option is used to determine whether NI-FBUS Configurator automatically sets the tag or address of the factory default device. Refer to the *[Set Device Addresses](#page-31-0)* section of this chapter for more information.
- Links—Use this tab to change the software key, as described in the *[Changing the Software Key](#page-64-0)* section.
- **Log Settings—Use** this tab to set the information log settings, as described in the *[Log Information](#page-65-0)* section;
	- **Status Log File**—Input or select the file name to store status information;
	- **Download Log File**—Input or select the file name to store download information;
	- **Assignment Log File**—Input or select the file name to store assignment information;
- **When to Log**—**Click Make Any Change** to log in real time. Click **Quit Program** to log only before NI-FBUS Configurator quits;
- **Add Timestamp on Each Item**—Check this option to append timestamp at the end of each information item;
- **Timestamp Format—The options define the format to display** the timestamp;
- **Maximum Size of The File—The limit of each log file's size;**
- **Deny other process to modify the files—Check this option to** prevent other processes or programs from modifying the log file.

## <span id="page-64-0"></span>**Changing the Software Key**

The NI-FBUS Configurator, by default, is licensed for use on one machine with up to four Fieldbus links. If you would like to use more than four links (ports on your boards), you need a link upgrade for each link in excess of four. To purchase additional licenses, contact National Instruments at ni.com/fieldbus to obtain an order form for link upgrade(s).

850283-0 Part number for a one-link upgrade of the NI-FBUS Configurator.

The current software key can be found under **Help»About FCS**. You will need to provide the software serial number and the current software key when ordering. If you have not previously purchased any link upgrades, your key will be blank.

After you obtain a new key, complete the following steps to change the key.

- 1. Select **View»Preferences**. The **Preferences** dialog box appears.
- 2. Click the **Links** tab.
- 3. On the **Links** tab, click the **Show About Dialog** button. The **About** dialog box appears.
- 4. Click the **Set SW Key** button, enter the new key, and click the **OK** button. Click the **OK** button to close the **About** dialog box.

The number of **Links Allowed** on the **Links** tab changes based on the new software key.

5. Click the **OK** button to close the **Preferences** dialog box.

You can print your configured project in the form of text, graphical diagrams, and text explanations of the diagrams.

To print your project, select **File»Print**. From the **Print** dialog box, you can select what you want to print.

- **Entire Configuration—Prints the entire configuration**
- **Specific Configuration Items**—Lets you select specific items from the configuration tree to print.
- **Print Minimum Amount of Configuration Information**—Prints only the minimum amount of information necessary to describe the printed items. If you check this item, the NI-FBUS Configurator prints only the function blocks that are used in a function block application of the project and does not print unused blocks.
- **Print Graphical Diagrams—Prints the function block application** and graphical representation of the schedule.
- **Print Text Interpretations of Graphical Diagrams**—Prints a text version of the function block application and schedule.
- **Page Format—Lets you select printing styles for the graphical** schematics, page titles, and numbering.

## <span id="page-65-0"></span>**Log Information**

To log the status, download, and assign information in the status window, complete the following steps:

- 1. Select the main menu **View>>Preferences** to launch the **Log Settings** dialog box.
- 2. Refer to the *[Set Preferences](#page-62-0)* section for information on the settings.
- 3. Click **Start Log**.

To stop the log, select **View»Preferences** to launch the **Log Settings** dialog box, and click **Stop Log**. Click **Reset Log** to empty the log files.

# **3**

## **NI-FBUS Configurator Tutorials**

These tutorials will give you first-hand experience with the NI-FBUS Configurator.

Before you begin these tutorials, make sure you have successfully installed all Fieldbus hardware and software and have properly imported the device descriptions for the devices you want to use.

In these tutorials, you will learn about the following types of control applications:

- Basic connections to AI and AO signals
- PID control
- Offline configuration
- Project modification

## **Tutorial 1: Connect to Network and Hardware**

- 1. Launch the NI-FBUS Configurator by selecting **Start»Programs» National Instruments»NI-FBUS»NI-FBUS Configurator**.
- 2. A dialog box appears informing you that NIFB.EXE has not been launched and asking if you want to launch it now. Select **YES**. It takes a few moments for NIFB.EXE to launch and for the NI-FBUS Configurator to load.
- 3. In the **Startup** dialog box that appears, choose **Create New Project**, select **Interface0-0**, and click **OK**.

The NI-FBUS Configurator automatically detects all valid devices connected to the network. If the connected devices are registered by the Fieldbus Foundation as compliant devices and the device description files have been imported, the NI-FBUS Configurator detects both the device and the function blocks contained within the device. This process can take a few minutes. When complete, the configuration tree will display all devices and function blocks connected to your link.

## **Tutorial 2: Create Basic Connections to AI and AO Blocks**

- 1. Double-click **Function Block Application** in the configuration tree. This opens a blank window to the right of the configuration tree, referred to as the Function Block Application Editor.
- 2. Drag one of each of the following types of function blocks from the configuration tree to the Function Block Application Editor window.
	- AI block
	- AO block
- 3. Use the wiring tool to connect data together to pass the data value from one function block to the next. Connect the AI and AO modules together, as shown in the following figure. Use the pointer tool to arrange the blocks or nudge wires to make the Function Block Application Editor diagram look more organized. The Zoom menu has several options to make the code within the Function Block Application Editor more manageable, as shown in the following diagram:

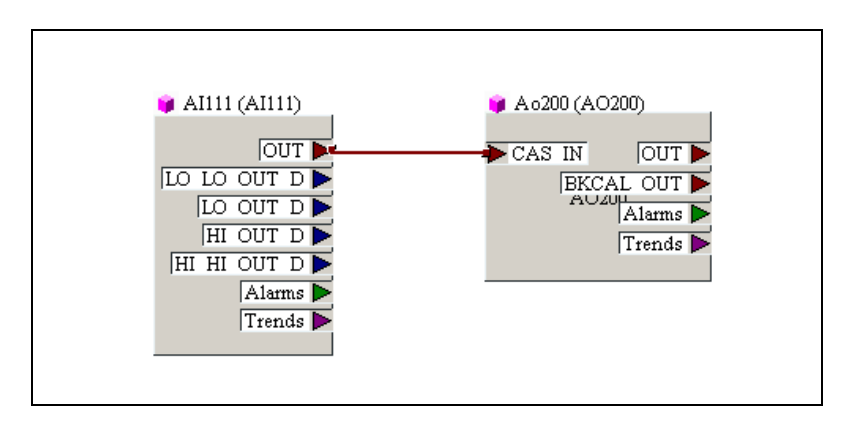

- 4. At this point, you could download the configuration so that the function blocks can begin executing. However, if the device is controlling a real-world signal, it is generally better to set the parameters appropriately before downloading to avoid unexpected output values resulting from unconfigured parameters. The function blocks will not go into Auto mode until after they have been scheduled to execute by placing them in the Function Block Application Editor window and downloading. If you would like to download the configuration now, proceed to Step 8.
- 5. Fine-tune your application by adjusting the scaling. For the AI block, you will set as many as three types of scaling—XD\_SCALE,

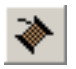

OUT\_SCALE, and L\_TYPE. For more information about scaling, refer to the *[Scaling Parameters](#page-79-0)* section of Chapte[r 4](#page-77-0), *[Parameters](#page-77-1)*.

- 6. To change the scaling parameters, double-click the AI function block.
- 7. In the block configuration window, select the **Scaling** tab.
- 8. Confirm the scaling parameters in particular and check that the other parameters are reasonable.
- 9. To change a parameter, place your mouse over the existing value and click. Then, enter values appropriate for your device, as shown in the following example.

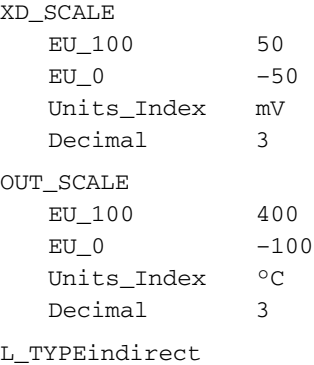

**Note** Selecting an L\_TYPE of direct results in no further scaling of the transducer value (that is, OUT\_SCALE is ignored). Normally, some type of output scaling is desirable, in which case one of the indirect L\_TYPES should be chosen. Refer to the *[L\\_TYPE \(Scaling\)](#page-98-0)* parameter description of Chapter [4](#page-77-0), *[Parameters](#page-77-1)*, for more information.

> 10. When you are ready to write all the new values, click the **Write Changes** button at the bottom of the window.

If you have already downloaded the configuration, you might get a warning telling you that the block is in the wrong mode for the request. This is because some devices allow certain parameters to be written only in OOS mode. Acknowledge the warning and click the **OOS** button. Allow a few seconds for the device to get into OOS mode before clicking **Write Changes** again. After the changes have been written, change the block back to its original mode. Another common cause for warnings when writing changes is trying to write an invalid value to a parameter. Devices will refuse values that are out of range. To correct this problem, note the parameter that caused the warning and change it to an appropriate value.

 $\mathbb N$ 

11. Modify the scaling of the AO module. Double-click the AO function block. Scaling for the AO block is similar to that of the AI block, only in the reverse direction. PV\_SCALE and PV for an AO block correspond to the OUT\_SCALE and OUT of the AI block—they are the values that are seen on the bus.

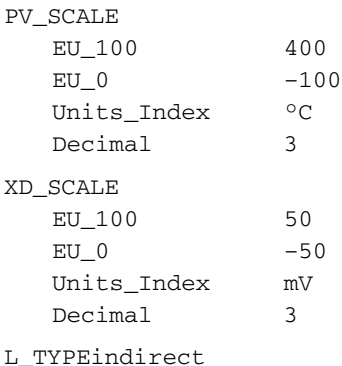

- 12. Adjust the macrocycle of your configuration. The macrocycle is the least common multiple of all the loop times on a given link. To edit the schedule, double-click the **Schedule** icon from the configuration tree. If you are using a fast device, you might be able to decrease the Loop Time to .1 second for this configuration. If you decrease the macrocycle too much, a warning will appear on the **Errors** tab.
- 13. Download your configuration by clicking the **Download Project** button.

In the download configuration window that appears, select **Clear Devices** and **Automatic Mode Handling**.

Click the **Download** button when you are ready to download your configuration. Downloading can take several minutes to complete. When finished, a dialog box appears informing you that the download is complete.

- 14. Test your configuration.
	- a. Click the **Monitoring Mode** button in the Function Block Application Editor window.
	- b. In the dialog box that appears, select **Monitor Block Outputs**, **Monitor Wired Parameters**, and set the rate to two seconds.
	- c. Click **Start Monitoring**.

You also can monitor the configuration using the block configuration window for any individual function block. Observe the values and changes in the parameters. Check the **Periodic Updates** box to cause

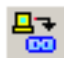

the parameters to be read at the specified rate when the block is running.

## **Tutorial 3: PID Control of a Simulated Process**

This tutorial assumes you have already gone through Tutorial 2, which describes how to modify function blocks, write parameters, and test a configuration.

- 1. If necessary (that is, if your device supports function block instantiation), create a PID function block.
	- a. Right-click the device in the configuration tree and select **Instantiate New Block**.
	- b. Select **PID Block** and click **OK**.
	- c. Right-click the new tag and select **Set Tag**. Change the name of the tag to something like FP-PID.
- 2. Open the Function Block Application Editor window.
- 3. Create a PID Feedback control application using the control templates that come with the NI-FBUS Configurator.
	- a. Right-click in an empty area of the Function Block Application Editor window.
	- b. Select **FBAP Templates»PID Feedback Control**. A dialog box asks if you want to use the parameters saved in the template. Since this is a generic template, the function block parameters are probably more suitable than the template parameters. Choose **No**. This operation places a PID template on the Function Block Application Editor window. Notice the blocks are grayed out—a visual indication that the blocks are merely shells.
- 4. Assign function blocks to fill in the template blocks.
	- a. Right-click an AI template block, highlight **Replace With**, and select an AI function block. This block will provide the process value to the PID block.
	- b. Right-click the AO template block, highlight **Replace With**, and select an AO function block. This block is the output that will be controlled by the PID block.
	- c. Right-click the PID template block, highlight **Replace With**, and select a PID function block.
- 5. In the PID block configuration window, select the **Tuning** tab. Enter parameters appropriate for your process, as shown in the following example.

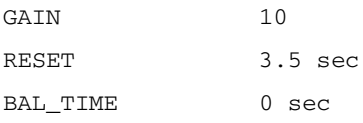

6. Set the PID scaling parameters. The PV\_SCALE of the PID block (which tells the PID the range of its IN parameter) should match the OUT\_SCALE of the AI block (the range of the value that the AI is passing to the PID). Likewise, the OUT\_SCALE of the PID block (the range of the value that the PID is passing to the AO) should match the PV\_SCALE of the AO block (which gives the AO the range of its CAS\_IN parameter).

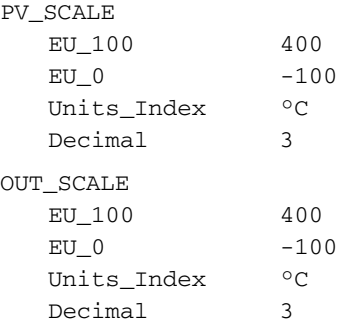

- 7. If desired, use a second AI block to specify the setpoint of the PID.
	- a. Drag another AI block onto your Function Block Application Editor window.
	- b. Connect the OUT of the new AI block to the CAS\_IN of the PID block. The OUT\_SCALE of the new AI block should match the PV\_SCALE of the PID block. Adjust the AI and PID parameters as needed. An example of how the final Function Block Application Editor window should look is shown in the following figure.
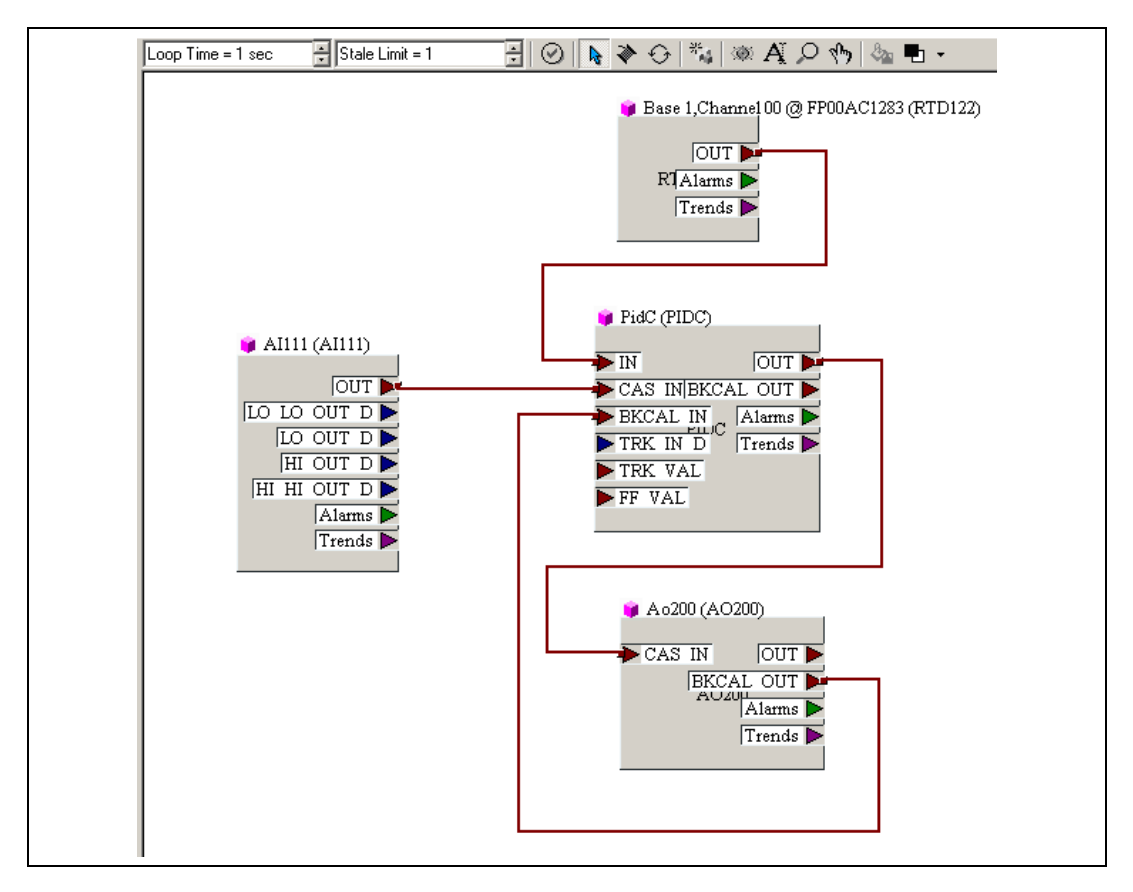

- 8. If you have not done so already, decrease the macrocycle so that the loop is more responsive.
- 9. Download this new configuration and test by changing the setpoint through the second AI block and observing the SP (setpoint) and PV (process value) parameters of the PID function block. You may want to confirm the modes of each of the blocks for proper operation. If any of the modes are incorrectly set, first try to use the mode buttons within the function block configuration windows.

The proper modes should be as follows.

- First AI—Auto
- Second AI—Auto
- PID—Cas
- $AO$ —Cas

# <span id="page-73-0"></span>**Tutorial 4: Create Offline Project**

- 1. Launch the Interface Configuration Utility by selecting **Start»Programs»National Instruments»NI-FBUS»Interface Configuration Utility**.
- 2. Click the **Add Interface** button in the dialog box showing the currently configured interfaces.
- 3. In the **Choose Interface Type** dialog box, choose the **offline** type, then click the **Continue** button,
- 4. Select the number of ports (interfaces) to add and click **OK**.
- 5. Make configurations for each port, and click **OK**.

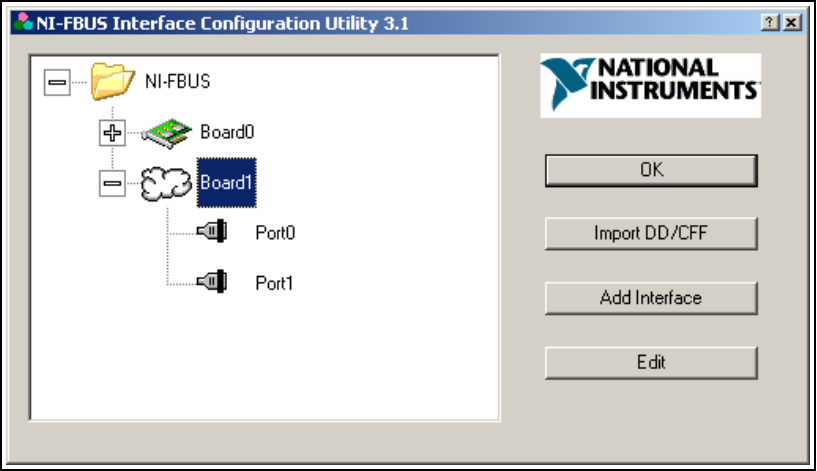

- 6. Close the Interface Configuration Utility, and launch NI-FBUS Configurator by selecting **Start»Programs»National Instruments»NI-FBUS»NI-FBUS Configurator**.
- 7. A dialog box will appear informing you that NIFB.EXE has not been launched and asking if you want to launch it now. Select **Yes**.
- 8. In the dialog box that appears, choose **Create New Project** & **Offline Project**, select an offline interface link, and click **OK** to create the new offline project.

The Device Type Tree will appear in the left window. It lists the devices in the hierarchy tree and groups the devices according to the vendor name.

- 9. Drag the offline device you want to add into the offline link from the Device Type Tree and drop it onto the offline link in the project window.
- 10. The **Add Device** dialog appears informing you to set network address and device tag. You can supply your own, or you can simply use the default address and tag; they have been checked to ensure no conflict with other devices. Click **OK** to add the new offline device.
- 11. When all the offline devices have been added in the project, double-click on **Function Block Application** under the offline link to create function block connections and function block schedules, which are the same as an online link.

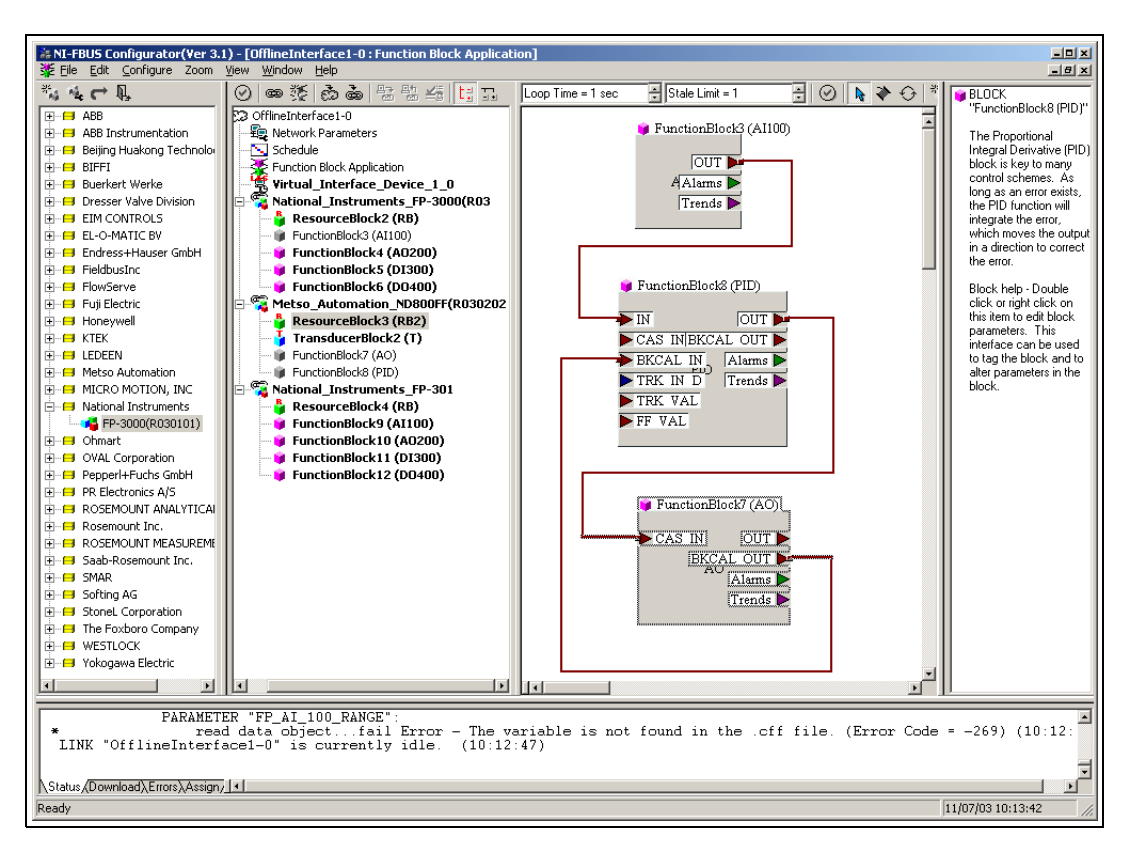

- 12. After configuring your function block application, select **File»Save As** to save your offline project in a .fcp file.
- 13. Close NI-FBUS Configurator.

# **Tutorial 5: Modify Saved Project**

You can also modify an exiting saved project file in Configurator. Before you make changes to the saved project, you need to add offline interface first.

- 1. Launch the Interface Configuration Utility by selecting **Start»Programs»National Instruments»NI-FBUS»Interface Configuration Utility**. Refer to *[Tutorial 4: Create Offline Project](#page-73-0)* to add offline interfaces.
- 2. Launch NI-FBUS Configurator by selecting **Start»Programs»National Instruments»NI-FBUS»NI-FBUS Configurator**. A dialog box will appear informing you that NIFB.EXE has not been launched and asking if you want to launch it now. Select **Yes**.
- 3. Choose **Open an Existing (\*.fcp)**, then double-click the file in the list, or select **More Files…** and click **OK** to choose an existing saved configuration project from the **Open** dialog box.
- 4. The **Reconnect Project Links** dialog box appears when you open the configuration project file. Click **No**.

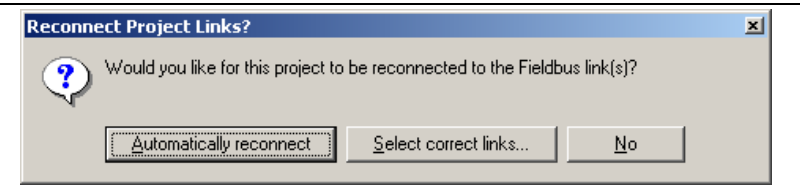

- 5. Right-click the link you want to modify and select **Take Offline**. If a dialog box appears, select **Yes**. Then choose an offline link from the list in the **Take Link Offline** dialog box and click **OK**.
- 6. The original link will connect to an offline link, and all the devices and configurations will be created in this offline link as well.

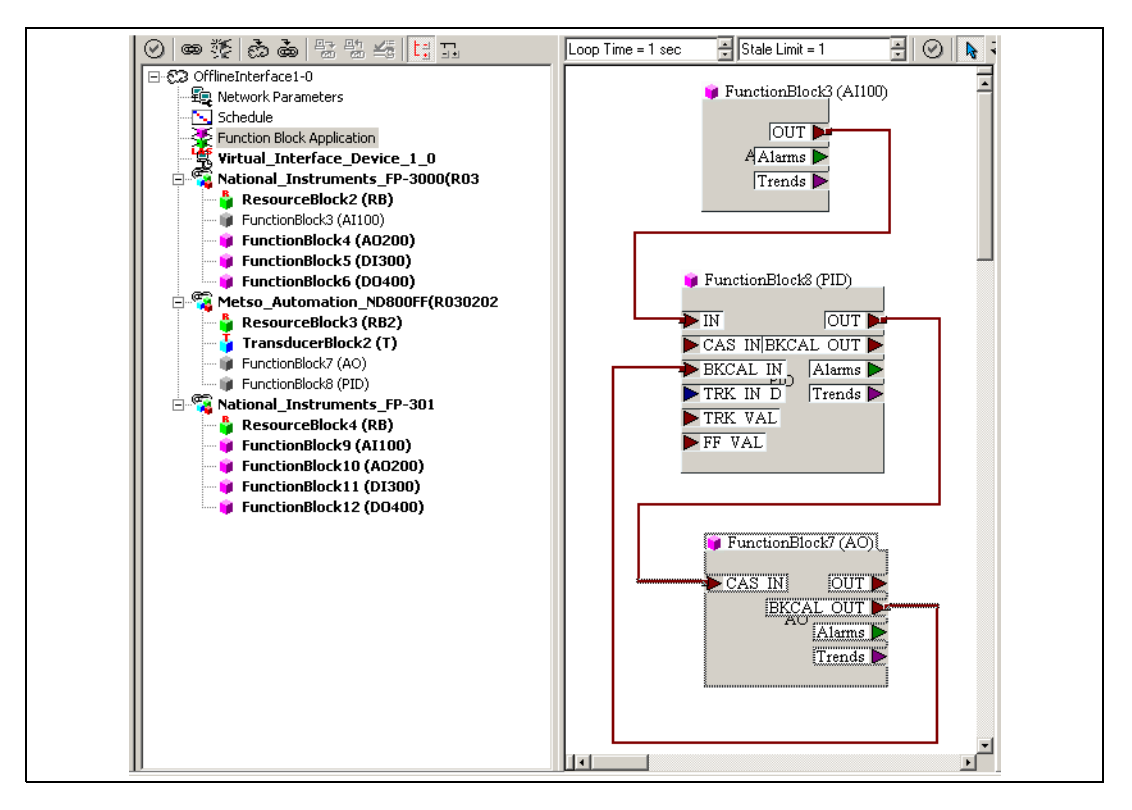

Modify the project as your new design: add/remove device, change function block connection, adjust schedule or modify parameter value.

7. After modification, select **File»Save** to save the new project file.

**Tip** Refer to the *[Take Link Online](#page-29-0)* section of Chapter 2, *[Using the NI-FBUS Configurator](#page-25-0)*, to learn how to apply the new configuration to the field network.

 $\mathbb Q$ 

# **Parameters**

This chapter is divided into two parts. The first part explains which parameters you might need to modify, grouped by functionality. The second part of the chapter lists parameters and their descriptions alphabetically.

# **Alarming Parameters**

Alarming parameters let you configure alarms and events. Collectively, alarms and events are referred to as alerts. You use alert notifiers to communicate the condition to other devices.

| ACK OPTION   | DV HI PRI | LIM NOTIFY |
|--------------|-----------|------------|
| ALARM HYS    | DV_LO_ALM | LO_ALM     |
| ALARM SUM    | DV LO LIM | LO_LIM     |
| ALERT KEY    | DV_LO_PRI | LO LO ALM  |
| BLOCK ALM    | HI ALM    | LO LO LIM  |
| CONFIRM TIME | HI HI ALM | LO_LO_PRI  |
| DISC ALM     | HI HI LIM | LO PRI     |
| DISC_LIM     | HI HI PRI | MAX NOTIFY |
| DISC PRI     | HI LIM    | WRITE ALM  |
| DV HI ALM    | HI PRI    | WRITE PRI  |
| DV HI LIM    |           |            |

**Table 4-1.** Alarming Parameters

# **Diagnostic Parameters**

Diagnostic parameters help you find problems in the operation of the device. They also provide general information about the device and its capabilities.

**4**

| BLOCK_ALM            | MEMORY SIZE       |
|----------------------|-------------------|
| BLOCK ERR            | MIN CYCLE TIME    |
| DD RESOURCE          | MODE BLK          |
| DD_REV               | NV_CYCLE_T        |
| DEV REV              | <b>RESTART</b>    |
| DEV TYPE             | RS STATE          |
| FEATURE SEL/FEATURES | ST REV            |
| FREE SPACE           | TAG_DESC          |
| FREE TIME            | <b>UPDATE EVT</b> |
| MANUFAC ID           |                   |

**Table 4-2.** Diagnostic Parameters

# **Faultstate Parameters**

Foundation Fieldbus output function blocks (AO, DO, and CDO) support a faultstate to deal with the case where the control of the output block has been lost while the block is in Cascade mode. If the block is in Cascade mode, and CAS\_IN has a bad quality for longer than the time specified in the FSTATE\_TIME parameter, the block enters faultstate. If the Faultstate Use Value option is set in the IO\_OPTS parameter, the block uses the value in FSTATE\_VAL as its output value. If the option is not set, it holds the value it had at the time the input went bad until the cascade can be reestablished.

The faultstate is a predefined state that outputs will go to if certain conditions are met. For example, if the valve analog output block loses communication with the block that is giving it information, it can be set to close automatically.

| CLR FSTATE  | FSTATE VAL D |
|-------------|--------------|
| FAULT STATE | SET FSTATE   |
| FSTATE TIME | STATUS OPTS  |
| FSTATE VAL  |              |

**Table 4-3.** Faultstate Parameters

# **Scaling Parameters**

The scaling parameters differ depending on the type of function block. For example, scaling on an AI will be different from scaling on an DI. For an Analog Input (AI) block, the most important scaling parameters are as follows.

- $L_T$   $T$   $P$   $E$ —The linearization type used in taking the physical transducer value to the block output.
- XD\_SCALE—Used to take values from the physical transducer for the I/O channel to a percent of scale. This percent of scale value is called FIELD\_VAL.
- OUT\_SCALE—Used in combination with L\_TYPE to take the percent of scale to an output value. This output value is called OUT.

The following diagrams will assist you in determining the parameters you need to change to obtain the correct scaling for AI, AO, or PID blocks. Each box indicates the application of the parameter it contains.

|                                                                                                    | Transducer Value -                                                                                  | XD_SCALE                                                                                                    | OUT_SCALE<br>FIELD_VAL<br><b>OUT</b>                                                                                                    |
|----------------------------------------------------------------------------------------------------|----------------------------------------------------------------------------------------------------|----------------------------------------------------------------------------------------------------|----------------------------------------------------------------------------------------------------|
| Range:                                                                                                    | XD_SCALE                                                                                            | 0 to $100%$                                                                                                    | Dependent on L_TYPE and OUT_SCALE                                                                                                    |
| What it Does:                                                                                                    | The transducer<br>in the device<br>produces some<br>physical signal<br>such as Volts,<br>Amps, etc. | XD_SCALE specifies the<br>transducer scaling (field<br>range) of the physical<br>signal. From this information,<br>the physical signal value is<br>converted to a percentage<br>of the field range.  | OUT_SCALE specifies the scaling<br>from FIELD_VAL (% of scale) to<br>output units. It is used in conjunction<br>with L_TYPE. The type of output<br>scaling is specified by L_TYPE.<br>The options are no scaling (direct).<br>linear scaling (indirect), or square<br>root scaling (indirect square root).                                         |
| Sample Settings:                                                                                                    |                                                                                                    | For example, if the physical<br>signal can range from -50 mV<br>to +50 mV, you would enter<br>the following:<br>⊟●<br>XD_SCALE<br>50<br>EU 100<br>$-50$<br>EU 0<br>mV<br>UNITS_INDEX<br>3<br>DECIMAL | For example, if $-50$ mV at the<br>transducer corresponds to a<br>physical temperature of -100 °C,<br>+50 mV corresponds to 400 $^{\circ}$ C,<br>and the scaling should be linear,<br>you would enter the following:<br>⊢∣●<br>OUT_SCALE<br>400<br>EU 100<br>$-100$<br>$-EU$ 0<br>$^{\circ}C$<br>UNITS_INDEX<br>3<br>DECIMAL<br>Indirect<br>L TYPE |
| Calculations:                                                                                                    |                                                                                                    |                                                                                                    |                                                                                                    |
| (transducer_value - XD_SCALE.EU0)<br>FIELD VAL =<br>XD_SCALE.EU100-XD_SCALE.EU0                                         |                                                                                                    |                                                                                                    |                                                                                                    |
| $OUTDirect = transducer_value$                                                                                          |                                                                                                    |                                                                                                    |                                                                                                    |
| OUTIndirect = FIELD_VAL*(OUT_SCALE.EU100-OUT_SCALE.EU0) + OUT_SCALE.EU0<br>100                                          |                                                                                                    |                                                                                                    |                                                                                                    |
| FIELD_VAL<br>-<br>- * (OUT_SCALE.EU100 - OUT_SCALE.EU0) + OUT_SCALE.EU0<br>OUT Indirect Square Root<br>$\overline{100}$ |                                                                                                    |                                                                                                    |                                                                                                    |

**Figure 4-1.** AI Scaling Procedure

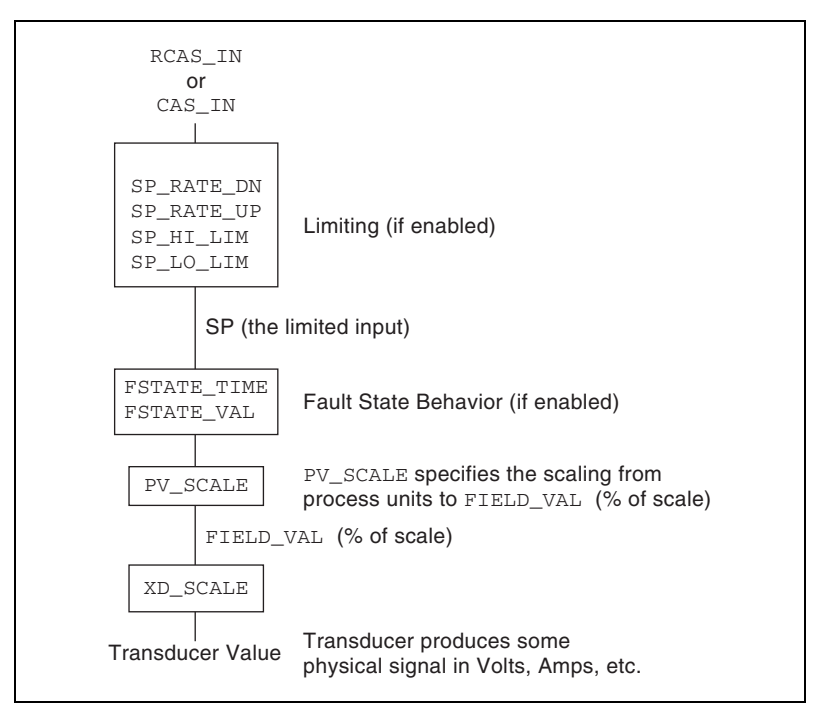

**Figure 4-2.** AO Scaling Procedure

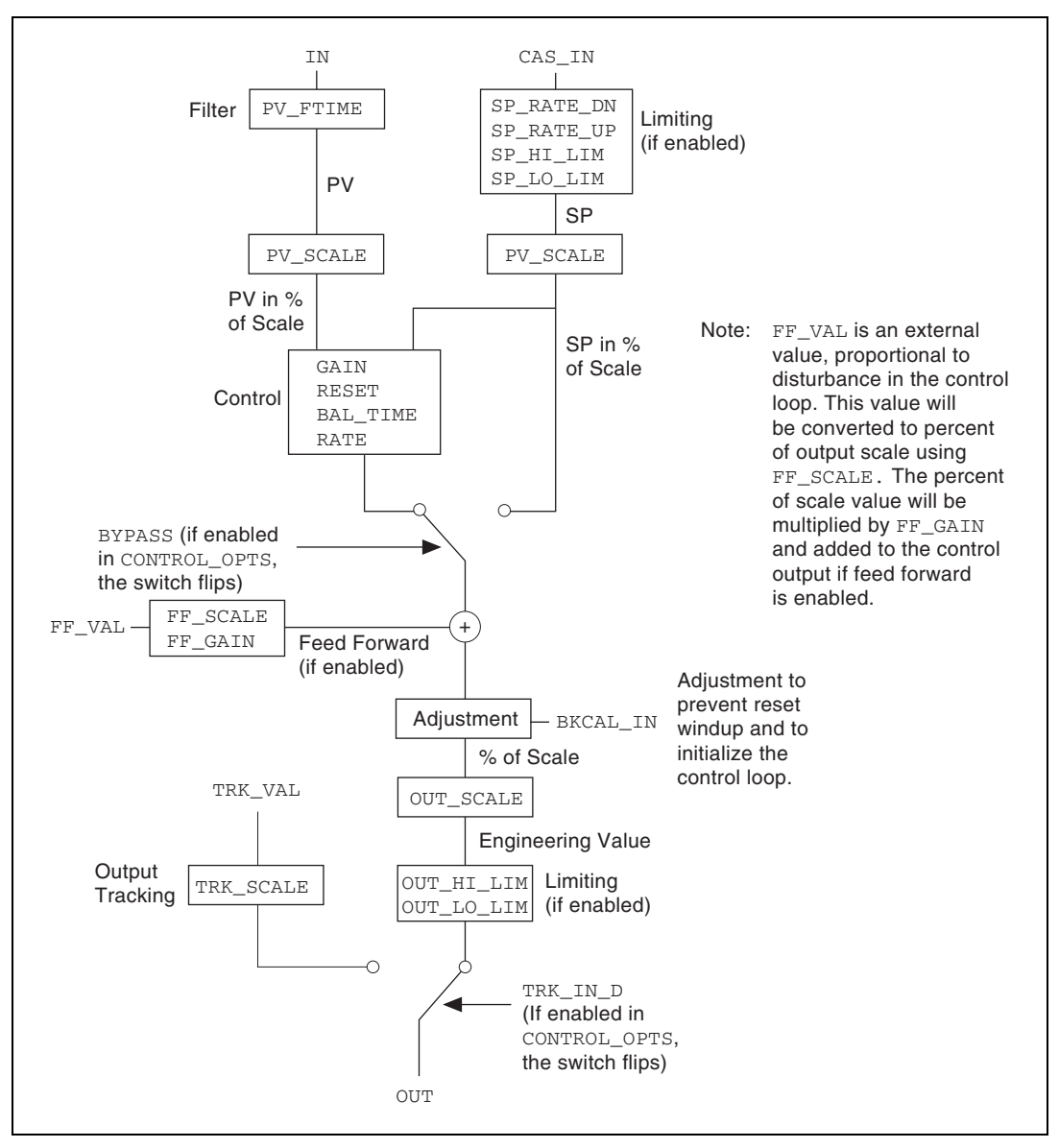

**Figure 4-3.** PID Scaling Procedure

| <b>BYPASS</b> | I/O OPTS         | <b>READBACK</b>     |
|---------------|------------------|---------------------|
| CONTROL OPTS  | L TYPE           | READBACK D          |
| FF GAIN       | LOW CUT          | SEL_1 through SEL_3 |
| FF_SCALE      | <b>OUT</b>       | SEL TYPE            |
| FF VAL        | <b>OUT SCALE</b> | TRK IN D            |
| FIELD VAL     | <b>PV</b>        | TRK SCALE           |
| FIELD VAL D   | PV FTIME         | TRK VAL             |
| ΙN            | PV SCALE         | XD SCALE            |
| IN 1          |                  |                     |

**Table 4-4.** Scaling Parameters

# **I/O Parameters**

I/O parameters are related to the physical I/O. The I/O parameters are as follows.

CHANNEL HARD\_TYPES IO\_OPTS LOW\_CUT

# **Limiting Parameters**

Limiting is to prevent a calculated value (from a PID block, for example) from rising above or dropping below a certain value.

**Table 4-5.** Limiting Parameters

| BKCAL HYS  | SP_LO_LIM   |
|------------|-------------|
| OUT HI LIM | SP_RATE DN  |
| OUT LO LIM | SP_RATE_UP  |
| SP_HI_LIM  | STATUS OPTS |

# **Mode Shedding Parameters**

Mode shedding parameters handle communication failures with a host.

For remote modes in which the cascade input is periodically written by a host application, Foundation Fieldbus provides mode shedding to handle failure of the host application. For the RCas mode and ROut modes, there are two timeout parameters in the resource block: SHED\_RCAS and SHED ROUT. If the block is in a remote mode and the block input being used (RCAS\_IN or ROUT\_IN) is not updated within the timeout period, the block sheds to a higher priority mode. The action taken by the block when mode shedding occurs is defined by the SHED\_OPT parameter, as described in the table below. The shed condition ends when the host writes the remote input parameter. If a normal return shed option is selected, the block attempts to enter the original remote mode. If a no return shed option is selected, the target mode is changed at the time the block sheds mode, and the block does not attempt to enter the original lower priority mode when the shed condition ends.

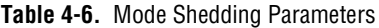

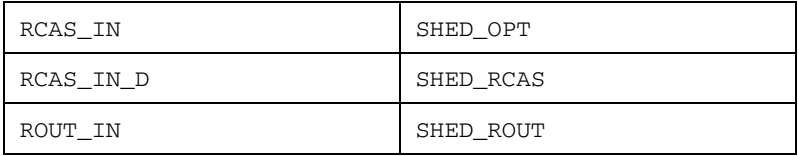

# **Option Parameters**

| CLR FSTATE           | SET FSTATE |
|----------------------|------------|
| CONTROL OPTS         | SHED OPT   |
| FAULT STATE          | SIMULATE   |
| FEATURE SEL/FEATURES | SIMULATE D |
| FSTATE TIME          | SP HI LIM  |
| FSTATE VAL           | SP LO LIM  |
| FSTATE VAL D         | SP RATE DN |
| GRANT DENY           | SP RATE UP |

**Table 4-7.** Option Parameters

| IO_OPTS | STATUS_OPTS |
|---------|-------------|
| LOW CUT | WRITE LOCK  |
| RESTART | WRITE PRI   |

**Table 4-7.** Option Parameters (Continued)

# **Parameters That Must Be Initialized**

Some parameters must be initialized to a legal value before the configuration can be downloaded without errors. This is because some parameters are considered too important to allow a user to overlook them.You must enter a legal value for these parameters.

ALERT\_KEY L\_TYPE

# **Process Parameters**

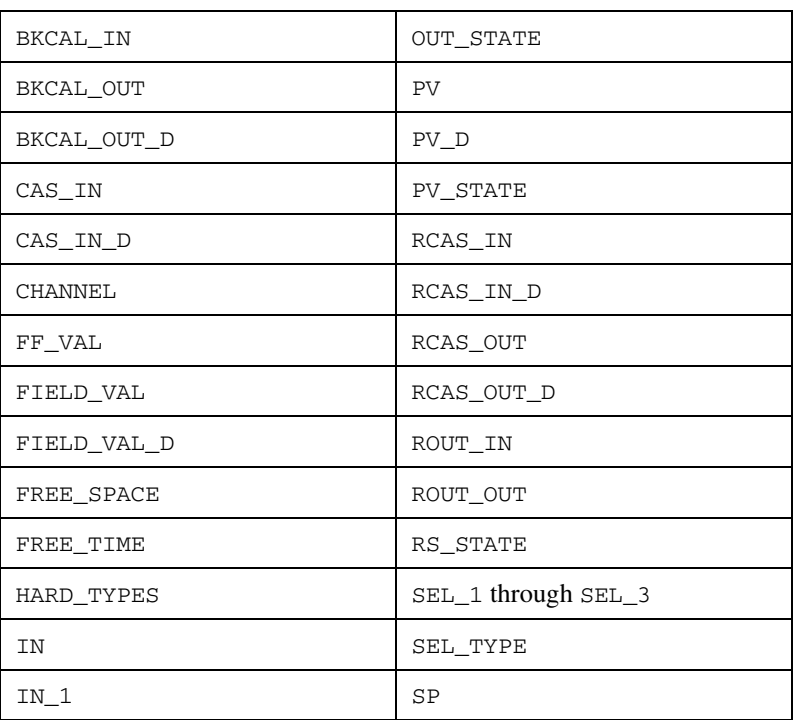

#### **Table 4-8.** Process Parameters

| MIN CYCLE T | $SP$ $D$ |
|-------------|----------|
| MODE BLK    | TEST_RW  |
| <b>OUT</b>  | XD_STATE |
| OUT_D       |          |

**Table 4-8.** Process Parameters (Continued)

# **Tuning Parameters**

Tuning parameters let you adjust the control settings.

| <b>Table 4-9.</b> Turning Palameters |                     |  |
|--------------------------------------|---------------------|--|
| <b>BAL TIME</b>                      | $IN_1$              |  |
| <b>BIAS</b>                          | LOW_CUT             |  |
| <b>BYPASS</b>                        | <b>OUT</b>          |  |
| CYCLE SEL                            | PV                  |  |
| CYCLE_TYPE                           | PV FTIME            |  |
| FF_GAIN                              | RA FTIME            |  |
| FF_VAL                               | RATE                |  |
| FIELD_VAL                            | <b>READBACK</b>     |  |
| FIELD VAL D                          | READBACK D          |  |
| GAIN                                 | <b>RESET</b>        |  |
| ΙN                                   | SEL_1 through SEL_3 |  |

**Table 4-9.** Tuning Parameters

# **Parameter Descriptions**

# **ACK\_OPTION (Alarming)**

Allows alarms to be automatically acknowledged by the block with no outside intervention. This is useful if you are not interested in acknowledging certain alarms from a block.

#### **ALARM\_HYS (Alarming)**

The amount a value must move off an alarm limit, in percent of scale, for the alarm to be considered clear. This helps prevent alarms from constantly toggling on and off when the process value is near the configured alarm limit.

#### **ALARM\_SUM (Alarming)**

A summary of the status of alarms in the block. Allows alarms to be disabled.

#### **ALERT\_KEY (Alarming)**

A user-assigned identification number reported in alarm messages from the block that allows HMI applications to sort and filter alarms and events. This parameter is set for each function block to indicate which physical unit the function block is associated with.

#### **BAL\_TIME (Tuning)**

Time, in seconds, for the bias or ratio to change from the internal working value to the operator set value. Also, the time constant used by the integral term of the PID to obtain balance when the output is limited and the block is in Auto, Cas, or RCas mode.

#### **BIAS (Tuning)**

The bias value, in engineering units, used to calculate the function block output.

#### **BKCAL\_HYS (Limiting)**

The amount the block output value must move off a limit, in percent of scale, for the limit status to be turned off.

#### **BKCAL\_IN (Limiting, Process)**

Will be linked to a downstream block's BKCAL\_OUT or SELECT\_OUT parameter. This is used to initialize a control loop through cascade initialization. Cascade initialization allows smooth transfer for a control block from manual to automatic mode. To bypass cascade initialization, this parameter can be left unwired and manually set to a status of Good, non-cascade.

#### **BKCAL\_OUT (Process)**

A back-calculation value published to the BKCAL\_IN of an upstream block in a control loop. The BKCAL\_OUT parameter has the value of the block's current output. Before a cascade loop is initialized, the upstream block can use this value to smoothly transfer to loop control.

#### **BKCAL\_OUT\_D (Process)**

An output value published to an upstream discrete block. The upstream block can use this value to smoothly transfer to loop control.

#### **BLOCK\_ALM (Alarming, Diagnostic)**

An alarm parameter used to report error conditions detected within the block, such as block Out of Service.

#### **BLOCK\_ERR (Diagnostic)**

A list of error conditions for hardware and software components associated with the block.

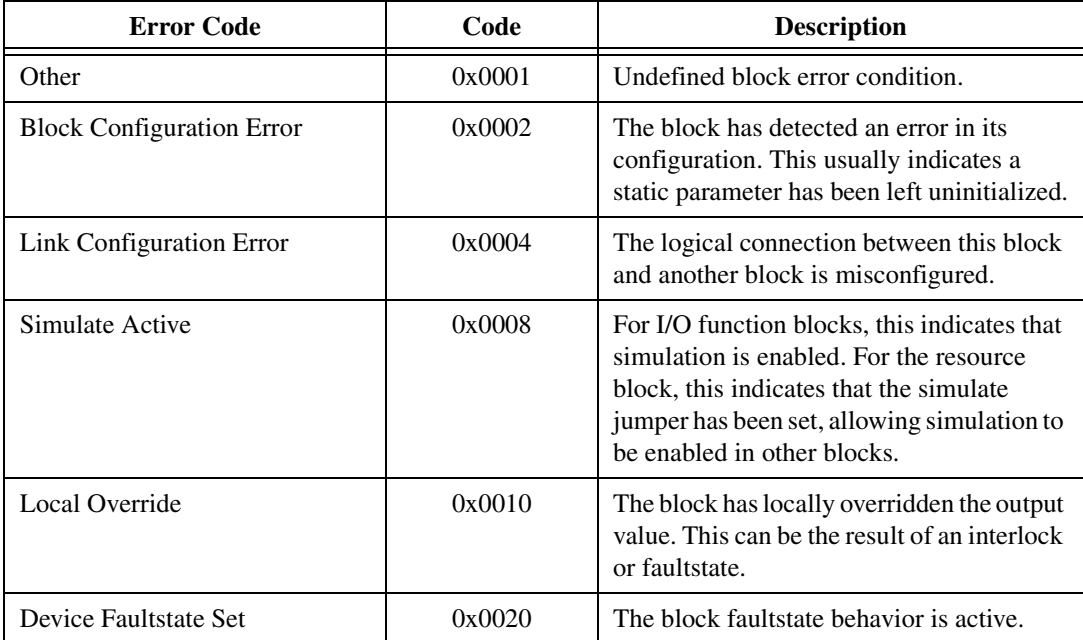

#### **Table 4-10.** Error Codes

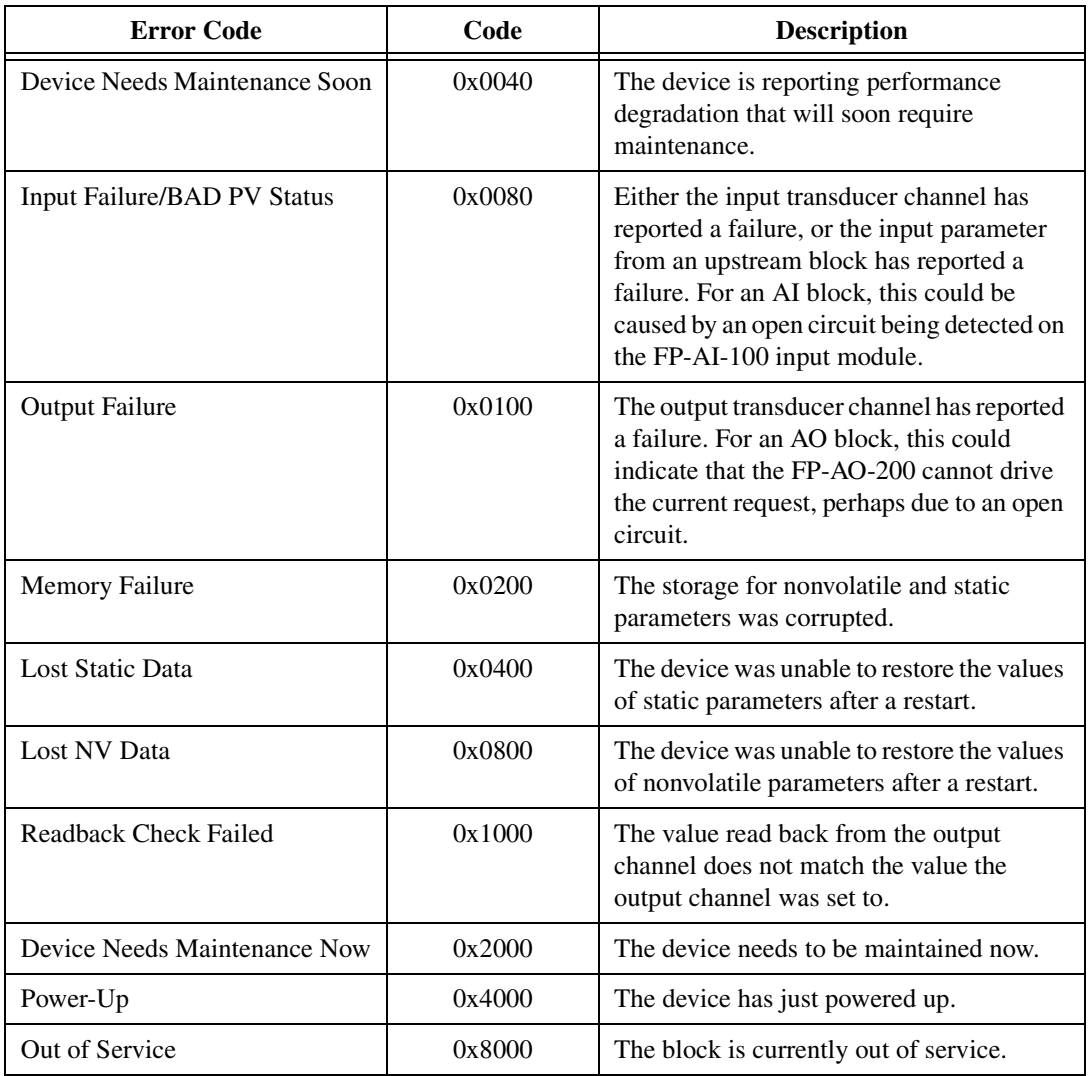

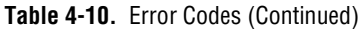

#### **BYPASS (Scaling, Tuning)**

Allows the normal control algorithm to be bypassed. If control is bypassed, the PID uses its setpoint value in percent of scale as its output value and does not attempt to do any PID control.

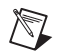

**Note** The CONTROL\_OPTS Bypass Enable option must be selected.

#### **CAS\_IN (Process)**

A remote setpoint value. If used, will be linked to an output of an upstream block. In some blocks, may be left unlinked, and a local setpoint value (typically SP) will be used instead.

### **CAS\_IN\_D (Process)**

A remote setpoint value. If used, will be linked to an output of an upstream block. In some blocks, may be left unlinked, and a local setpoint value (typically SP\_D) will be used instead.

#### **CHANNEL (I/O, Process)**

Used by I/O function blocks to select a physical I/O channel. This mapping is defined by the manufacturer. In the FP-3000, this parameter is automatically updated when the FIELDPOINT\_MODULE and FIELDPOINT\_CHANNEL parameters are modified.

# **CLR\_FSTATE (Faultstate, Option)**

Writing Clear to this parameter causes the device-wide faultstate to be cleared and output blocks to resume normal execution. Also refer to the SET\_FSTATE and FAULT\_STATE parameters.

#### **CONFIRM\_TIME (Alarming)**

The lower bound on the time the device waits to send alert report messages if no confirmation is received from a host.

# **CONTROL\_OPTS (Option, Scaling)**

A list of options used to adjust the way control blocks, such as the PID block, operate.

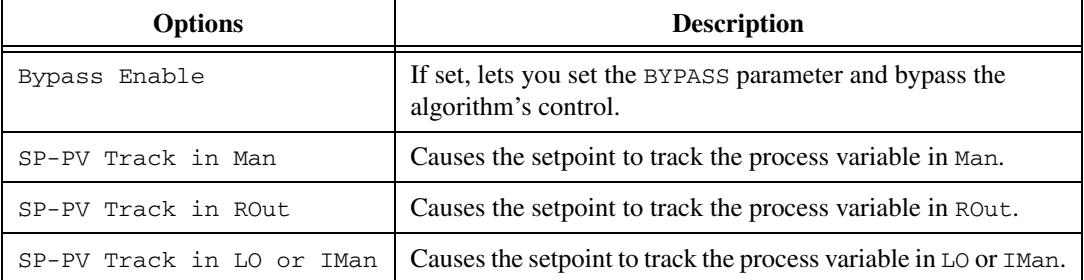

#### **Table 4-11.** Control Options

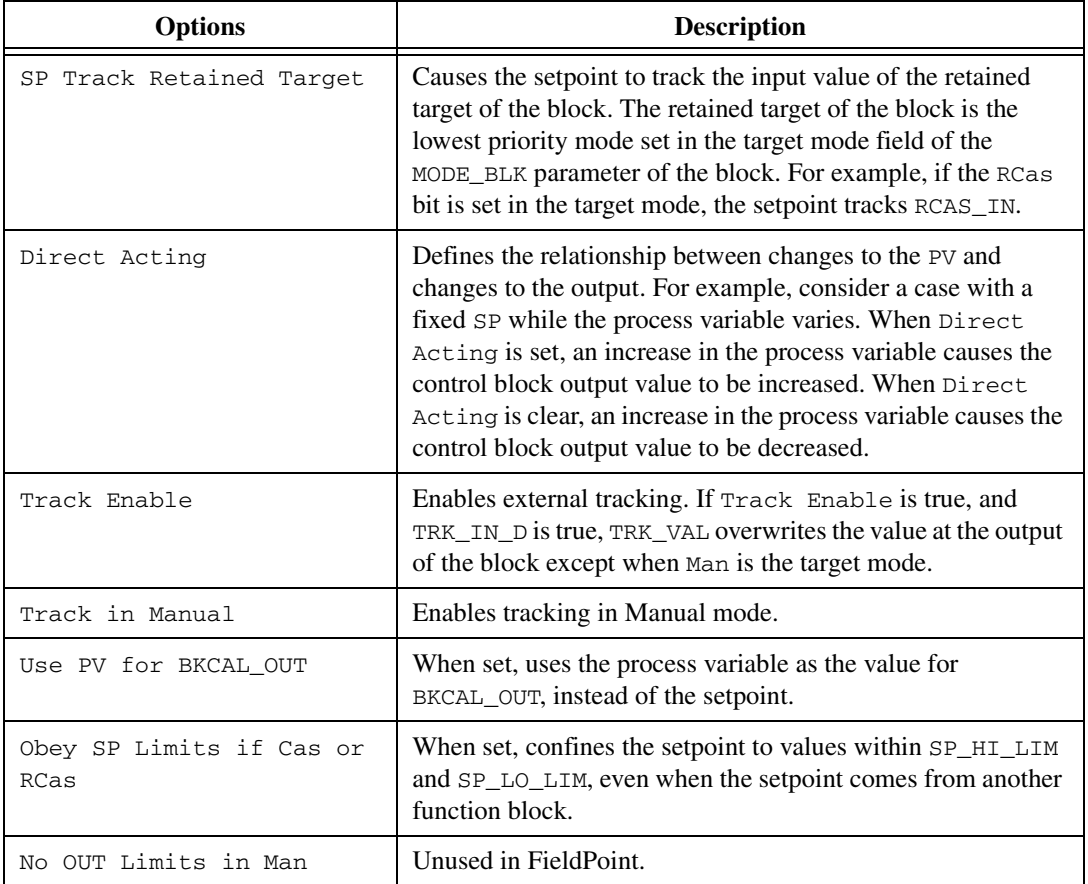

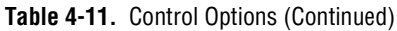

#### **CYCLE\_SEL (Tuning)**

Identifies the block execution methods available. Unused in National Instruments FP-3000.

# **CYCLE\_TYPE (Tuning)**

Used to select the block execution method. Unused in National Instruments FP-3000.

# **DD\_RESOURCE (Diagnostic)**

Unused in FieldPoint.

#### **DD\_REV (Diagnostic)**

The revision of the device description used by the device.

#### **DEV\_REV (Diagnostic)**

The revision of the device.

#### **DEV\_TYPE (Diagnostic)**

The manufacturer's model number for the device.

#### **DISC\_ALM (Alarming)**

The current state of the discrete alarm, along with a time and date stamp.

#### **DISC\_LIM (Alarming)**

The discrete input state in which an alarm should be generated.

#### **DISC\_PRI (Alarming)**

Priority of the discrete alarm.

#### **DV\_HI\_ALM (Alarming)**

The current state of the deviation high alarm, along with a time and date stamp.

#### **DV\_HI\_LIM (Alarming)**

The deviation limit between the PID block setpoint and process value, in engineering units, beyond which the deviation high alarm is considered active.

#### **DV\_HI\_PRI (Alarming)**

The priority of the deviation high alarm.

#### **DV\_LO\_ALM (Alarming)**

The current state of the deviation low alarm, along with a time and date stamp.

#### **DV\_LO\_LIM (Alarming)**

The deviation limit between the PID block setpoint and process value, in engineering units, beyond which the deviation low alarm is considered active.

#### **DV\_LO\_PRI (Alarming)**

The priority of the deviation low alarm.

## **FAULT\_STATE (Faultstate, Option)**

The current status of the device faultstate. It can be set and cleared with SET\_FSTATE and CLR\_FSTATE. If it is set, all output blocks in the device initiate their own faultstate behavior.

## **FEATURE\_SEL/FEATURES (Diagnostic, Option)**

The FEATURES parameter lists features supported by the device. Use the FEATURE\_SEL parameter to manually enable and disable the supported features listed in the FEATURES parameter.

| Option          | <b>Description</b>                                                                                                    |
|-----------------|----------------------------------------------------------------------------------------------------|
| Unicode         | The device supports strings in Unicode format. The FP-3000 does<br>not support this feature.                                                                                                    |
| Reports         | The device supports event report messages for alarming. If this<br>feature is not selected in the FEATURE_SEL parameter, the<br>FP-3000 continues to detect alarms and events, but does not report<br>them over the bus. In this case, the host must poll the alarm<br>parameters to detect alarm conditions as they change. |
| Faultstate      | The device supports Faultstate behavior for output blocks.                                                                                                    |
| Soft Write Lock | The device supports locking of configuration of parameters with<br>the WRITE_LOCK parameter in the resource block. With this<br>feature selected and the WRITE_LOCK parameter written to Set,<br>writes to all static configuration parameters are disallowed.                                                               |
| Hard Write Lock | The device supports locking of configuration parameters. For the<br>FP-3000, a switch on the back of the device must also be set.<br>If Hard Write Lock is enabled, the switch disallows writes to all<br>configuration parameters in the device, including FEATURE_SEL.                                                     |

**Table 4-12.** Feature Parameter Options

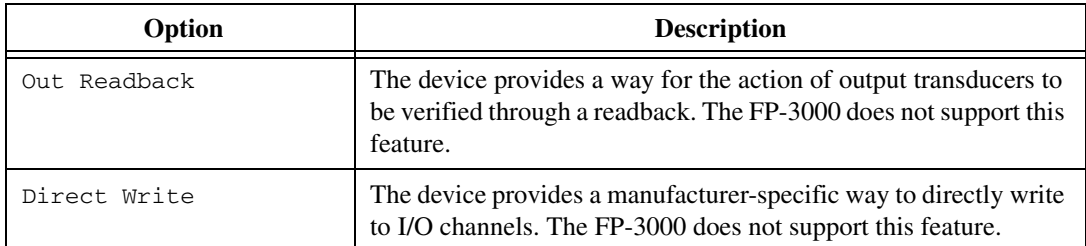

#### **Table 4-12.** Feature Parameter Options (Continued)

#### **FF\_GAIN (Scaling, Tuning)**

The gain by which the feed-forward input is multiplied before it is added to the output value of the control block.

# **FF\_SCALE (Scaling)**

The scaling parameter used by the feed-forward value of the block.

# **FF\_VAL (Process, Scaling, Tuning)**

The feed-forward value.

# **FIELD\_VAL (Process, Scaling, Tuning)**

The value from the input channel, in percent of scale.

# **FIELD\_VAL\_D (Process, Scaling, Tuning)**

The value from the discrete input channel.

# **FREE\_SPACE (Diagnostic, Process)**

The percentage of memory available on the device. This can be used when instantiating (creating) blocks to determine the remaining capacity of the FP-3000. This value will be zero in preconfigured devices since they do not allow user configuration.

# **FREE\_TIME (Diagnostic, Process)**

Percentage of block processing time that is available to process additional blocks. Unused in FieldPoint.

## **FSTATE\_TIME (Faultstate, Option)**

Time (in seconds) to delay from the detection of loss of communications with the host for the output block remotes setpoint until the enaction of the fault state output.

### **FSTATE\_VAL (Faultstate, Option)**

The setpoint value to be used on failure.

**Note** The I/O option **Failsafe to value** must be selected.

# **FSTATE\_VAL\_D (Faultstate, Option)**

The discrete setpoint value to be used on failure.

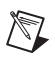

 $\mathbb{N}$ 

**Note** The I/O option **Failsafe to value** must be selected.

#### **GAIN (Tuning)**

The gain constant used by the PID in calculating the proportional component of the output.

### **GRANT\_DENY (Option)**

Allows HMI applications to determine access privileges for block parameters.

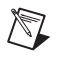

**Note** The device does not use this parameter to restrict parameter access itself. It is only for the benefit of host applications.

# **HARD\_TYPES (I/O, Process)**

A list of available channel types. As I/O modules are inserted and removed from the FP-3000 bank, bits in this field change to reflect the presence or absence of types of I/O channels.

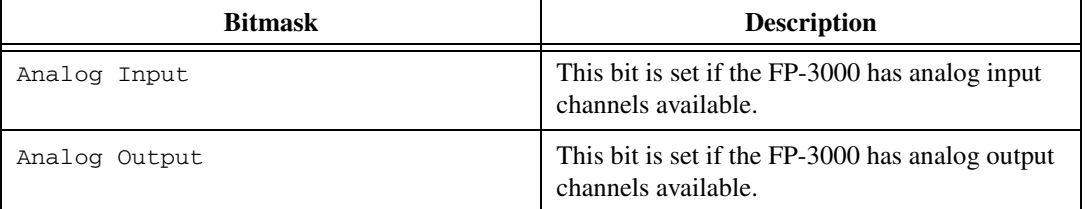

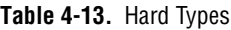

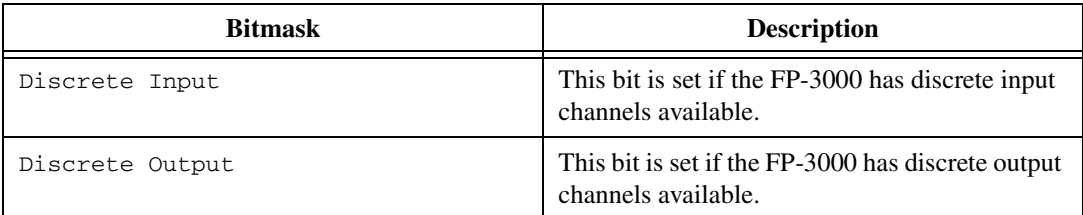

#### **Table 4-13.** Hard Types (Continued)

## **HI\_ALM (Alarming)**

The current state of the high alarm, along with a time and date stamp.

# **HI\_HI\_ALM (Alarming)**

The current state of the high-high alarm, along with a time and date stamp.

#### **HI\_HI\_LIM (Alarming)**

The limit, in PV units, beyond which the high-high limit alarm is considered active.

# **HI\_HI\_PRI (Alarming)**

The priority of the high-high limit alarm.

#### **HI\_LIM (Alarming)**

The limit, in PV units, beyond which the high limit alarm is considered active.

# **HI\_PRI (Alarming)**

The priority of the high limit alarm.

#### **IN (Process, Scaling, Tuning)**

The primary input of the block.

#### **IN\_1 (Process, Scaling, Tuning)**

The secondary input of the block.

# **IO\_OPTS (I/O, Options, Scaling)**

A bitmask used to adjust the way I/O blocks (AI, DI, AO, and DO) operate.

| <b>Bitmask</b>                        | <b>Description</b>                                                                                                    |
|---------------------------------------|----------------------------------------------------------------------------------------------------|
| Invert                                | In discrete blocks, this maps a physical state of<br>Discret_State_0 to Discret_State_1 and maps<br>every other physical transducer state to<br>Discret_State_0.                                                                                                    |
| SP-PV Track in Man                    | Causes the setpoint to track the process variable in Man.                                                                                                    |
| SP-PV Track in LO or IMan             | Causes the setpoint to track the process variable in LO or<br>IMan.                                                                                                    |
| SP Track Retained Target              | Causes the setpoint to track the input value of the retained<br>target of the block. The retained target of the block is the<br>lowest priority mode set in the target mode field of the<br>MODE_BLK parameter of the block. For example, if the<br>RCas bit is set in the target mode, the setpoint tracks<br>RCAS_IN. |
| Increase to Close                     | Remaps the block's scaling so that as the input increases,<br>the output decreases.                                                                                                    |
| Faultstate to Value                   | When set, the block faultstate behavior sets the output<br>value to the value in FSTATE_VAL. When clear, the block<br>faultstate behavior leaves the output value at its current<br>setting.                                                                                                    |
| Use Faultstate Value on<br>Restart    | When set, causes the output value of output blocks to<br>go to faultstate value immediately after a device restart.<br>When clear, uses the value in nonvolatile memory.                                                                                                    |
| Target to Man if Faultstate<br>Active | When set, sets the target mode of the block to manual<br>mode when faultstate goes active.                                                                                                    |
| Use PV for BKCAL_OUT                  | When set, uses the process variable as the value for<br>BKCAL_OUT, instead of the setpoint.                                                                                                    |
| Low Cutoff                            | When set, enables the AI low cutoff parameter.                                                                                                    |

**Table 4-14.** Operation Bitmasks

# **ITK\_VER**

The version of the Interoperability Test Kit with which this device was tested.

# **L\_TYPE (Scaling)**

The linearization type. This parameter affects the way the value from the transducer is linearized in the analog input block before it is presented as the block output. In all cases, the FIELD\_VAL parameter behaves as follows:

```
FIELD_VAL = 100 * (transducer_value – XD_SCALE.EU0) / 
(XD_SCALE.EU100 – XD_SCALE.EU0)
```
FIELD\_VAL can be simply described as the percentage of span reading from the transducer, and therefore its units are percent.

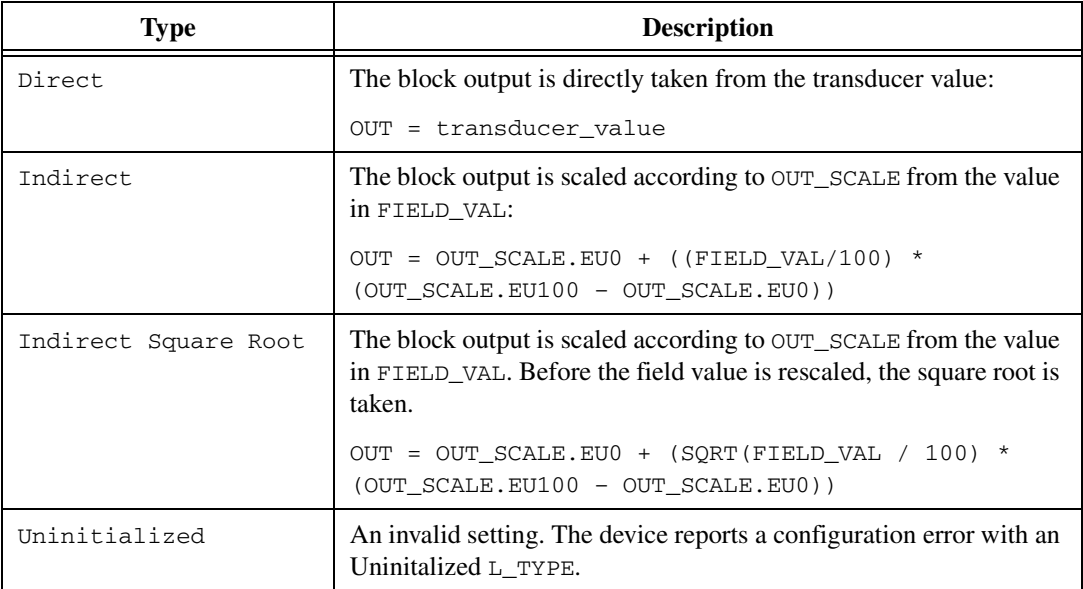

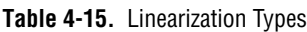

# **LIM\_NOTIFY (Alarming)**

A limit on the number of unconfirmed alarm/event notification messages the device can have active at once. This must be less than or equal to MAX\_NOTIFY.

# **LO\_ALM (Alarming)**

The current state of the low alarm, along with a time and date stamp.

#### **LO\_LIM (Alarming)**

The limit, in PV units, beyond which the low limit alarm is considered active.

### **LO\_LO\_ALM (Alarming)**

The current state of the low-low alarm, along with a time and date stamp.

#### **LO\_LO\_LIM (Alarming)**

The limit, in PV units, beyond which the low-low limit alarm is considered active.

#### **LO\_LO\_PRI (Alarming)**

The priority of the low-low limit alarm.

# **LO\_PRI (Alarming)**

The priority of the low limit alarm.

# **LOW\_CUT (I/O, Option, Scaling, Tuning)**

With an L\_TYPE of Indirect Square Root, this can be used to establish a floor (in percent of scale) for values from the transducer. Values below this floor are considered to be zero. This feature must first be enabled by setting Low Cutoff in the IO OPTS parameter.

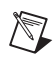

**Note** The IO\_Opts parameter Low Cutoff must be enabled.

# **MANUFAC\_ID (Diagnostic)**

The ID of the manufacturer of the device. For National Instruments devices, it is 0x4E4943. The parameters MANUFAC\_ID, DEV\_TYPE, DEV\_REV, and DD\_REV are used in combination for a host tool to locate the Device Description for this device.

# **MAX\_NOTIFY (Alarming)**

The maximum number of unconfirmed alarm/event notification messages the device supports.

# **MEMORY\_SIZE (Diagnostic)**

Unused by FieldPoint.

# **MIN\_CYCLE\_T (Diagnostic, Process)**

The length of the shortest macrocycle the device supports.

#### **MODE\_BLK (Diagnostic, Process)**

Sets the operational and permitted modes of the block. The following table describes the operational and permitted modes of the block.

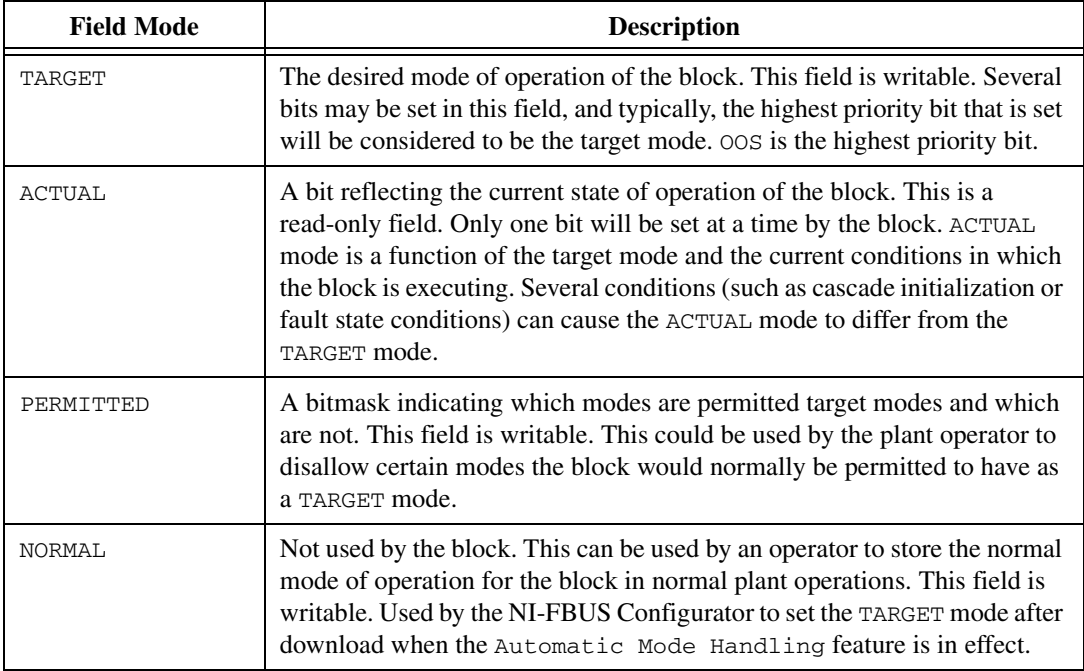

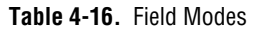

#### **Table 4-17.** Operational Modes

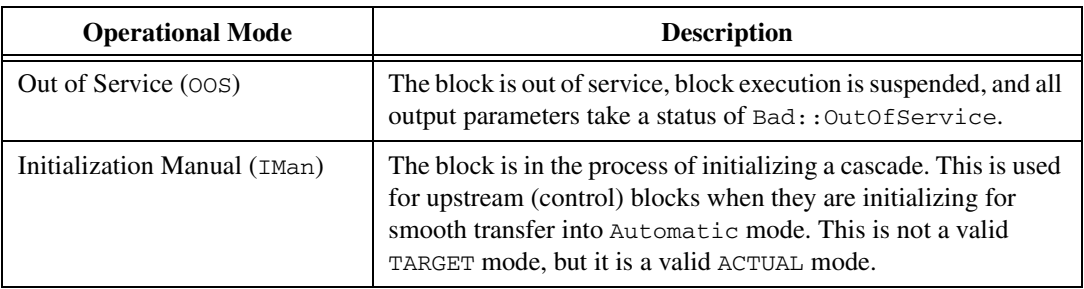

| <b>Operational Mode</b>      | <b>Description</b>                                                                                                    |
|------------------------------|----------------------------------------------------------------------------------------------------|
| Local Override $(LO)$        | Fault state or an interlock is active and causing the output value<br>of the block to be overridden. This is not a valid TARGET mode,<br>but is a valid ACTUAL mode.                                                                                                    |
| Manual (Man)                 | The output value of the block is set by the user.                                                                                                    |
| Automatic (Auto)             | The output value of the block is set by the block algorithm,<br>and the block is using a local value for its setpoint.                                                                                                    |
| $\text{Cascade}(\text{Cas})$ | The setpoint for the block is taken from the CAS_IN parameter,<br>which is typically connected to the output of another block. This<br>mode cannot be entered before cascade initialization takes place.<br>When Cascade is desired as a TARGET mode, the Auto bit is also<br>set in the target. |
| Remote Cascade (RCas)        | Like Cascade mode, in Remote Cascade mode the setpoint of the<br>block comes from an outside data source. Unlike Cascade mode,<br>in Remote Cascade mode the setpoint is sourced from the<br>RCAS_IN parameter, which is written by a host application<br>and not another function block.        |
| Remote Output (ROut)         | Remote Output mode is analogous to Remote Cascade mode,<br>except that the remote host application directly sets the output of<br>the block and not the setpoint. In the case of an analog output<br>block, this bypasses setpoint rate and absolute limiting.                                   |

**Table 4-17.** Operational Modes (Continued)

#### **NV\_CYCLE\_T (Diagnostic)**

The regular time interval, in milliseconds, at which nonvolatile parameters are committed to nonvolatile storage. A value of zero means that the parameters are never written to nonvolatile memory. Note that nonvolatile parameters are stored to nonvolatile memory when they are changed by a user over the network. The NV\_CYCLE\_T parameter sets the rate at which changes caused by the device itself are stored to nonvolatile memory.

#### **OUT (Process, Scaling, Tuning)**

The current output value of the block.

#### **OUT\_D (Process)**

The current output value of a discrete block.

#### **OUT\_HI\_LIM (Limiting)**

A limit for the maximum output value from a block in modes other than manual.

#### **OUT\_LO\_LIM (Limiting)**

A limit for the minimum output value from a block in modes other than manual.

# **OUT\_SCALE (Scaling)**

The scaling parameter used for the output parameter.

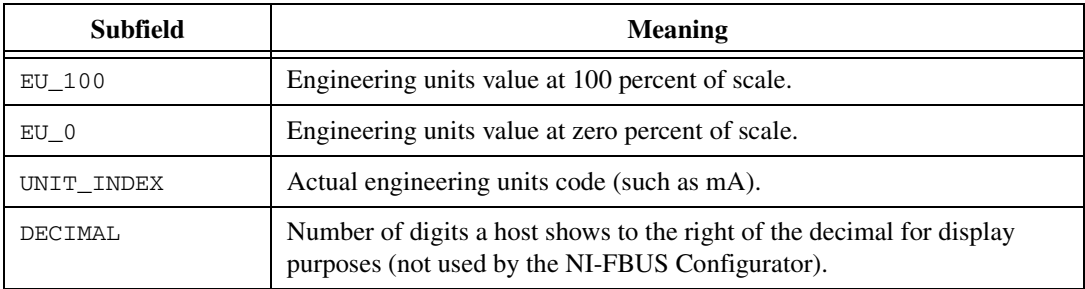

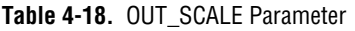

#### **OUT\_STATE (Process)**

Index to the text description of the discrete output state.

#### **PV (Process, Scaling, Tuning)**

The process value, or primary value for this block. For AI and control blocks such as PID, this represents a measurement of the state of the process (such as temperature or level). For AO blocks, the process value is the current setpoint of the block.

# **PV\_D (Process)**

The process value, or primary value for this block. For DI and discrete control blocks, this represents a measurement of the discrete state of the process. For DO blocks, the process value is the current discrete setpoint of the block.

#### **PV\_FTIME (Scaling, Tuning)**

The filter time, in seconds, used in input blocks. For analog blocks, it is the time constant for a low pass exponential filter used to damp out rapid oscillations in the input value before using it as the process variable. For discrete blocks, it is the time the PV must remain constant after a change for the change to be reported.

#### **PV\_SCALE (Scaling)**

The scaling parameter used by the process variable of the block. Converts from percent of scale to a process variable in engineering units. Contains the same subfields as OUT\_SCALE.

#### **PV\_STATE (Process)**

Index to the text describing the state of a discrete PV.

#### **RA\_FTIME (Tuning)**

The filter time constant, in seconds, for the value to be used in the ratio.

#### **RATE (Tuning)**

The time constant for the derivative component of the PID block. A zero disables the derivative term. The units are seconds.

#### **RCAS\_IN (Mode Shedding, Process)**

The cascade input for a control or output block set by a remote host. This is propagated to the setpoint of the block when it is in RCas mode. If the block is in RCas mode and this parameter is not updated in SHED\_RCAS time (a parameter in the resource block), the block enters mode shedding. Mode shedding allows the block to degrade from RCas mode into some higher priority mode.

#### **RCAS\_IN\_D (Mode Shedding, Process)**

The discrete cascade input for a control or output block set by a remote host. This is propagated to the setpoint of the block when it is in RCas mode. If the block is in RCas mode and this parameter is not updated in SHED RCAS time (a parameter in the resource block), the block enters mode shedding. Mode shedding allows the block to degrade from RCas mode into some higher priority mode.

#### **RCAS\_OUT (Process)**

The back calculation output used by the supervisory host when establishing a Remote cascade loop.

#### **RCAS\_OUT\_D (Process)**

The discrete back calculation output used by the supervisory host when establishing a Remote cascade loop.

## **READBACK (Scaling, Tuning)**

The valve or actuator position read back from the transducer, in transducer units.

## **READBACK\_D (Scaling, Tuning)**

The transducer state for the actual discrete valve or actuator position.

# **RESET (Tuning)**

The time constant for the integral component of the PID block. It is measured in seconds per repeat (so larger values have less effect, and INF effectively disables the integral term).

#### **RESTART (Diagnostic, Option)**

Allows the user to restart the device remotely.

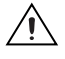

**Caution** Using Restart to Defaults causes all your configured parameters in the FP-3000 to revert to their factory default settings.

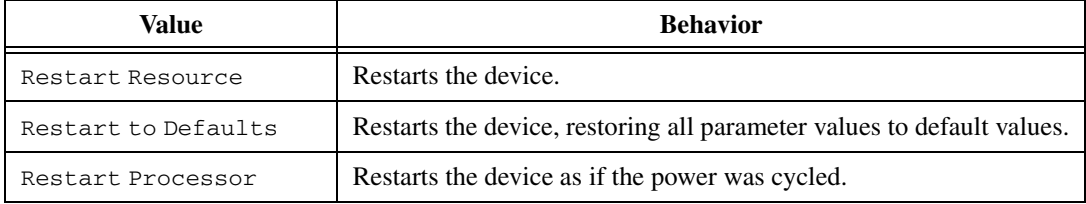

#### **Table 4-19.** Restart Values

### **ROUT\_IN (Mode Shedding, Process)**

The cascade input set by a remote host. This is propagated to the output of the block when it is in ROut mode. If the block is in ROut mode and this parameter is not updated in SHED\_ROUT time (a parameter in the resource block), the block enters mode shedding. Mode shedding allows the block to degrade from ROut mode into some higher priority mode.

### **ROUT\_OUT (Process)**

This is the back calculation output used by the host when trying to establish a remote output loop. While the loop is being established, it is the current value of the output channel and can be used by the host to initialize for smooth transfer of control.

## **RS\_STATE (Diagnostic, Process)**

The current state of the device.

| <b>State</b>    | <b>Meaning</b>                                                                    |
|-----------------|-----------------------------------------------------------------------------------|
| Start/Restart   | The device has just started a restart cycle.                                      |
| Initialization  | The device is performing startup diagnostics.                                     |
| Failure         | A hardware failure has been detected.                                             |
| On-Line Linking | The device is online and waiting for new parameter linkages to be<br>established. |
| $On$ -Line      | The device is online and in service.                                              |
| Standby         | The device is online, but currently out of service.                               |

**Table 4-20.** Device States

# **SEL\_1 through SEL\_3 (Process, Scaling, Tuning)**

Input values for the selector.

# **SEL\_TYPE (Scaling)**

Defines the selector action—High, Medium, or Low.

# **SET\_FSTATE (Faultstate, Option)**

Allows the user to set the device faultstate to active. This, in turn, forces all output blocks into their own faultstate behavior.

# **SHED\_OPT (Mode Shedding, Option)**

Controls the way blocks enter mode shedding. Each option listed below has a companion No Return option. The No Return shedding options change the target mode of the device to the shed mode and prevent the device from re-entering RCas or ROut mode after the shed condition has ended.

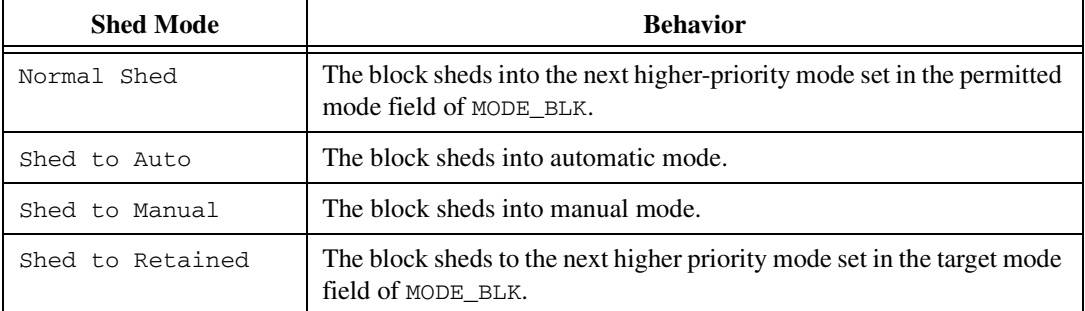

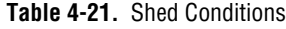

#### **SHED\_RCAS (Mode Shedding)**

The shed time for the RCAS\_IN parameter. If the block is in RCas mode and the RCAS\_IN parameter has not been updated in SHED\_RCAS time, the block performs mode shedding as determined by the SHED\_OPT parameter.

#### **SHED\_ROUT (Mode Shedding)**

The shed time for the ROUT\_IN parameter. If the block is in RCas mode and the ROUT\_IN parameter has not been updated in SHED\_RCAS time, the block performs mode shedding as determined by the SHED\_OPT parameter.

#### **SIMULATE (Option)**

Used to bypass the physical I/O channel and allow the block to operate normally, using a simulated I/O channel.

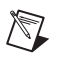

**Note** For this feature to be enabled on an FP-3000, you must set a switch on the back of the device. To see how to configure the switch, refer to the FP-3000 manual.

#### **SIMULATE\_D (Option)**

Used to bypass the physical I/O channel and allow the block to operate normally, using a simulated discrete I/O channel.

**Note** For this feature to be enabled on an FP-3000, you must set a switch on the back of the device. To see how to configure the switch, refer to the FP-3000 manual.

#### **SP (Process)**

 $\mathbb{N}$ 

The analog setpoint.

#### **SP\_D (Process)**

The discrete setpoint.

#### **SP\_HI\_LIM (Limiting, Option)**

The upper limit on an operator-entered setpoint for the block. If the operator enters a setpoint that exceeds this value, the setpoint is considered to be SP\_HI\_LIM with a status that indicates that it is limited.

# **SP\_LO\_LIM (Limiting, Option)**

The lower limit on an operator-entered setpoint of the block. If the operator enters a setpoint below this value, the setpoint is considered to be SP\_LO\_LIM with a status that indicates that it is limited.

# **SP\_RATE\_DN (Limiting, Option)**

In Auto mode, the rate, in PV units per second, the setpoint can be moved downwards. If the setpoint moves faster than SP\_RATE\_DN, the block acts as if the setpoint is moving downwards at the maximum rate with a status bit that indicates that it is limited. If set to zero, the set point is used immediately.

# **SP\_RATE\_UP (Limiting, Option)**

In Auto mode, the rate, in PV units per second, the setpoint can be moved upwards. If the setpoint moves faster than SP\_RATE\_UP, the block acts as if the setpoint is moving upwards at the maximum rate with a status bit that indicates that it is limited. If set to zero, the set point is used immediately.

#### **ST\_REV (Diagnostic)**

ST\_REV is incremented by one each time a static parameter is modified.

# **STATUS\_OPTS (Faultstate, Limiting, Option)**

A collection of options that affect the status behavior of the block.
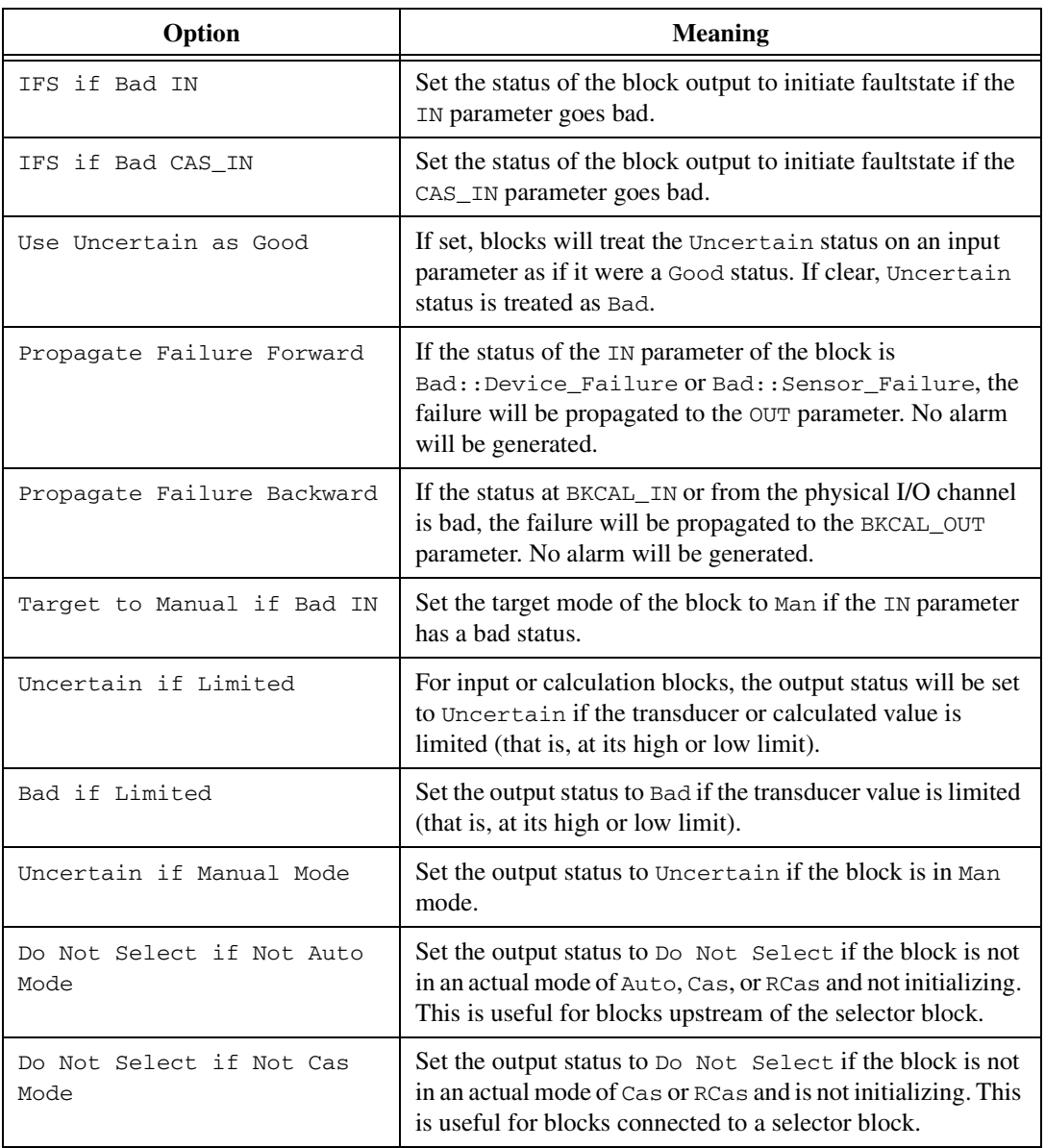

#### **Table 4-22.** Status Options

#### **STRATEGY**

Used to identify groupings of blocks. Not used by the block itself.

#### **TAG\_DESC (Diagnostic)**

User description for the purpose of the block.

#### **TEST\_RW (Process)**

Unused by the block algorithm. Used to test interoperability of reads and writes of different parameter types.

#### **TRK\_IN\_D (Scaling)**

Used to enable tracking of the output value to TRK\_VAL. When this is enabled, the output value of the block takes on the value specified in TRK\_VAL.

#### **TRK\_SCALE (Scaling)**

The scaling parameter used for the value specified by TRK VAL.

## **TRK\_VAL (Scaling)**

The value the block will track when tracking is enabled by TRK IN D.

## **UPDATE\_EVT (Diagnostic)**

The current state of the update event, along with a time and date stamp. This event is issued whenever a static parameter is changed and  $ST$ <sub>REV</sub> is incremented. The index information for the parameter that changed and the new value of ST\_REV is included in the alert.

#### **WRITE\_ALM (Alarming)**

State of the alert generated if WRITE\_LOCK is cleared, along with a time and date stamp.

#### **WRITE\_LOCK (Option)**

The software write lock for the device. When this is set to true, writes to all configuration parameters of all blocks are disallowed. The WRITE\_ALM block alarm is active when writes are allowed and clear when they are disallowed.

## **WRITE\_PRI (Alarming, Option)**

The priority of the write alarm.

## **XD\_SCALE (Scaling)**

The scaling parameter used to interpret values from the physical I/O channel. This is used to translate from a physical transducer value to a percent of scale.

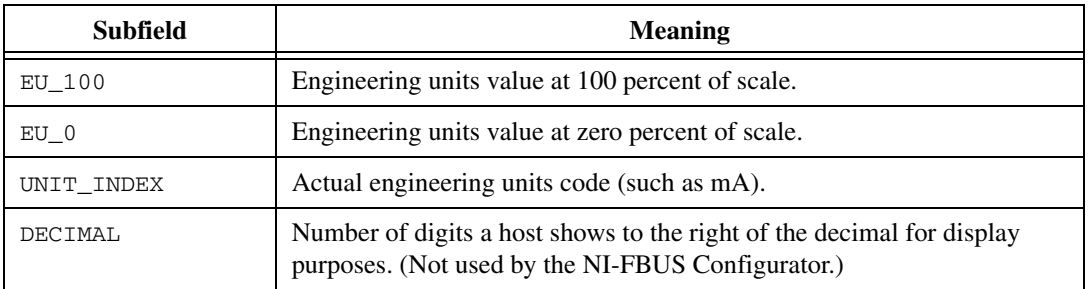

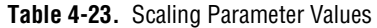

#### **XD\_STATE (Process)**

Index to the text description of the transducer state.

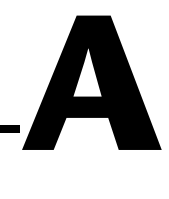

# **Error Messages and Warnings**

This appendix lists error messages you might receive while using the NI-FBUS Configurator and describes the error messages.

# **Error Messages**

If you receive an error message while using the NI-FBUS Configurator, refer to this section for a description of the error and possible solutions.

#### **NIF\_ERR\_ALARM\_ACKNOWLEDGED**

The alarm has already been acknowledged.

#### **NIF\_ERR\_BAD\_ARGUMENT**

The value you gave is not of the correct data type.

#### **NIF\_ERR\_BAD\_DEVICE\_DATA**

The device returned inconsistent information.

#### **NIF\_ERR\_BUF\_TOO\_SMALL**

The buffer does not contain enough entries to hold all the information for the blocks. If you receive this error, buffer entries that you allocated did not contain valid block information when the call returned.

#### **NIF\_ERR\_COMM\_ERROR**

An error occurred when NI-FBUS tried to communicate with the device.

#### **NIF\_ERR\_CONFIG\_ERROR**

Some configuration information, such as Windows registry information or network configuration information, is incorrect.

#### **NIF\_ERR\_DATA\_NEVER\_WRITABLE**

The specified object is read-only.

## **NIF\_ERR\_DEVICE\_NOT\_PRESENT**

The requested device is not operational.

#### **NIF\_ERR\_EXCEED\_LIMIT**

The device reported that the value exceeds the allowable limit during a write operation.

#### **NIF\_ERR\_INVALID\_DESCRIPTOR**

The descriptor you gave is invalid.

#### **NIF\_ERR\_MULTIPLE**

There are duplicate block tags.

#### **NIF\_ERR\_NOT\_FOUND**

NI-FBUS could not find the specified object.

#### **NIF\_ERR\_OBJECT\_ACCESS\_DENIED**

The Fieldbus interface does not have the required privileges. The access group you belong to is not allowed to acknowledge the event, or the password you entered is incorrect.

#### **NIF\_ERR\_OBJECT\_ACCESS\_UNSUPPORTED**

The device does not support write access to this object.

#### **NIF\_ERR\_OBSOLETE\_DESC**

The input descriptor is no longer valid. It was closed before a function completed.

#### **NIF\_ERR\_ORDINAL\_NUM\_OUT\_OF\_RANGE**

The ordinal number is out of the device range.

#### **NIF\_ERR\_PARAMETER\_CHECK**

The device reported a violation of parameter-specific checks.

#### **NIF\_ERR\_RESOURCES**

NI-FBUS is unable to allocate some system resource. This is usually a memory problem.

## **NIF\_ERR\_SERVER\_CONNECTION\_LOST**

The session established with NI-FBUS for this descriptor has been closed or lost.

#### **NIF\_ERR\_SERVER\_NOT\_RESPONDING**

Either the NI-FBUS server has not been started, or the server, in its current state, cannot respond to the request.

#### **NIF\_ERR\_SM\_NOT\_OPERATIONAL**

The device is present, but cannot respond because it is at a default address.

#### **NIF\_ERR\_SYMBOL\_FILE\_NOT\_FOUND**

NI-FBUS could not find the symbol file.

#### **NIF\_ERR\_TIMEOUT**

The device containing the object is present but did not respond within the timeout period.

#### **NIF\_ERR\_WRITE\_IS\_PROHIBITED**

The device reported that the WRITE\_LOCK parameter value is set. The WRITE\_LOCK parameter prohibits writing to the name parameter.

#### **NIF\_ERR\_WRONG\_MODE\_FOR\_REQUEST**

The device reported that the current function block mode does not allow you to write to the parameter.

## **NIFCONF\_ERR\_ADDRESS\_OUT\_OF\_RANGE**

This address does not fit in the allowable range of addresses.

## **NIFCONF\_ERR\_ADDRESS\_USED**

This address is already taken.

#### **NIFCONF\_ERR\_BAD\_WIRE**

This wire is not completely attached to an output and input(s).

#### **NIFCONF\_ERR\_BLOCK\_SCHEDULE\_CONFLICT**

A block in this device is already scheduled for this time. Do not schedule more than one block in the device at the same time.

## **NIFCONF\_ERR\_BUF\_TOO\_SMALL**

The buffer is too small.

## **NIFCONF\_ERR\_CONFIGURING**

You are configuring this project. If you get this error, stop configuring the project to continue.

#### **NIFCONF\_ERR\_CONFUSED\_WIRE**

This wire is not working. The NI-FBUS Configurator has removed it.

## **NIFCONF\_ERR\_CORRUPT\_FILE**

The NI-FBUS Configurator found a corrupt file object.

## **NIFCONF\_ERR\_COULD\_NOT\_DETERMINE\_SCHEDULE**

The NI-FBUS Configurator cannot fit the schedule of the loop into the current schedule. Usually, insufficient time or poor choice of loop times cause this error. Use integer multiples such as 1, 2, 4, and so on, instead of multiples like 5, 7, 13, and so on, to solve this problem.

#### **NIFCONF\_ERR\_COULD\_NOT\_START\_THREAD**

The NI-FBUS Configurator is unable to start a new thread.

#### **NIFCONF\_ERR\_DD\_SIZE\_MISMATCH**

The actual data size does not match the device description data size.

## **NIFCONF\_ERR\_DEVICE\_NOT\_ALIVE**

The device is not responding.

#### **NIFCONF\_ERR\_DOWNLOAD\_INCOMPLETE**

The link is only partially configured.

#### **NIFCONF\_ERR\_DUPLICATE\_ADDRESS**

The address for this device was found elsewhere in the configuration file. Duplicate addresses are not allowed on a Fieldbus link.

#### **NIFCONF\_ERR\_DUPLICATE\_TAG**

The tag for this object was found elsewhere in the configuration file. Duplicate tags are not allowed on a Fieldbus link.

#### **NIFCONF\_ERR\_INCOMPATIBLE\_VERSION**

This file was made with a newer version of the NI-FBUS Configurator. There might be unpredictable problems with the project.

#### **NIFCONF\_ERR\_INVALID\_MACROCYCLE**

This macrocycle conflicts with a previously defined macrocycle.

#### **NIFCONF\_ERR\_INVALID\_NUMBER**

This is an invalid number. A number can use the digits 0–9 and the letters A–F. Hexadecimal numbers can be preceded with 0x.

#### **NIFCONF\_ERR\_INVALID\_TAG**

This tag is not valid.

## **NIFCONF\_ERR\_INVALID\_VALUE**

You have entered an incorrect value. Please check the value(s) and the valid ranges for the values.

#### **NIFCONF\_ERR\_LOOP\_IS\_EMPTY**

This loop does not contain any blocks.

## **NIFCONF\_ERR\_MACROCYCLE\_CONFLICT**

This macrocycle conflicts with a previously defined macrocycle time for a device in this loop. Devices can only schedule one macrocycle time. The best solution is to increase the macrocycle time of the loop that contains the other block(s) for this device.

## **NIFCONF\_ERR\_MACROCYCLE\_NOT\_GOOD\_MULTIPLE**

This macrocycle is a bad choice in comparison to the other macrocycles.

## **NIFCONF\_ERR\_MACROCYCLE\_TOO\_SHORT**

There was not enough time in this macrocycle to schedule all the function blocks and parameters. Increase the macrocycle time of the loop to get more free time. A macrocyle generally must be at least 10 ms.

## **NIFCONF\_ERR\_MAXIMUM\_LOOPS\_EXCEEDED**

The maximum number of loops you can configure on this link is exceeded.

#### **NIFCONF\_ERR\_MISSING\_NIFBUS\_PATH**

The install path for NI-FBUS Configurator is not in the Windows registry.

#### **NIFCONF\_ERR\_MULTI\_LAS**

Multiple primary Link Active Schedulers are defined. Only one primary LAS is allowed on a link.

#### **NIFCONF\_ERR\_MULTI\_TM**

Multiple time masters are defined. Only one time master per link is allowed.

#### **NIFCONF\_ERR\_NO\_CONVERSION**

There is no conversion for this data type.

## **NIFCONF\_ERR\_NO\_DATA**

No data.

## **NIFCONF\_ERR\_NO\_LAS\_SELECTED**

A schedule has been created but no LAS is selected.

## **NIFCONF\_ERR\_NO\_LM\_SELECTED**

A schedule has been created but no link master is selected.

## **NIFCONF\_ERR\_NO\_OBJECT\_SELECTED**

Nothing is selected.

#### **NIFCONF\_ERR\_NO\_PRINTER\_DEVICE\_CONTEXT**

The NI-FBUS Configurator cannot draw the document because of an incorrect device context for the selected printer.

## **NIFCONF\_ERR\_NO\_TM\_SELECTED**

No time master is selected.

## **NIFCONF\_ERR\_NO\_UNSCHEDULED\_TIME\_LEFT**

The auto scheduler ran out of unscheduled time. Increase the macrocycle time(s) to allow more free time for scheduling.

## **NIFCONF\_ERR\_NOT\_ON\_LINK**

This object does not belong on this link.

#### **NIFCONF\_ERR\_OD\_SIZE\_MISMATCH**

The size of the actual data object does not match the object dictionary size.

## **NIFCONF\_ERR\_OUT\_OF\_MEMORY**

Memory is low; the NI-FBUS Configurator cannot allocate objects. Close windows to solve this problem.

#### **NIFCONF\_ERR\_PARAMETER\_SCHEDULE\_CONFLICT**

A parameter communication has already been scheduled for this time. Do not schedule more than one parameter communication at a time on the **Fieldbus** 

## **NIFCONF\_ERR\_REGISTRY\_ERROR**

Some registry information for your application is missing or corrupt. You might need to reinstall the NI-FBUS software and the NI-FBUS Configurator. Refer to your getting started manual for installation instructions.

#### **NIFCONF\_ERR\_STANDARD\_DD\_MISSING**

The NI-FBUS Configurator could not find the standard device description file.

#### **NIFCONF\_ERR\_STRING\_NOT\_FOUND**

There is a missing resource string.

#### **NIFCONF\_ERR\_TEMPLATE\_NOT\_ASSIGNED**

The template is not assigned to a valid project object.

## **NIFCONF\_ERR\_TOO\_MANY\_FB\_SCHEDULE\_ENTRIES**

The schedule for this object contains too many entries for the function block schedule of the device. Normally, bad choices for macrocycle times cause this error. Use macrocycle times that are integer multiples of each other to correct this problem.

## **NIFCONF\_ERR\_TOO\_MANY\_LAS\_SCHEDULE\_ENTRIES**

The number of LAS schedule entries exceeds the number of available entries in the LAS device. Choose integer multiple macrocycle values and reduce the number of data links that go between devices to correct this problem.

## **NIFCONF\_ERR\_TYPE\_INFO\_UNAVAILABLE**

The NI-FBUS Configurator cannot read the type information for the object.

#### **NIFCONF\_ERR\_UNSCHEDULED\_TRAFFIC\_CONFLICT**

The publish time is conflicting with the reserved 128 octet time at the end of a macrocycle. This time is used for unscheduled traffic.

## **NIFCONF\_ERR\_WRONG\_TYPE**

This object has the wrong type.

## **NIFCONF\_ERR\_SAVE\_OLDVERSION**

This project is an old version, and could not be saved. In order to avoid this error, you should convert the project to the latest version when you open the project.

#### **NIFCONF\_ERR\_FILENAME\_EMPTY**

Empty file name. Normally this error occurs when you specify a file without the name.

#### **NIFCONF\_ERR\_UNSUPPORT\_HSE**

This project you are opening includes an unsupported HSE feature. You must upgrade your NI-FBUS Configurator to version 3.0 or later to properly open the project.

## **NIFCONF\_ERR\_CANT\_DELETE\_ONLY\_ONE\_LINK**

The last link in the project cannot be deleted. A valid project includes at least one link.

## **NIFCONF\_ERR\_WHEN\_DISCONNECT\_LINKS**

The system is busy and the links cannot be disconnected. Try your operation at a later time.

## **NIFCONF\_ERR\_EMPTY\_TAG**

The Empty tag is not permitted due to the Foundation-Fieldbus specification.

#### **NIFCONF\_ERR\_SPACE\_IN\_TAG**

The Space char is not permitted in the middle of the tag due to the Foundation-Fieldbus specification.

#### **NIFCONF\_ERR\_OPERATION\_CONFLICT**

Operation conflict.

## **NIFCONF\_ERR\_UNEXPECTED**

An unexpected error has occurred.

## **NIFCONF\_ERR\_NO\_HOST\_DEVICE**

There is no host device in one or more H1 links.

#### **NIFCONF\_ERR\_NO\_BLOCK\_MATCH**

No block matches. If it happens while assigning devices, it means the blocks of an online device can't match the blocks of an offline device.

#### **NIFCONF\_ERR\_NO\_NP\_MATCH**

No network parameters match. If it happens while assigning devices, it means the network parameters of an online link can't match that of an offline link.

#### **NIFCONF\_ERR\_MAP\_UNCOMPLETED**

Device assignment is uncompleted. The device's pdTag, address, block tag, or block parameters are not assigned correctly.

## **NIFCONF\_ERR\_LINK\_CANT\_ACTIVE**

The link cannot be set active because the it is either not configured, or it is being used. Only one instance of a link can be active at a time.

#### **E\_INTERFACE\_INVALID**

The interface is currently invalid. It cannot be configured.

#### **E\_UNDEFINED**

The error is undefined.

#### **E\_OFFLINE\_ERROR**

Offline NI-FBUS error. This is a general error for the offline link or device.

#### **E\_BLOCK\_NOT\_EXIST\_IN\_CFF**

The block is undefined in the related . cff file. The file provided by the manufacturer is incomplete and the block to handle is not defined in it.

#### **E\_MIB\_PARAM\_NAME\_NOT\_FOUND**

The .cff file provided by the manufacturer is incomplete; the **param** name of MIB is not defined in the related  $\epsilon$  cff file.

## **E\_OFF\_DEVICE\_NODE\_INVALID**

The offline device node is invalid. It cannot be configured.

## **E\_CFF\_NOT\_FOUND**

The corresponding .cff file is not found under the DD stored directory. Please import the .cff file provided by the device manufacturer first.

## **E\_NULL\_POINTER**

A null pointer has occurred.

## **E\_DEVICE\_NOT\_FOUND**

The device you are looking for is not found.

## **E\_OFFLINE\_NOT\_SUPPORTED**

This feature is not currently supported in offline mode.

## **E\_REVISON\_EQUAL**

The revision should not be equal.

## **E\_SET\_ADDRESS\_FAILED**

Setting address operation failed.

#### **E\_CFF\_LOAD\_FAILED**

Failed to load . cff file. The . cff file required is neither found nor correct.

## **E\_CFF\_NOT\_LOAD**

The .cff file is not loaded. The .cff file required is neither found nor correct.

## **E\_CFF\_SECT\_NOT\_FOUND**

The section is not found in the .cff file. The .cff file is incomplete.

## **E\_CFF\_VAR\_NOT\_FOUND**

The variable is not found in the .cff file. The .cff file is incomplete.

## **E\_CFF\_DATA\_BAD**

The data is bad or incomplete in the .cff file, which indicates the .cff file is either incomplete or corrupt.

# **Warnings**

If you receive a warning while using the NI-FBUS Configurator, refer to this section for a description of the warning and possible solutions.

#### **NIFCONF\_WARN\_MEMORY\_LOW**

The system is low on memory.

## **NIFCONF\_WARN\_OBJECT\_NOT\_WIRED**

This object is not connected by wires to any other object.

## **NIFCONF\_WARN\_NO\_TREND\_SELECTED**

A trend is wired, but no trend is checked.

#### **NIFCONF\_WARN\_TREND\_NOT\_WIRED**

A trend is selected, but not wired to a device.

#### **NIFCONF\_WARN\_PROJECT\_ERRORS**

There are errors that might cause problems in the download/assignment of the configuration. Look at the **Errors** tab in the status window.

#### **NIFCONF\_WARN\_NO\_OFFLINE\_LINK\_CFG**

There is no offline link configured. Please use the interface configuration utility to configure an offline link.

#### **NIFCONF\_WARN\_NO\_ONLINE\_LINK\_CFG**

There is no online link configured. Please install the interface board and use the interface configuration utility to configure an online link.

# **B**

# **Troubleshooting and Common Questions**

# **Mode Problems**

#### **A function block alternates between** Iman **and** Auto **modes. The status of the input parameter is Bad::No comm.**

The function block and communication schedules do not have enough time between them. Complete the following steps:

1. Edit the schedule to add more time between the function block and communication schedules. To edit the schedule, double-click the **Schedule** icon in the configuration tree.

For more information about editing the schedule, refer to the *[View and](#page-53-0)  [Edit a Schedule](#page-53-0)* section of Chapter [2,](#page-25-0) *[Using the NI-FBUS](#page-25-1)  [Configurator](#page-25-1)*.

2. After you edit the schedule, select **Configure»Download Configuration** to download the changes.

For more information about downloading the configuration, refer to the *[Download a Project Configuration](#page-56-0)* section of Chapte[r 2](#page-25-0), *[Using the](#page-25-1)  [NI-FBUS Configurator](#page-25-1)*.

#### **The PID does not transition to** Auto **mode.**

If the status of an OUT or BKCAL\_OUT parameter on an AI or AO block is Bad::Not Connected or Bad::No Comm, or the downstream block is not in cascade mode, complete the following steps:

- 1. Use the Monitor mode to make sure that the AI and AO blocks are publishing correct values.
- 2. Make sure that the LAS executes the communication schedule. Use monitoring mode to view the modes, inputs, and outputs of the block. If the LAS is not executing the schedule, select **Configure»Download Configuration** to download the configuration.

For more information about downloading the configuration, refer to the *[Download a Project Configuration](#page-56-0)* section of Chapte[r 2](#page-25-0), *[Using the](#page-25-1)  [NI-FBUS Configurator](#page-25-1)*.

3. Make sure the target mode of both the PID and AO blocks is set to Cas.

#### **The AI block does not transition to** Auto **mode from** OOS **mode.**

The configuration is incorrect or incomplete. Complete the following steps:

- 1. Make sure that the resource block is in  $\Delta u \neq 0$  mode.
- 2. Make sure the XD\_SCALE fields are set to the value specified by the vendor.
- 3. Set the target mode of the AI block to Auto.

#### **The function blocks are in**  $\cos$  **mode.**

The resource block is in OOS mode. Set the target mode of the resource block to Auto, then set function block to their normal mode.

#### **AI block will not go to** Auto **Mode.**

The block must be scheduled to execute (done by placing it in the Function Block Application Editor window and downloading) before it can go into Auto mode. If the block still will not go into Auto, try the following solutions:

- Check that the resource block is in Auto.
- Look at the BlockError parameter on the **Diagnostics** tab. This will often give reasons for staying in OOS mode.
- For FieldPoint, you can look at the LAST\_BLOCK\_EVENT parameter.
- Make sure that the parameter L\_TYPE has been initialized and other parameters are set properly.

#### **When using an FP-3000 with a PID block cascade, the high limit flag goes ON as it should when the output reaches the high limit, but it stays ON even when that output goes back down.**

Reduce the BKCAL HYS parameter. When outputs hover around alarm limits, this triggers the alarm to turn on and off. After an alarm has been triggered, this parameter specifies how far below the alarm limit the output must fall before the alarm condition will clear. Setting this to zero means that as soon as the output falls below the alarm limit, the condition will clear.

**The Fieldbus device stays in** OOS **mode even though the resource block**  MODE\_BCK.TARGET **=** Auto **and** MODE\_BCK.ACTUAL **=** Auto**.**

The Fieldbus device needs to be configured. Start by dragging the function block in question, such as an AI, AO, or PID block, into the Function Block Application Editor window. The block does not need to be connected with anything else. Then, download the configuration—this will allow it to execute on the device. If there are problems, try the following solutions:

- Make sure that the resource block is in Auto mode—not OOS. This is found by either checking which button is depressed in the resource block's block configuration window or by looking at the MODE\_BCK.ACTUAL.
- See if the Options parameter is in Run. If so, check the Block\_ERR in the resource block—it should be zero.
- Go to the I/O function block in question, and make sure that the OUT/IN.status is in Good… mode. If not, go to the Block\_ERR parameter and see what the problem is.

The resource block must be in Auto mode for any other blocks in the device to execute. The resource block is a good place to start troubleshooting if the device is not behaving as desired. It has diagnostic parameters that help you determine the cause of the problem.

A resource block specifies the general characteristics of the resource. This includes the device type and revision, manufacturer ID, serial number, and resource state. Each device has only one resource block. The resource block also contains the state of all of the other blocks in the device.

If the device cannot change its ACTUAL mode to the TARGET mode, first verify that you have downloaded the configuration to the device. If the configuration has been downloaded, you can diagnose the problem by looking at the BLOCK\_ERR parameter of the function block. This parameter often identifies the problem. For example, if the device resource block is off-line, the BLOCK\_ERR parameter will read Resource Block Offline, indicating that you must change the resource block to Auto mode before you can change the function block mode. Also, if the device is an FP-3000, you can look at the additional parameters on the **Diagnostics** tab in the block configuration window. Notice that the LAST\_BLOCK\_EVENT is not cleared after an error condition clears. Check the time stamp to determine whether the event you are looking at is current.

#### **Why are discrete states integers instead of booleans?**

Because it allows for multiple state discrete functionality such as off, turning on, on, and turning off. Not all devices take full advantage of this. For example, on the FP-3000, 0 is off, and 1–16 are on. Because these parameter values are integers, they show up in your HMI as analog.

# **Bad Status**

#### **You receive a status of Bad:Device Failure.**

An error exists with the hardware. Set the RESTART parameter in the block configuration window to Processor or Default. If the problem persists, replace the device.

#### **PID block shows bad quality.**

- The function block is not actually executing on the device. Make sure you placed it in the Function Block Application Editor window and downloaded the project.
- The PID is not subscribing correctly. Go to the schedule and pull the blocks apart a bit to allow more time. Make sure that there is sufficient unscheduled time left in the schedule. Download the project after changing the scheduler or Function Block Application Editor.
- If this still does not solve the problem and your configuration file contains the entire application, download with the **Clear Devices** box checked.

#### **I am using a PID loop to control a 4-20 mA signal. The range for my analog input block is 4-20 mA. The quality of the reading of my PID block is Uncertain when it reaches the setpoint (20 mA). Why?**

The value the analog input is reading when the PID reaches the setpoint is 20 mA. The device reports the quality as Uncertain because the device is able to read inputs only up to 20 mA. If you actually have an input of 21 mA, the device will read this as 20 mA, since this is the maximum range setting. If the input is 20 mA, the device will read this also as 20 mA. For this reason, it is impossible to know whether a reading of 20 mA is actually a good reading or not. The device reports Uncertain status so that the user is aware that signal value might not really be 20 mA. To make sure that you get a quality of Good, you simply increase the range to something slightly larger than your maximum expected value. You also can force the NI-FBUS Configurator to treat Uncertain as Good. This is done on a function block-by-function block basis. Double-click the block for which

you would like to change this setting. Under the **Options** tab, locate the parameter called STATUS\_OPTS. If you click its field, a drop-down menu will appear with a checkbox called **Uncertain as Good**. If you select this option and click **Write Changes**, the function block will now treat Uncertain quality received on its input as Good.

## **Missing Device**

Selecting **Update Attributes** from a device menu on the menu bar, or when right-clicking the device, causes the device description to be reread. This is sometimes useful after replacing devices.

#### **Information from the device description does not show up under Windows NT.**

If you are not logged in as administrator under Windows NT, the block types in the configuration tree are listed as being unknown. The block configuration window correctly lists parameter names but not the names of enumeration values. You need to log in as an administrator to view the device description information.

#### **A device does not appear in the configuration tree.**

The communication parameters are incorrect. Complete the following steps:

- 1. Check all connections.
- 2. Make sure that the bus is appropriately powered, if your devices require it or that their own power supplies are providing power.
- 3. Select **Start»Programs»National Instruments»NI-FBUS» Interface Configuration Utility** and click the **Advanced** button.
- 4. Set the following parameter values:

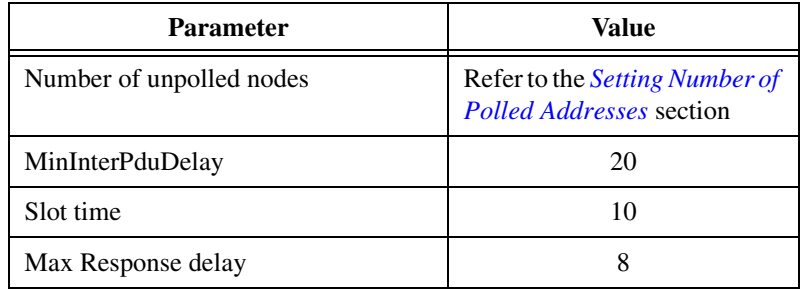

- 5. Shut down the NI-FBUS Configurator and NIFB process.
- 6. Select **Start»Programs»National Instruments»NI-FBUS» NI-FBUS Communications Manager** to restart the nifb process.
- 7. Select **Start»Programs»National Instruments»NI-FBUS» NI-FBUS Configurator** to restart the NI-FBUS Configurator.

If your device still does not show up on the bus, check your device documentation for any requirements on network parameter settings.

#### **The device does not show up in the NI-FBUS Configurator.**

- 1. Try setting the board to a visitor address. Select **Start»Programs» National Instruments»NI-FBUS»Interface Configuration Utility**. Click the appropriate port. Click the **Edit** button. Change the **Address** radio button to **Visitor**. If there is another link master device on the bus, set the **Device type** of the interface board to **Basic device**. Restart NIFB. Now see if the device shows up on the network.
- 2. If the undetected device is a link master, try setting the NI-FBUS interface as a basic device rather than a link master. To do this, go into the NI-FBUS Interface Configuration utility. Click the appropriate port. Click the **Edit** button. Change the **Device type** to **Basic device**. Restart NIFB. Now see if the device shows up on the network.
- 3. Start NIFB. In the NI-FBUS Dialog utility, right-click the open descriptors. Choose **Expand All**. Then, right-click the session and open devices, etc. See what kind of devices show up. If an unknown device shows up, the device is probably causing interference. The software can tell that something is there, but since it cannot communicate with it, it shows up as an unknown device. If this is the case, then it is probably a problem on the device side. The device is not keeping within its time boundaries. The device might be trying to transmit before its allotted time or continuing to talk past the allotted time. Try increasing the minimum inter-PDU delay. This is set in the NI-FBUS Interface Configuration utility. If you click the Port, then **Edit**, then Advanced, you will see this category under **Dlme Basic Info**. The default is 10. By increasing this time, you can increase the minimum amount of time a device must wait before sending another packet. Restart NIFB. Now see if the device shows up on the network.
- 4. You can try changing bus timing parameters Slot Time, Max Response Delay, and Min Inter-PDU Delay. If you want to try this, contact the device manufacturer for recommended settings. Do not guess at these parameters.

#### **I have assigned an address to my device, but the NI-FBUS Configurator is not seeing the device. Why?**

In the NI-FBUS Interface Configuration utility, there is an advanced parameter called First Unpolled Node. After the node is specified by this parameter, the NI-FBUS Configurator will not poll the subsequent *N* nodes, where *N* is the NumUnpolledNodes. Make sure that your device address is being polled. The default is 0x25.

The second possibility is that the timing parameters (T1, T2, T3) are improperly set. The default for these are 0x40000, 0x40000, and 0x30000, respectively. Other settings to try are 0x60000, 0x60000, and 0x35000. If these parameters are set inappropriately, an identify message can go out before the device is at its address, resulting in the device missing its chance to identify itself. This problem causes the Set Address sequence to fail. This problem has in particular been seen with the Fisher Rosemount 3244MS rev3.

#### **How can I get a slow device onto the bus?**

There are timing parameters (MIB parameters) that can be set for the link, including the minimum interPDU delay, the maximum response time, and the slot time. This allows you to accommodate devices with slower response times.

#### **I am getting an error DD\_SIZE\_MISMATCH\_ERROR.**

The device description file installed in your machine does not match the device.

- 1. Open the resource block for the mismatched device.
- 2. Check the MANUFAC\_ID, DEV\_TYPE, DEV\_REV, and DD\_REV.
- 3. Open the NI-FBUS Interface Configuration utility and click the **DD Info** button.
- 4. Find the .ffo file in the base directory for the device description.
- 5. Compare the .ffo revision number with the manufacturer ID, device type, device revision, and device description revision from the resource block. If the revisions are different, import the device description file for the correct revision of the device. If they are the same revision, contact the device vendor to get correct device description files.

# **Read/Write Errors**

The **Write Contained Block Parameters** option when downloading causes all contained parameters to be written—not just those that were changed. This can cause error messages for parameters that you did not even modify because they are initially set to illegal values as defined in the Foundation Fieldbus specification. These values are only quasi-illegal. Devices are often designed to be able to operate with the default illegal values to allow you to quickly bring up a test system. To encourage you to set them to values appropriate for your process, trying to write the default parameter value causes errors. Examples of such parameters are ALERT\_KEY, L\_TYPE, and SHED\_OPT.

#### **You are unable to write to a block parameter.**

The parameter is read-only, the blocks are in an incorrect mode, or the data is out of range. If the parameter is not read-only, complete the following steps to solve the problem.

- 1. Change the target mode to Man or OOS and then try to write to the parameter.
- 2. The data might be out of range. Check the range and make sure the value is valid.

#### **A device does not accept a new tag.**

The device is in an invalid state. Power the device off and on.

#### **You receive frequent communication errors when you try to read or write to a device.**

- Other devices are actively and frequently polling the device, causing reads to time out. Reduce polling. Make sure you disable periodic updates. If you have scheduled other devices to poll this device frequently, try changing the poll rate.
- The device is in an invalid state. Use the RESET parameter to cycle power and reset the device.

#### **A device does not transmit alarms or trends.**

Either you have not configured them yet, or there is not enough time on the schedule. For instructions on how to configure alarms and trends, refer to the *[Configuring Alarms](#page-51-0)* section and the *[Configuring Trends](#page-52-0)* section of Chapter [2,](#page-25-0) *[Using the NI-FBUS Configurator](#page-25-1)*, respectively.

If a device does not publish the data you configured it to transmit, complete the following steps:

1. Edit the schedule to add more time to the communication schedule. To edit the schedule, double-click the **Schedule** icon in the configuration tree.

For more information about editing the schedule, refer to the *[View and](#page-53-0)  [Edit a Schedule](#page-53-0)* section of Chapter [2,](#page-25-0) *[Using the NI-FBUS](#page-25-1)  [Configurator](#page-25-1)*.

2. If your project reads and polls information continuously, turn off polling to see if the device publishes the data. To turn off polling, uncheck the **Periodic Updates** checkbox at the top of the block configuration window.

## **Set Address Problems**

#### **A device does not accept a permanent address.**

The device does not have a tag. For instructions on setting the tag, refer to the *[Set Device or Block Tags](#page-33-0)* section of Chapter [2](#page-25-0), *[Using the NI-FBUS](#page-25-1)  [Configurator](#page-25-1)*. If the device already has a tag, the T3 network parameter might not be the right length. Remove the device from the active bus and configure its address separately.

#### **Why are my MIB parameters all showing up as zero?**

If you have no address assigned, the NI-FBUS Configurator is not able to read the parameters.

#### **I get a Read vfdlist fail error.**

There are probably two devices at the same address. Change one to a different address.

#### <span id="page-131-0"></span>**Setting Number of Polled Addresses**

The Fieldbus specification describes how a Link Active Scheduler (LAS) device probes a list of addresses to allow devices to come online during normal operation. The LAS sends a Probe Node (PN on the bus monitor) packet to each address in its list of addresses every so often during operation, where "every so often" is a time that depends on the number of devices on the link, and the setting of the Link Maintenance Token Hold Time parameter.

The Fieldbus specification describes how to tell the LAS to skip probing certain addresses in the range, to speed up how long it takes to detect new devices on the bus (or devices that are having their addresses changed). The two parameters involved in maintaining the list are called FirstUnpolledNode and NumOfUnpolledNodes, and they can be found in the NI-FBUS Interface Configuration utility advanced settings for a port, in the **DLME Master Info** section. The following diagram shows how the LAS determines the list.

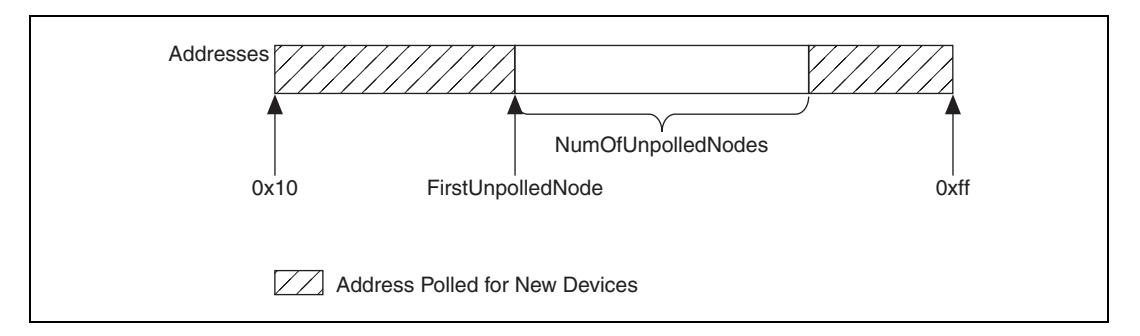

In other words, FirstUnpolledNode tells the LAS the beginning of a region of addresses not to probe, and NumOfUnpolledNodes tells the LAS the length of that region. So if FirstUnpolledNode was 0x25, and NumOfUnpolledNodes was 0xba, then no addresses from 0x25 to 0xdf would be probed. That means that if a device with an address of 0x25 were placed on this bus, the LAS would not probe it, and it would never be able to send or receive packets on the bus.

**Note** The reason to have a NumOfUnpolledNodes whose value is nonzero is as follows. The LAS probes every address in the list, then starts over again at the beginning. Because a device cannot come on the bus until its address is probed, if the LAS is probing all  $255 - 16 + 1 = 240$  possible addresses, and each probe node request goes out every *T* milliseconds, it might take 240*T* milliseconds for a device to get on the bus. If, however, the LAS probed only the first 16 addresses and the last 16 addresses, it might take 32*T* milliseconds for the device to get on the bus; this results in the new device being recognized almost eight times faster.

> These parameters also affect the Set Address protocol, because recognizing a device at a new address is really the same as recognizing a completely new device, as the new address must be probed for the device to come online. In this way, the NumOfUnpolledNodes parameter can affect the value of the Set Address protocol parameter T3. For example, increasing the NumOfUnpolledNodes parameter might fix a SetAddress T3

 $\mathbb{N}$ 

problem because it takes the device less time to be recognized at the new address.

For testing purposes, setting the NumOfUnpolledNodes to zero ensures that all addresses will be checked. Once the device is found, you will probably want to advise the NumOfUnpolledNodes and/or FirstUnpolledNode to avoid the performance slowdown discussed above.

# **Performance Problems**

#### **The control is slow.**

The macrocycle time might be too long. Edit the function block schedule and decrease the macrocycle time. For more information about editing the schedule, refer to the *[View and Edit a Schedule](#page-53-0)* section of Chapter [2,](#page-25-0) *[Using the NI-FBUS Configurator](#page-25-1)*.

# **Missing Link**

#### **Your interface(s) does not appear in the Add Links dialog box.**

You may need to upgrade your software key to support the additional links. If you purchased additional licenses to access more than the default number of links, contact National Instruments to obtain a new software key.

#### **A device believed to be a link master does not show up in the network parameters window.**

For a link master device to receive the schedule, it must be configured to receive it. This setting is made by double-clicking **Network Parameters** in the configuration tree and ensuring that the checkboxes for the appropriate link master devices are checked. If a device does not appear in this list, complete the following steps:

- 1. Right-click the interface in the configuration tree and select **Advanced View**. The MIB parameters appear underneath the interface board.
- 2. Double-click the MIB to bring up another window. Look at the parameter called BOOT\_OPERAT\_FUNCTIONAL\_CLASS. The value 2 indicates that the device identifies itself as a link master. If this parameter does not equal 2, the device is not identifying itself as a link master. Contact your device manufacturer.

#### **Fisher Rosemount 3244MS rev3 (Link Master device) does not show up on the bus.**

The Fisher Rosemount 3244MS rev3 temperature transmitters are intrinsically safe link master devices. With the default timing settings, they do not appear on the bus. These devices require the tweaking of some bus parameters for them to show up in the NI-FBUS Configurator. Revision 2 of the 3244MV works fine without these adjustments. These changes are made by right-clicking the link (the top level in the hierarchy) and selecting Advanced View. Now the MIB parameters appear underneath the representation of the interface board. Double-clicking the MIB will bring up a block configuration window where these values can be changed.

- Make the interface PRIMARY\_LINK\_MASTER\_FLAG parameter FALSE.
- Make the interface CONFIGURED\_LINK\_SETTINGS match those of the Rosemount device. The values for the CONFIGURED\_LINK\_SETTINGS on the Rosemount transmitter are (in order): 10, 6, 5, 37, 0, 12, 186, 2, 1, 0, 4.

At the time of publication, Fisher Rosemount was advising customers to make the following changes to the advanced settings.

**Caution** Do *not* modify these parameters without good reason. If you must modify parameters for certain devices, the device manufacturer will recommend settings. Modifying these parameters can have an adverse affect on data throughput rates. If settings are incorrectly modified, some devices may disappear off the bus.

| <b>Parameter</b>         | Value                                             |
|--------------------------|---------------------------------------------------|
| T1                       | 0x17700                                           |
| T <sub>2</sub>           | 0x1D4C00                                          |
| T3                       | 0x249F0                                           |
| Slot Time                | 8 or higher                                       |
| Maximum Response Delay   | 3 or higher                                       |
| Minimum inter-PDU Delay  | 12 or higher                                      |
| CONFIGURED LINK SETTINGS | Make the same for all link masters<br>on the link |

**Table B-1.** Rosemount Advanced Parameter Settings

# **Missing Information**

**A function block is missing symbolic information (such as names and help strings).**

The function block has no device description, and the block does not correspond to the standard function blocks defined by Foundation Fieldbus. You may need to import the device descriptions. To do so, refer to the *Missing Symbolic Information* section.

Another possibility is that the NI-FBUS Configurator cannot read pertinent block information from the device. Reset the device.

#### **Missing Symbolic Information**

If a function block is missing symbolic information (such as names and help strings), you may need to import the Device Descriptions (DDs). For more information about device description files, refer to the *Device Description Files* section of the *Foundation Fieldbus Overview* document.

# **Add/Delete Tabs**

**The NI-FBUS Configurator crashes when you try to add or delete tabs in the block configuration window for a block which has menus and/or methods.**

The best solution would be to customize the existing tabs. Complete the following steps to add your own tabs to a block with menus and methods:

- 1. Select **Start»Programs»National Instruments»NI-FBUS» Interface Configuration Utility** to run the NI-FBUS Interface Configuration utility.
- 2. Click the **DD Info** button. The **DD Info** dialog box appears.
- 3. Write down your existing device description base path.
- 4. Clear out the device description base path and close the program.
- 5. Restart NI-FBUS and launch the NI-FBUS Configurator.
- 6. Bring up the block in question (the NI-FBUS Configurator will show some block types as "UNK"—this is expected).
- 7. Add the new tab(s).
- 8. Close the block configuration window (say **Yes** to **Save custom changes**).
- 9. Close the NI-FBUS Configurator. Do not save the project.
- 10. Launch the NI-FBUS Interface Configuration utility again.
- 11. Restore the device description base path that you wrote down in step 3.
- 12. Restart NIFB and launch the NI-FBUS Configurator. The new tabs should show up in the block configuration window.

# **Missing Function Blocks**

Only some Fieldbus devices and configuration software support the instantiation (creation) and deletion of function blocks. Most devices are shipped with hard-coded function blocks. The NI-FBUS Configurator detects the difference automatically.

#### **The function blocks in the NI-FBUS Configurator show up as unknown (UNK).**

Information is stored in Device Description (DD) files that describe the function blocks available on the device. This data is stored in two files: the .ffo (definitions) and the .sym (names). You import device descriptions in the NI-FBUS Interface Configuration utility. There is an **Import DD** button that will copy the . f fo and . sym files into the correct directory. Files install under  $C:\NIFBUS\Data by default. There is a$ subdirectory for each device manufacturer. Under the manufacturer, there are additional directories for each device. If these files are not imported properly, any function blocks specific to the device will show up as UNKnown. Just copying the .ffo and .sym files into the nifbus\data directory will *not* work. Refer to the *[Start the NI-FBUS Configurator and](#page-25-2)  [NIFB Process](#page-25-2)* section of Chapte[r 2,](#page-25-0) *[Using the NI-FBUS Configurator](#page-25-1)*. Notice that you do not need a device description for the National Instruments interface boards, but you do if you have an FP-3000 device.

#### **After updating the firmware, the NI-FBUS Configurator no longer recognizes these as the same function blocks.**

If there is a firmware update which results in a change in item IDs, the NI-FBUS Configurator cannot recognize the new blocks as being compatible with the old blocks. Below is a brute-force way to correct the problem.

- 1. Make a backup copy of your project.
- 2. Create a template, as described in the *[Using Templates](#page-43-0)* section of Chapter [2](#page-25-0), *[Using the NI-FBUS Configurator](#page-25-1)*. Select the blocks that need to be changed to the new item IDs, and create a template from them.
- 3. Drop the template you just created into the project. When prompted, check the **CHANNEL values** checkbox and choose **Yes, accept values**. This will result in the template parameters (which you had configured in your original projects) being applied to the blocks, which you will later open.
- 4. Replace the template blocks with the new blocks from the updated device.
- 5. Delete the original blocks used to make the template and rewire, if necessary.

If you save the project as a template, you will be able to keep the old parameter values.

# **Viewing Problems**

You can choose whether you see parameter values in decimal or hexadecimal. Right-click in the block configuration window and check or uncheck the **Hexadecimal Data** option.

#### **All the types in the block configuration window look alike.**

The drop-down box for editing enumerated types on blocks is sized according to the width of the **Value** column. You may need to resize the **Value** column manually to view the entire string.

#### **Modify window display.**

If you do not like all the clutter in your status window, you can right-click and choose **Show Errors Only**.

Under the **View»Preferences**, you can change several settings for the block configuration window, including whether or not to **Show Block Information**. Selecting this option will add another tab in the block configuration window. This tab gives block-specific information, such as its worst-case execution time. This tab also can be brought up by selecting the **Add or Delete Custom Tab** button in the block configuration window.

# **Windows NT-Specific Problems**

#### **What do I do if the NI-FBUS Configurator does not work like it should under Windows NT?**

Make sure you are logged in with an administrator account.

# **Using Fieldbus with Lookout**

#### **How do I use Fieldbus with Lookout?**

- 1. In Lookout, create an OPCClient object. Edit connections for this OPCclient object and set the Activate member to FALSE.
- 2. Add all the items you are interested in.
- 3. Activate the OPCclient object by going through Edit Connections dialog box and setting the Activate member to TRUE. This will configure the MVC items.
- 4. To open a previously saved lkp/process file, follow a similar deactivation/activation procedure.

#### **What do I do if Fieldbus objects do not appear in Lookout?**

If you want to use the native Fieldbus objects in Lookout, you have to delete the lookout.dat file in the Lookout directory. This file is an index file that tells Lookout what objects it has available. Fieldbus objects are not available by default. Lookout will regenerate the lookout.dat file the next time it is started. When it regenerates the file, it will see that Fieldbus software has been installed and will make the Fieldbus objects available.

#### **How do I use Fieldbus Alarms in Lookout?**

In Lookout, there is a separate alarms window for Fieldbus alarms. Under the **Options** menu, choose **Fieldbus** to show this window. The window can also be shown using traditional Lookout datamember ShowAlarms. Refer to the entry for National Instruments Fieldbus in the Lookout object reference manual (also available from the Help menu within Lookout).

Note that if you want alarms to appear in the standard Lookout alarm window (rather than the Fieldbus alarms window), you must create Lookout alarm objects.

#### **I am trying to control a PID loop within the FP-3000. On occasion, the Lookout operator may want to override the output of the PID with a manual output setpoint. How can I implement this?**

- 1. Double-click your PID block in the NI-FBUS Configurator.
- 2. Under the **Options** tab, you will see a parameter called CONTROL\_OPTS. There are several options that you can enable or disable. When you click to the right of the parameter name, a drop box appears. Check the box next to TRACK ENABLE. This gives you the

option of using a direct value rather than the PID-calculated value. Which value you use depends on another parameter, TRK\_IN\_D.

3. Now go to the **Scaling** tab. You need to set the quality of the TRK\_IN\_D and TRK\_VAL to Good\_NonCascade. TRK\_IN\_D turns tracking on and off. For normal PID operation, you want this value to be zero. To send the TRK VAL directly to the PID output, you want this to be 1. Connect the switch in Lookout to the TRK\_IN\_D.VALUE of the PID object. The Pot should be connected to TRK\_VAL.VALUE.

One other thing to be aware of is that the PID algorithm in the firmware revision 1 of the FP-3000 device has a problem. Its PV\_SCALE must be set to 0–100%. Other scaling options are ignored. Until this is corrected in the firmware, a work-around is to simply use the percent of scale value and set the PV\_SCALE of your AO block to be 0–100% as well.

You may also need to set TRK\_SCALE to 0–100%. You should probably use whatever values come directly from the Pot object in Lookout as long as you set TRK\_SCALE appropriately. If you have troubles, try doing the scaling of the Pot (making it 0–100%) in Lookout.

# **Open/Find Project**

If you want to load a saved process file, refer to the *[Open an Existing](#page-26-0)  [Project](#page-26-0)* section of Chapter 2, *[Using the NI-FBUS Configurator](#page-25-1)*, for instructions.

One thing that is often confusing is knowing which configuration tree you are in. If you have multiple configuration files open and then open the Function Block Application Editor window, you can often lose track of which configuration file they are manipulating. Notice that the name of the active file appears in the title bar. Choosing **File»Close** will close that file. The additional windows (Schedule, Function Block Application Editor window, and so on) to the right correspond to the active configuration file.

# **Using NIFB**

If you need to shut down NIFB and restart, you do not have to shut down the NI-FBUS Configurator. After restarting NIFB, you can reconnect by right-clicking the link (the top level in the hierarchy) and selecting **Take Online** or **Take Offline**.

# **Restart Devices**

You can do a software restart of a device on-board processor by double-clicking the device resource block. Under the **Options** tab, you should find a RESTART parameter. Changing this to Processor and writing changes will restart the processor.

# **Using Fieldbus with Server Explorer**

- 1. Launch the Server Explorer.
- 2. Create an inactive OPC client group.
	- a. Right-click **OPCNifbus** and select **Add/Edit Groups**.
	- b. Create a group with the appropriate parameters. Make sure you uncheck the **Active** box.
- 3. Add all items.
- 4. Select **File»OPC»Save** to save the file.
- 5. Activate the group by right-clicking the group and selecting **Activate Group**.
- 6. When you open the file you saved and want to go live, right-click **OPCNifbus** and select **Connect to Server**. After Server Explorer has connected to the server, activate the group as described in step 5.

# **Uninstalling the Software**

To uninstall your NI-FBUS software, select **Start»Settings»Control Panel»Add/Remove Programs.** Select **NI-FBUS Configurator** to uninstall.

The uninstall utility does not remove the NI-FBUS directory itself or any files in the DATA/NVM directory. To completely uninstall the software, manually remove the files in the DATA/NVM directory and the NI-FBUS directory structure.

# **Cascade and Remote Cascade Setups**

# **Cascade Initialization**

Foundation Fieldbus provides a protocol called Cascade Initialization that allows a control function block to smoothly transition from Man to Auto mode. Cascade Initialization allows the PID algorithm to know the current setpoint of the AO block to balance the actual setpoint with the control setpoint over time. Cascade Initialization is also used to prevent windup in the PID.

# **Parameter Connections for Cascade Initialization**

Cascade initialization takes place between two blocks: an upstream controlling block, and a downstream controlled block. In a PID loop, the upstream block is the PID block, and the downstream block is the AO block. In the case of cascaded PID blocks, the upstream PID feeds a setpoint into a second PID that is acting as the downstream block. In both cases, the parameter connections are the same. The output (OUT) parameter of the upstream block is connected to the cascade input (CAS\_IN) parameter of the downstream block. This connection controls the setpoint of the downstream block. To allow the upstream block to determine the current setpoint of the downstream block, you must also connect the backward calculation output (BKCAL\_OUT) parameter of the downstream block with the backward calculation input (BKCAL\_IN) of the upstream block. The connections are shown in the following figure.

**C**

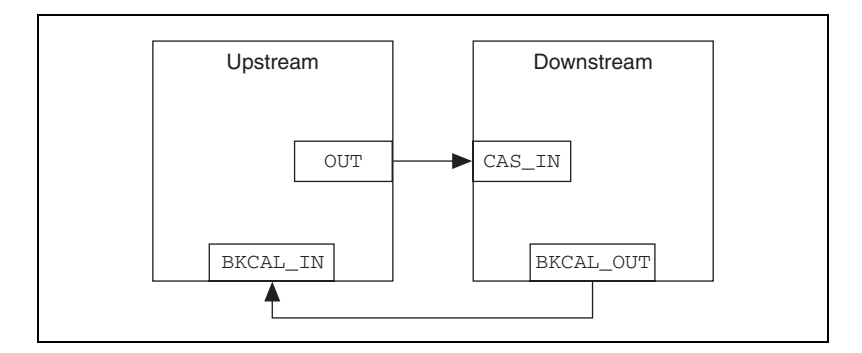

# **Mode and Status Behavior During Cascade Initialization**

Cascade initialization is arbitrated through the status of the backward calculation path from the downstream block and the forward calculation path on the upstream block. If the upstream block publishes a status of Good, Non-Cascade, it does not support cascade initialization, and the lower block immediately transitions into a Cascade mode. This happens in the case where an Analog Input (AI) block is acting as the upstream block for an Analog Output (AO) block. Since the AI block does not have a back calculation input, it does not support cascade initialization.

If the upstream block does support cascade initialization, it publishes a status of Good, Cascade on its forward calculation output. This signals to the downstream block to begin the cascade initialization process as soon as it is able. If the downstream block is unable to begin cascaded control, it publishes a status of Good Cascade, Not Invited on its backward calculation output. This signals to the upstream block that the control path from the downstream block to the process has been broken. As soon as the ability to begin control is established, the downstream block publishes a status of Good Cascade, Initialization Request on its backward calculation output. This signals to the upstream block that it should initialize itself for cascade control. While the initialization request status is active, the downstream block is also publishing its current setpoint to the upstream block. This enables the upstream block to prepare for a smooth transfer to automatic control. While the upstream block is initializing itself for automatic control, it enters an actual mode of Initialization Manual (IMan). When it is ready to begin control, it publishes a status of Good Cascade, Initialization Acknowledge to signal that it is beginning cascade control. The lower block then enters Cascade mode.

To prevent windup, the control loop needs to be aware when it is unable to control the process. If the downstream block can no longer control the

process, it reports a status of Bad to the upstream block. This breaks the cascade until automatic control can be resumed, in which case cascade initialization takes place again.

## **Remote Cascades**

If a host application (rather than another block) provides the setpoint of a block, Foundation Fieldbus provides the Remote Cascade mode. The remote cascade mode is equivalent to Cascade mode, except that the cascade input parameter is RCAS\_IN instead of CAS\_IN, and the back calculation output is RCAS\_OUT instead of BKCAL\_OUT. Unlike CAS\_IN and BKCAL\_OUT, which are input/output parameters, RCAS\_IN and RCAS\_OUT are contained parameters and can only be written by a host application. To allow the controlled block to enter Remote Cascade mode, the host application must act as the upstream block in the cascade initialization and implement the status handling described above.

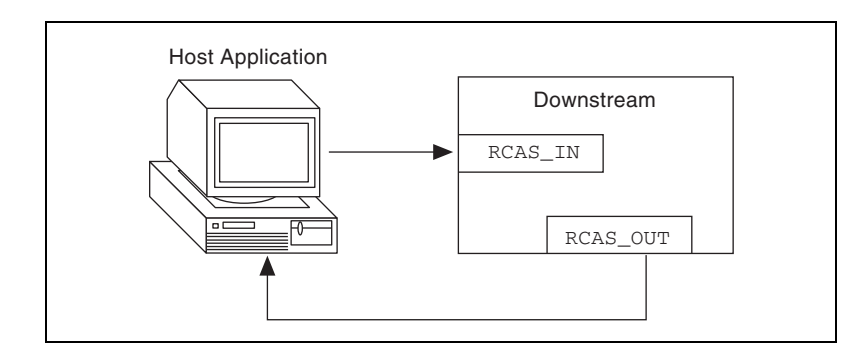

There is a second remote mode in which a cascade must be initialized: Remote Output (ROut). Unlike RCas mode, where the block setpoint is set remotely, in ROut mode the block output is set by the host application. The back calculation output for ROut mode is ROUT\_OUT, and the cascade input is ROUT\_IN. Otherwise, cascade initialization proceeds normally.

# **Bypassing Cascade Initialization**

If cascade initialization is unnecessary, you can bypass it by leaving the back calculation input of the upstream block unwired. By manually writing a status of Good, Non-cascade to the back calculation input, the block bypasses cascade initialization and immediately transitions to automatic control. The upstream block signals to the downstream block that cascade initialization has been bypassed by setting its output to a status of Good, Non-cascade.
# **NI-FBUS Dialog Utility**

This chapter describes the NI-FBUS Dialog utility and gives examples of how to use it.

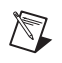

**Note** Generally, you will not want to use the dialog utility, since the NI-FBUS Configurator has the same functionality and is easier to use.

# **NI-FBUS Dialog Utility Overview**

<span id="page-144-0"></span>The NI-FBUS Dialog utility lets you interact with your devices over the Fieldbus by opening descriptors, making single NI-FBUS calls, and viewing the results. You might want to use the NI-FBUS Dialog utility to verify installation and device operation, or to learn the NI-FBUS Communications Manager API. You can run the NI-FBUS Dialog utility by selecting

#### **Start»Programs»National Instruments»NI-FBUS»NI-FBUS Dialog Utility**.

When you open the NI-FBUS Dialog utility, a window appears containing a single item called **Open Descriptors**. This is the root of a tree that shows an icon for each of the NI-FBUS descriptors you open using the NI-FBUS Dialog utility. The area below the icon remains empty until you make an NI-FBUS call to open a descriptor. When you open a descriptor, the NI-FBUS Dialog utility adds an icon representing that descriptor.

You can use the NI-FBUS Dialog utility to perform operations on the descriptors you have opened. Select the operation you want to perform on a descriptor by right-clicking the descriptor icon and choosing an item on the menu that appears, or by selecting the icon with a single click and choosing an item on the **Actions** menu. The choices that appear on the menu depend on the type of descriptor you have selected.

**D**

# **NI-FBUS Dialog Examples**

<span id="page-145-0"></span>These examples describe the typical steps you go through when using the NI-FBUS Dialog utility. Before you begin the examples, open the NI-FBUS Dialog utility by selecting **Start»Programs»National Instruments»NI-FBUS»NI-FBUS Dialog**. To exit the NI-FBUS Dialog utility, select **File»Exit**.

## **Example 1. Get a Device List**

<span id="page-145-2"></span>To practice using the NI-FBUS Dialog utility to get a device list, complete the following steps.

- 1. Open the NI-FBUS Dialog utility.
- 2. Right-click the **Open Descriptors** icon and select **Open Session**.
- 3. In the **Open Session** dialog box that appears, click the **Open Session** button. The NI-FBUS Dialog utility makes an nifOpenSession call to the NIFB process. This call opens a session descriptor, which represents your connection to the NIFB process.

If the call succeeds, the NIFB process is running and responding to requests, and a new session descriptor is created under the **Open Descriptors** icon. If the call fails, make sure that your NI-FBUS Communications Manager process is running, and that it has not displayed any error message boxes during startup. You can check this by and looking at the nifb.exe console window. To open the window, select **Start»Programs»National Instruments»NI-FBUS» NI-FBUS Communications Manager**.

4. Right-click the session descriptor icon to see its pop-up menu.

The list that appears represents the NI-FBUS Communications Manager API calls you can make with a session descriptor.

- 5. Choose the **GetInterfaceList** function from the list of choices. This choice displays the logical name of all known interfaces.
- 6. Highlight the interface name of your choice and click the **OpenLink** button. In the dialog box that appears, click **Open Link**, then click **Cancel** to close any open dialog boxes.
- 7. Right-click the **Link** icon and choose **GetDeviceList**. The NI-FBUS Dialog utility displays a list of active devices on your Fieldbus link. Your Fieldbus interface board is also included in this list.

## **Example 2. Download a Schedule to an Interface**

<span id="page-145-1"></span>1. Complete all the steps in the *Example 1. Get a Device List* section.

- 2. Select an interface board by clicking an entry in the device list that has an asterisk (\*) on its left.
- 3. Click the **Open Device** button. A new dialog box appears with the identifying information for the interface board already filled in.
- 4. Click the **Open Device** button on the new dialog box. If the call completes successfully, a new icon for the device descriptor appears in the tree structure on the screen.
- 5. Right-click the new device icon and select **DownloadLASSched**. Browse to open the schedule file for your device. Click the **Load&Activate** button. A new dialog box appears with identifying information for the device already filled in.
- 6. In the new dialog box, click **Browse** to locate the .ini file that contains the LAS schedule you want to download, or enter the full path to the file, if you know it.
- 7. Click the **Download** button. The NI-FBUS Communications Manager downloads the schedule to the interface board and activates it immediately.

## **Example 3. Read a Parameter Using TAG.PARAM Access**

- <span id="page-146-1"></span><span id="page-146-0"></span>1. Open the NI-FBUS Dialog utility.
- 2. Click the **Actions** menu and select **Open Session**.
- 3. Click the **Open Session** button. If the call succeeds, the NIFB process in running and responding to requests, and a new session descriptor is created under the **Open Descriptors** icon.
- 4. Right-click the session descriptor icon and select **ReadObject**.
- 5. In the dialog box that appears, enter the name of the parameter to read in the *BLOCKTAG.PARAM* format, where *BLOCKTAG* is the tag of the block containing the parameter, and *PARAM* is the name of the parameter. For example, to read the out parameter of an Analog Input block called FT-201, enter FT-201.OUT.
- 6. Click the **Read** button to perform the read operation. If the call completes successfully, the NI-FBUS Dialog utility automatically determines the type of the data and displays it in the **Data** box. If the call fails, the error message appears in the **Result** box.
	- Read by name—Enter the name of the parameter in the *BLOCKTAG.PARAM* format.
	- Read by index—Enter the index of the parameter in the *BLOCKTAG.INDEX* format, where *BLOCKTAG* is the tag of the

block containing the parameter, and *INDEX* is the index of the parameter.

<span id="page-147-0"></span>• Read by device description item—Enter the device description item of the parameter in the *BLOCKTAG.ITEM* format, where *BLOCKTAG* is the tag of the block containing the parameter, and *ITEM* is the device description item of the parameter.

## **Example 4. Wait for a Trend**

 $\mathbb N$ 

**Note** You will not be able to receive any trends unless you have configured a device to generate them, and configured an interface to receive them. Use your configuration software package to do this.

- 1. Open the NI-FBUS Dialog utility.
- 2. Click the **Actions** menu and select **Open Session**.
- 3. Click the **Open Session** button. If the call succeeds, the NIFB process in running and responding to requests, and a new session descriptor is created under the **Open Descriptors** icon.
- 4. Right-click the session descriptor icon and select **WaitTrend**.
- 5. A dialog box appears. This dialog box waits until the NI-FBUS Communications Manager receives a trend from any device on the bus. The trend data is displayed in the **Results** box when the trend is received. The **Trend** dialog continues to wait for and display trends as they are received until you close it with the **Cancel** button.

You can wait on trends from all types of descriptors, not just session descriptors. For example, if you wait on a trend from a device descriptor, the dialog box only displays trends coming from the device that the specified descriptor represents. The same is true of link, virtual field device, and block descriptors.

To exit the NI-FBUS Dialog utility, select **File»Exit**.

# **E**

# **NI-FBUS Interface Configuration Utility**

This appendix briefly describes the NI-FBUS interface configuration utility and gives how to use it.

# **NI-FBUS Interface Configuration Utility Overview**

The NI-FBUS interface configuration utility lets you configure your interfaces as well as import the device description and .cff file.

You can run the NI-FBUS interface configuration utility by selecting **Start»Programs»National Instruments»NI-FBUS»NI-FBUS Interface Configuration Utility**.

When you open the NI-FBUS interface configuration utility, a dialog box appears containing the currently configured interfaces; in the right side on the dialog box, there are several buttons to let user launch the interface configuration dialog box and import the device description and .cff file.

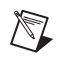

**Note** Refer to getting started manual to get how to configure the online interface (AT-FBUS, PCI-FBUS, PCMCIA-FBUS, HSE/H1-LD) and import the device description.

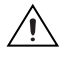

**Caution** Don't launch NI-FBUS interface configuration utility if the NI-FBUS communications manager is running.

# **Configure Offline Interface**

Offline interface is a special virtual interface, which has almost the same behaviors of online interface based on the interface card in the Configurator. It enables user to simulate the online configuration without any interface card or physical devices. Using Configurator, you can switch the online interface with offline interface, which can speed up your configuration and make the remote configuration control easier. To add an offline interface, complete the following steps:

1. Launch the interface configuration utility, click **Add Interface** button.

- 2. In the **Choose interface type** dialog box, choose the offline type, then click **Continue** button, select the number of ports (interfaces) to add, click **OK**.
- 3. To delete the offline interface, select the offline interface, click **Edit** button, and then click **Delete** button to delete it.

# **Importing Cff File**

Cff type is the abbreviation of Common File Format, which is defined by Fieldbus Foundation and provided by manufacturer to support the offline configuration. Before you add and configure an offline device in offline link, you must import the manufacturer-specific device description files and .cff file that shipped with the device or are available from the device manufacturer first. To do so, complete the following steps:

- 1. Insert the device description disk or CD (if supplied by your Fieldbus device manufacturer) into the disk drive of the host computer.
- 2. Select **Start»Programs»National Instruments»NI-FBUS» Interface Configuration Utility** to run the Interface Configuration utility.
- 3. Click the **Import DD/CFF** button on the utility dialog box.
- 4. Click the **DD Info** button on the **Import DD/CFF** dialog box.
- 5. Click the **Browse** button in the **Import DD/CFF** dialog box and select **CFF Files (\*.\*)** in the **Files of type** pull-down menu. Browse to the .cff capability file and click **Open**. Typically, the device description files and capability file for your Fieldbus device are supplied on a disk from the manufacturer. For each device, there is one capability file  $(.cff)$ and two device description files, one ending in .ffo and one in .sym. Select the .cff file. The corresponding . f fo and . sym files are imported automatically. The filename has six digits and a .cff extension (for example, 030101.cff).

**Note** If you are importing device descriptions and . cff files for multiple devices, you might see that they can have the same filenames. Each file contains information about the device and its manufacturer, and is placed appropriately in the hierarchy under the base directory.

> 6. Click **OK**. A window appears, giving the full path to which the .cff, .ffo, and .sym files were copied; Click **OK** again.

 $\mathbb{N}$ 

For more information about device descriptions, refer to the *Device Descriptions* section of the *Foundation Fieldbus Overview and Foundation Specification Common File Format (FF-103)* documents.

# **NI-FBUS Alarm Monitor Utility**

This appendix briefly describes the NI-FBUS alarm monitor utility and gives how to monitor alarms.

# **NI-FBUS Alarm Monitor Utility Overview**

The NI-FBUS alarm monitor utility lets you capture, view and acknowledge the alarm omitted by the device.

You can run the NI-FBUS alarm monitor utility by selecting **Start»Programs»National Instruments»NI-FBUS»NI-FBUS Alarm Monitor Utility**.

When you open this NI-FBUS utility, a single frame window appears containing menu bar, tool bar, alarm view and status bar. All the alarms captured are parsed and listed in the alarm view. In the alarm view, each item is corresponding to one alarm, which is ordered by their captured time. You can save the alarms in the view into a file by selecting **File»Save** and re-load them from the file by selecting **File»Open**.

**Note** Before you use NI-FBUS Alarm Monitor Utility, you must configure the alarms in NI-FBUS Configurator and download them into the network. Refer to the *[Configuring](#page-51-0)  [Alarms](#page-51-0)* section of Chapter 2, *[Using the NI-FBUS Configurator](#page-25-0)*, to learn how to configure the alarm. Refer to the *[Download a Project Configuration](#page-56-0)* section of Chapter 2 to learn how to download the configuration.

# **Monitor Alarms**

 $\mathbb N$ 

Follow these steps to use the NI-FBUS alarm monitor utility to monitor alarms:

- 1. Launch the NI-FBUS communications manager if it is not running by selecting **Start»Programs»National Instruments»NI-FBUS» NI-FBUS Communications Manager**.
- 2. Launch the NI-FBUS alarm monitor utility by selecting **Start»Programs»National Instruments»NI-FBUS»NI-FBUS Alarm Monitor Utility**.

**F**

- 3. Click the **Start Capture** button on the toolbar, or select **Run»Start** to start the alarm monitor.
- 4. When an alarm is captured, the **Unacknowledged Alarms** dialog box will appear. Click the **Act** button to acknowledge the selected alarm. Click **Act All** to acknowledge all of the alarms in the dialog box.
- 5. You can automatically acknowledge the alarm by selecting **Run»Auto Acknowledge** or click the **Auto Acknowledge** button on the toolbar (if this option is checked, the **Unacknowledged Alarms** dialog box will not appear after an alarm is captured).
- 6. Click the **Reset Capture** button on the toolbar, or select **Run»Reset** to clear currently captured alarms.
- 7. Select **Run»Max Size** to set the maximum number of alarms that can be stored in the alarm view.
- 8. Click the **Stop Capture** button on the toolbar, or select **Run»Stop** to stop the alarm monitoring.
- 9. Click the **Save** button on the toolbar, or select **File»Save** to save all of the alarms in the alarm view into a file.

# **NI-FBUS Trend Monitor Utility**

This appendix briefly describes the NI-FBUS trend monitor utility and gives how to monitor trends.

# **NI-FBUS Trend Monitor Utility Overview**

The NI-FBUS trend monitor utility lets you capture and view the trends of parameters omitted by the device.

You can run the NI-FBUS trend monitor utility by selecting **Start»Programs»National Instruments»NI-FBUS»NI-FBUS Trend Monitor Utility**.

When you open this NI-FBUS utility, a single frame window appears containing menu bar, tool bar, screen view, attribute view as well as status bar. In the screen view, each line is corresponding to the trend of one parameter, which is distinguished with different color and style. In the attribute view, each item is corresponding to one parameter, which is ordered by their first captured time. You can save all of the trends into a file by selecting **File»Save** and re-load them from the file by selecting **File»Open**.

**Note** Before you use NI-FBUS Trend Monitor Utility, you must configure the trends in NI-FBUS Configurator and download them into the network. Refer to the *[Configuring](#page-52-0)  [Trends](#page-52-0)* section of Chapter 2, *[Using the NI-FBUS Configurator](#page-25-0)*, to learn how to configure the trend, Refer to the *[Download a Project Configuration](#page-56-0)* section of Chapter 2 to learn how to download the project configuration.

# **Monitor Trends**

 $\mathbb{N}$ 

Follow these steps to practice using the NI-FBUS trend monitor utility to monitor trends:

1. Launch the NI-FBUS communications manager if it is not running by selecting**Start»Programs»National Instruments»NI-FBUS» NI-FBUS Communications Manager**.

**G**

- 2. Launch the NI-FBUS trend monitor utility by selecting **Start»Programs»National Instruments»NI-FBUS»NI-FBUS Trend Monitor Utility**.
- 3. Click the **Start Capture** button on the toolbar, or select **Run»Start** to start monitoring the trends.

When a trend is captured, a line is added into the screen view to trace the trend. An item is also added into the attribute view to give the parameter information and the line's attribute.

- 4. Click **Mark Status** button on the tool bar or select **Run»Mark Status** to show status of trend at intervals on the screen view.
- 5. In the screen view, click the top bottom item on the vertical axis to adjust vertical scope. Change the **Elapsed Time** edit box on the toolbar to adjust the visible time scope of screen view, which is the indication amount of the horizontal axis. Click the **Autoscale** button on the tool bar or select **Run»Autoscale** to reset the vertical axis to the default values.
- 6. In the attribute view, click the **Color** sub-item to adjust the color of corresponding line. Click the **Line Style** sub-item to adjust the style of corresponding line. Click the **Offset** sub-item to adjust the vertical position of the corresponding line.
- 7. Select **View»Options** or click the **Options** button on the tool bar to set the colors of the screen view and the maximum data points of each trend.
- 8. Select **View»Always On Top** to keep the trend window as the top window.
- 9. Click the **Stop Capture** button on the toolbar, or select **Run»Stop** to stop trend monitoring.
- 10. Click the **Reset Capture** button on the toolbar, or select **Run»Reset** to clear the captured trends.
- 11. Click the **Save** button on the toolbar, or select **File»Save** to save all of the captured trends into a file.

# **Technical Support and Professional Services**

<span id="page-155-1"></span>Visit the following sections of the National Instruments Web site at ni.com for technical support and professional services:

- <span id="page-155-9"></span><span id="page-155-7"></span><span id="page-155-6"></span><span id="page-155-5"></span><span id="page-155-4"></span><span id="page-155-3"></span>**Support—Online technical support resources include the following:** 
	- **Self-Help Resources**—For immediate answers and solutions, visit our extensive library of technical support resources available in English, Japanese, and Spanish at ni.com/support. These resources are available for most products at no cost to registered users and include software drivers and updates, a KnowledgeBase, product manuals, step-by-step troubleshooting wizards, conformity documentation, example code, tutorials and application notes, instrument drivers, discussion forums, a measurement glossary, and so on.
	- **Assisted Support Options**—Contact NI engineers and other measurement and automation professionals by visiting ni.com/ask. Our online system helps you define your question and connects you to the experts by phone, discussion forum, or email.
- <span id="page-155-8"></span>• **Training**—Visit ni.com/training for self-paced tutorials, videos, and interactive CDs. You also can register for instructor-led, hands-on courses at locations around the world.
- **System Integration**—If you have time constraints, limited in-house technical resources, or other project challenges, NI Alliance Program members can help. To learn more, call your local NI office or visit ni.com/alliance.
- <span id="page-155-2"></span>• Declaration of Conformity (DoC)—A DoC is our claim of compliance with the Council of the European Communities using the manufacturer's declaration of conformity. This system affords the user protection for electronic compatibility (EMC) and product safety. You can obtain the DoC for your product by visiting ni.com/hardref.nsf.
- <span id="page-155-0"></span>• Calibration Certificate—If your product supports calibration, you can obtain the calibration certificate for your product at ni.com/calibration.

**H**

If you searched ni.com and could not find the answers you need, contact your local office or NI corporate headquarters. Phone numbers for our worldwide offices are listed at the front of this manual. You also can visit the Worldwide Offices section of ni.com/niglobal to access the branch office Web sites, which provide up-to-date contact information, support phone numbers, email addresses, and current events.

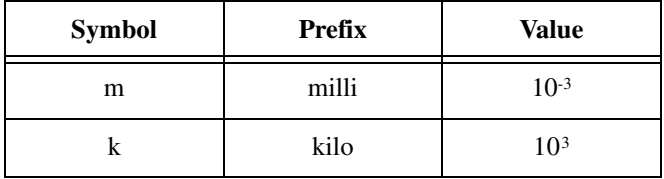

# **Numbers**

<span id="page-157-0"></span>4-20 mA system Traditional control system in which a computer or control unit provides control for a network of devices controlled by 4-20 mA signals.

# **A**

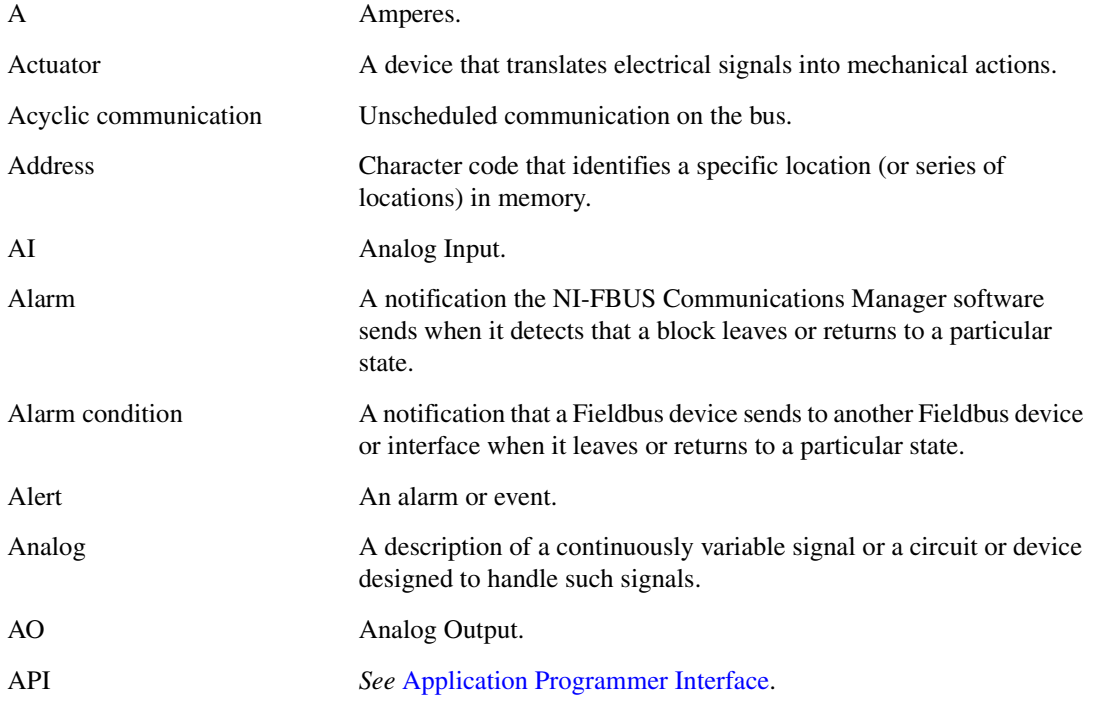

#### *Glossary*

<span id="page-158-0"></span>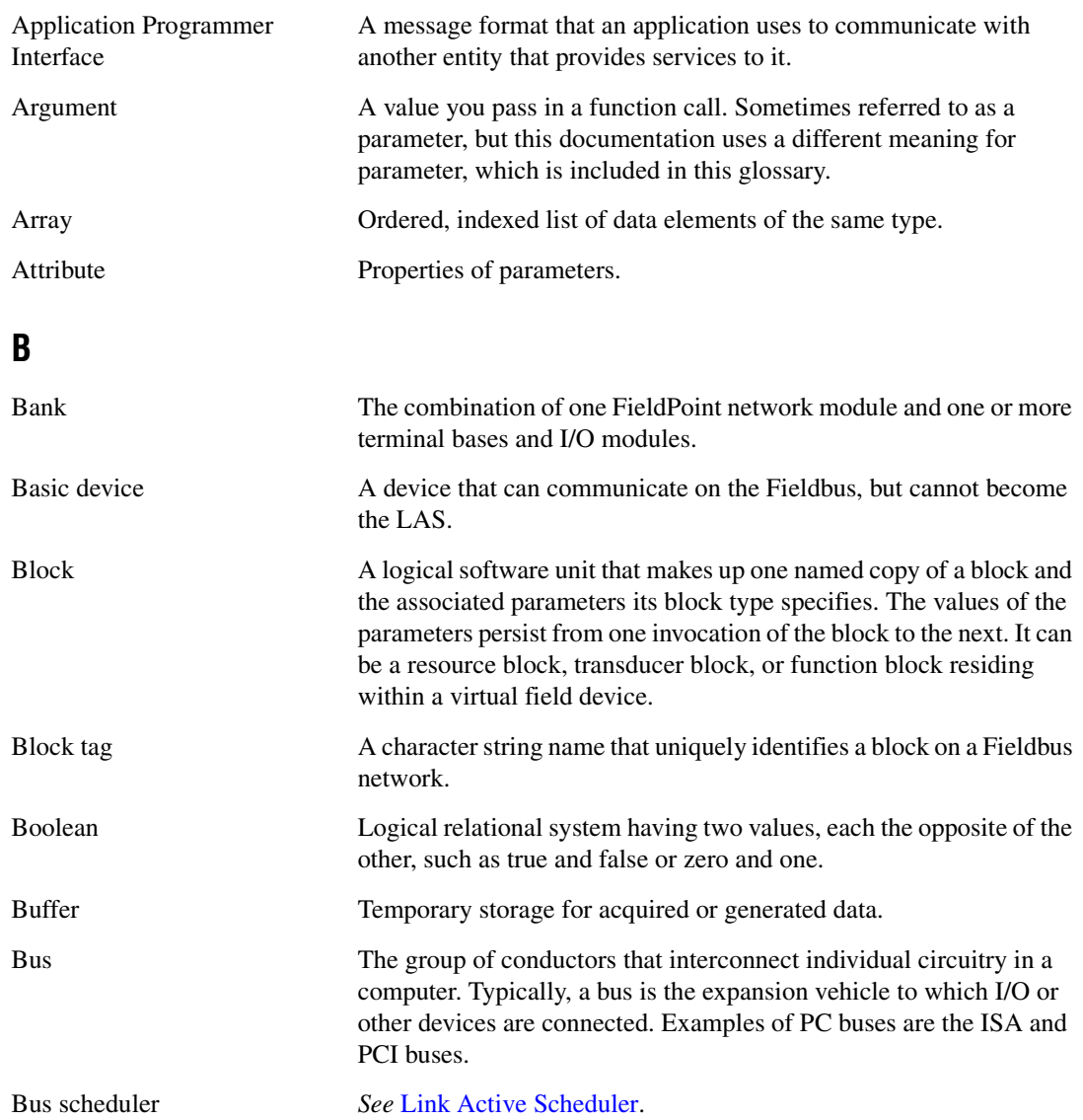

# **C** C Celsius. Channel A pin or wire lead to which you apply or from which you read the analog or digital signal. Character string name *See* [Tag](#page-166-0). Configuration object *See* [Linkage](#page-162-1). Contained parameter A parameter that does not receive or send data and is contained within a function block. Control loop A set of connections between blocks used to perform a control algorithm. **Control strategy** *See* [Function Block Application](#page-161-0). CSV A text file using the Comma Delimited format. Cyclic Closed-loop control. **D**

<span id="page-159-0"></span>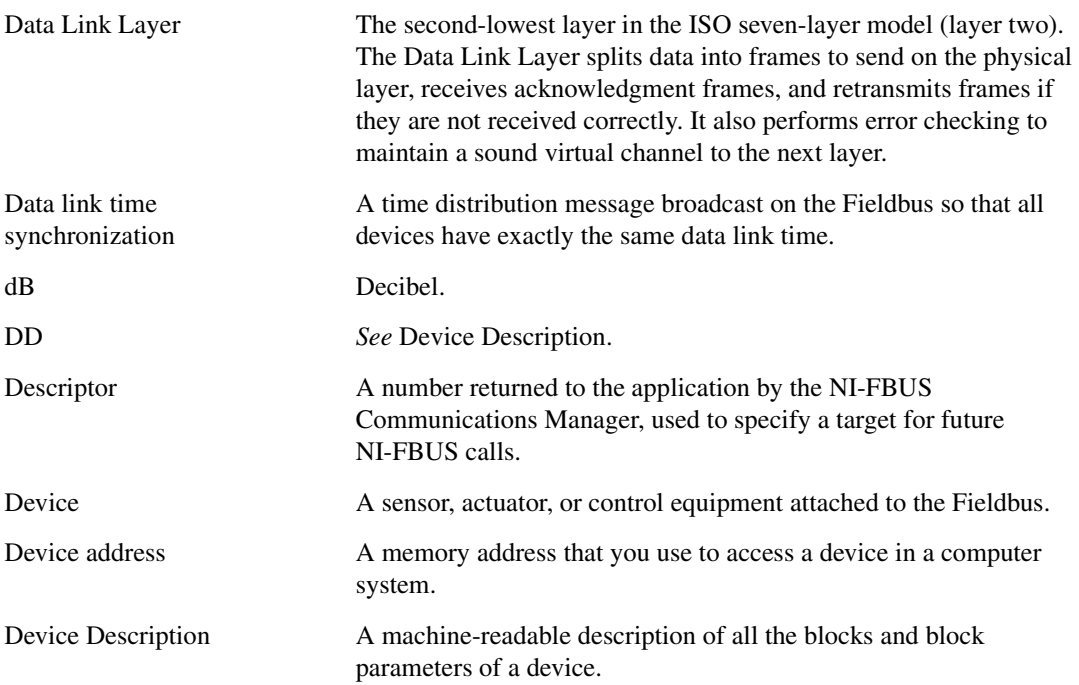

#### *Glossary*

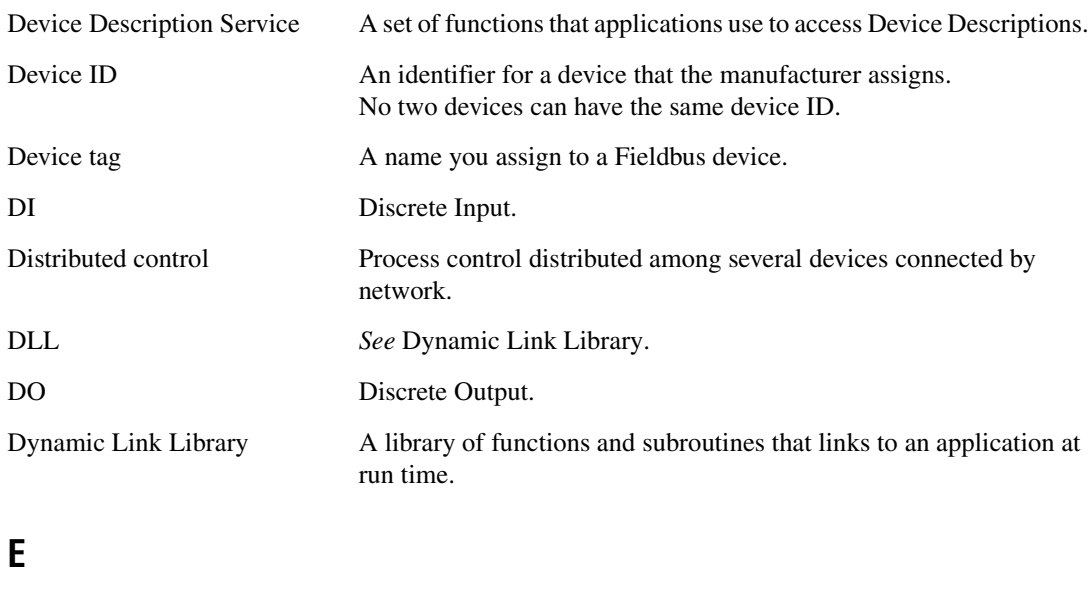

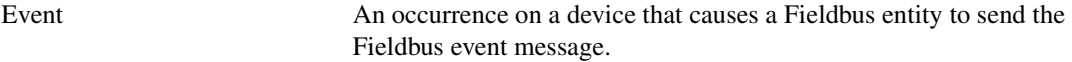

### **F**

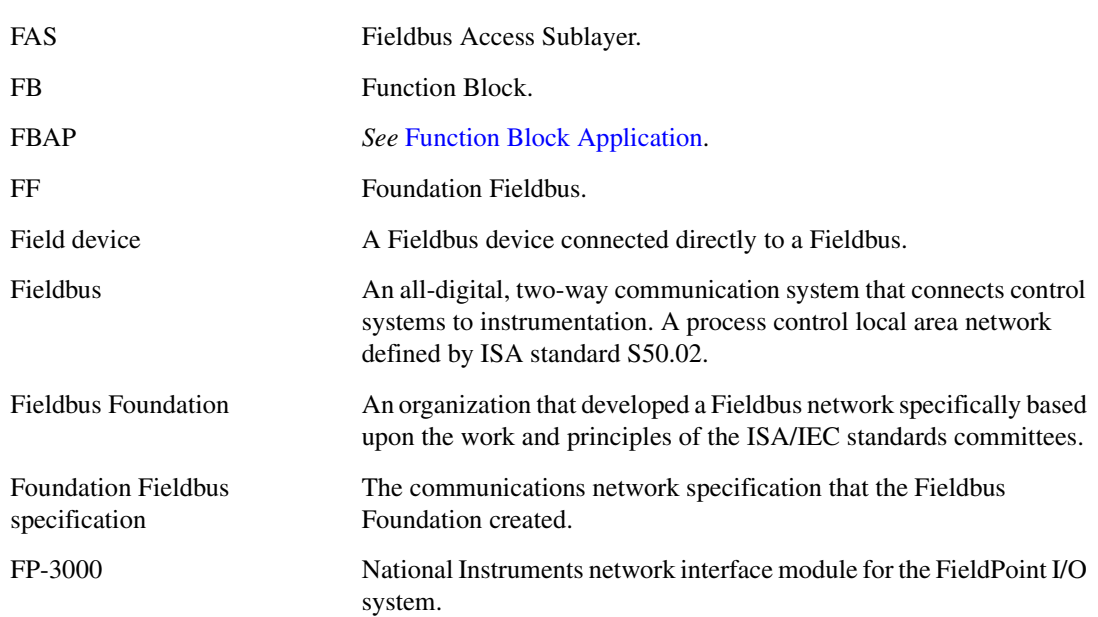

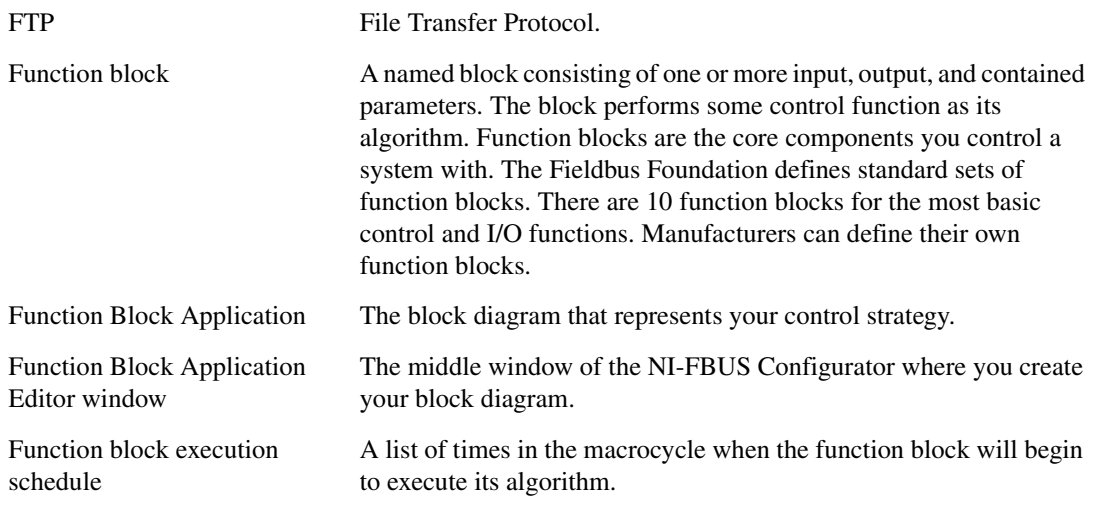

## <span id="page-161-0"></span>**H**

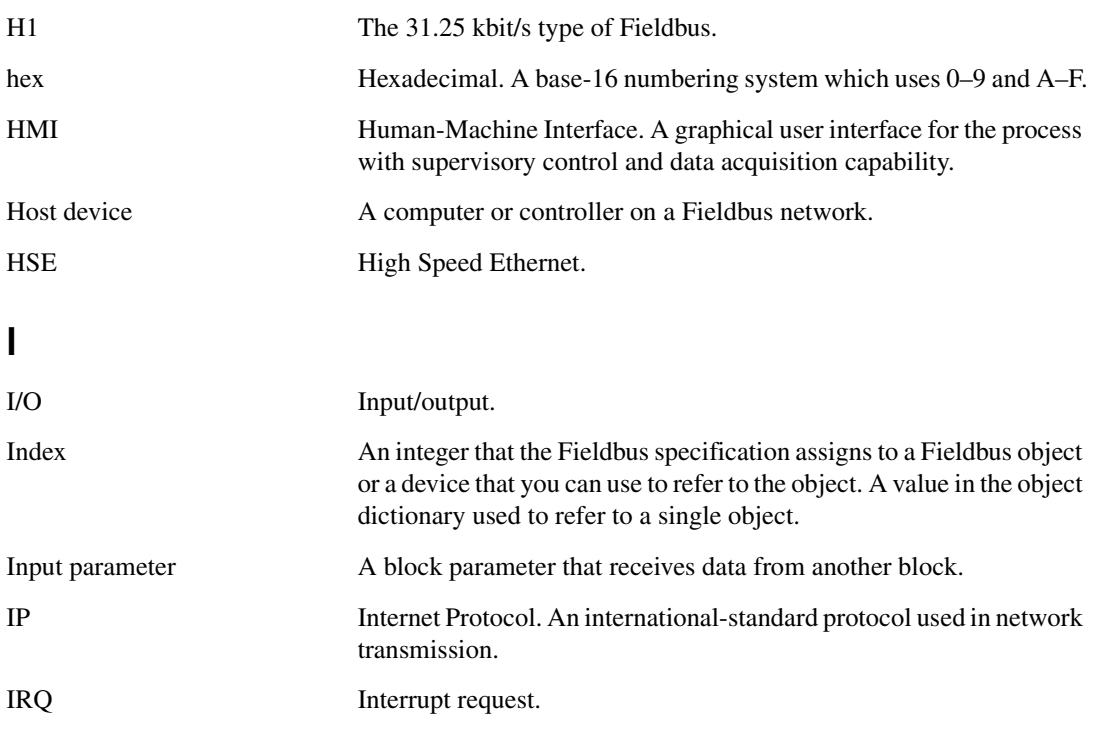

<span id="page-162-2"></span><span id="page-162-1"></span><span id="page-162-0"></span>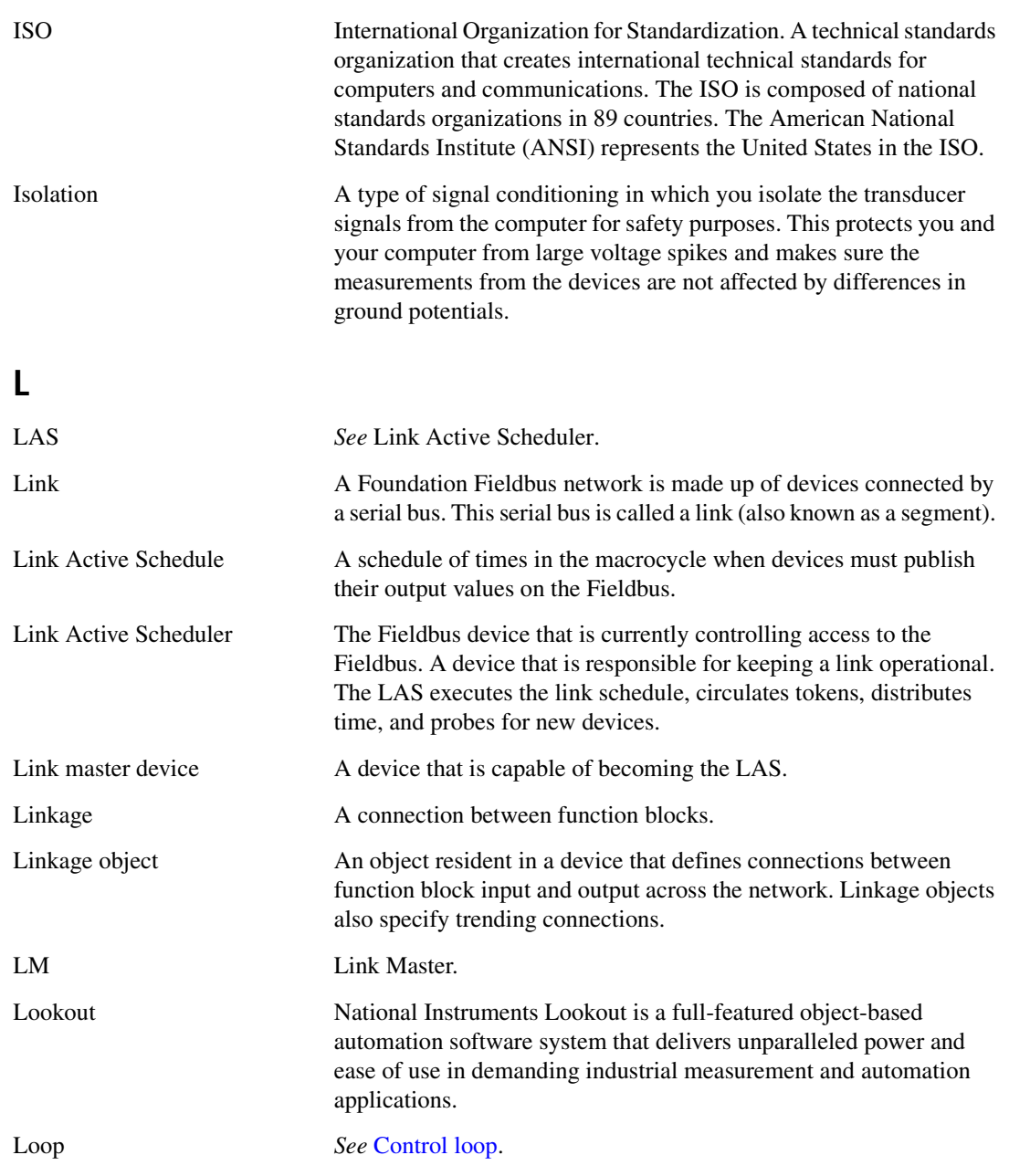

# **M**

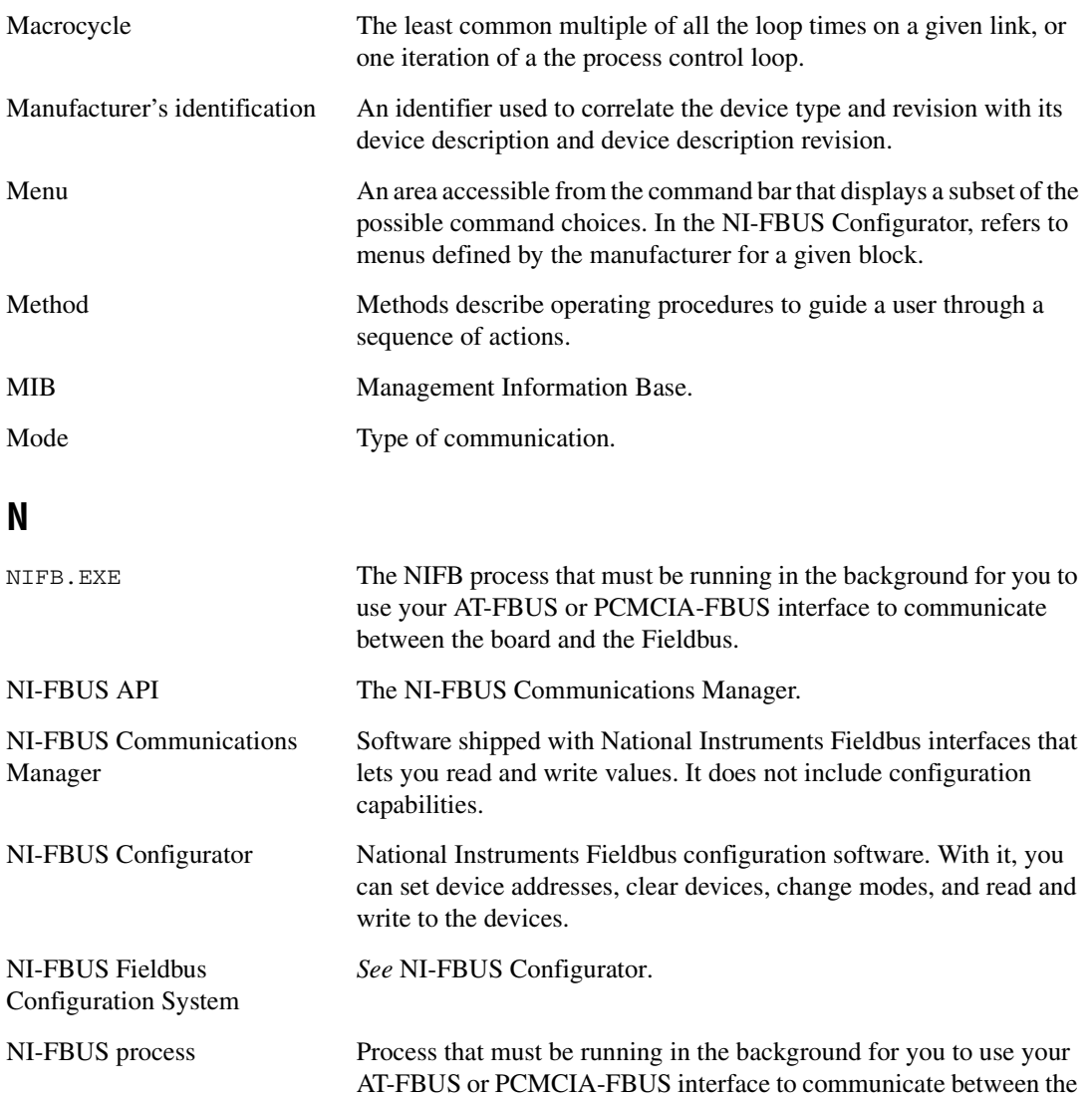

Non-volatile memory Memory that does not require electricity to hold data.

board and the Fieldbus.

# **O**

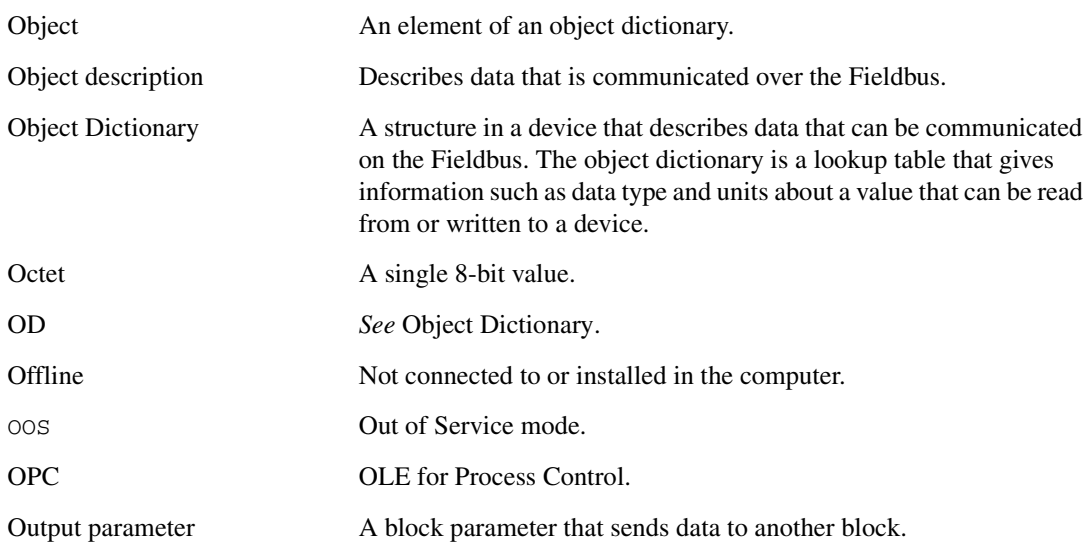

# **P**

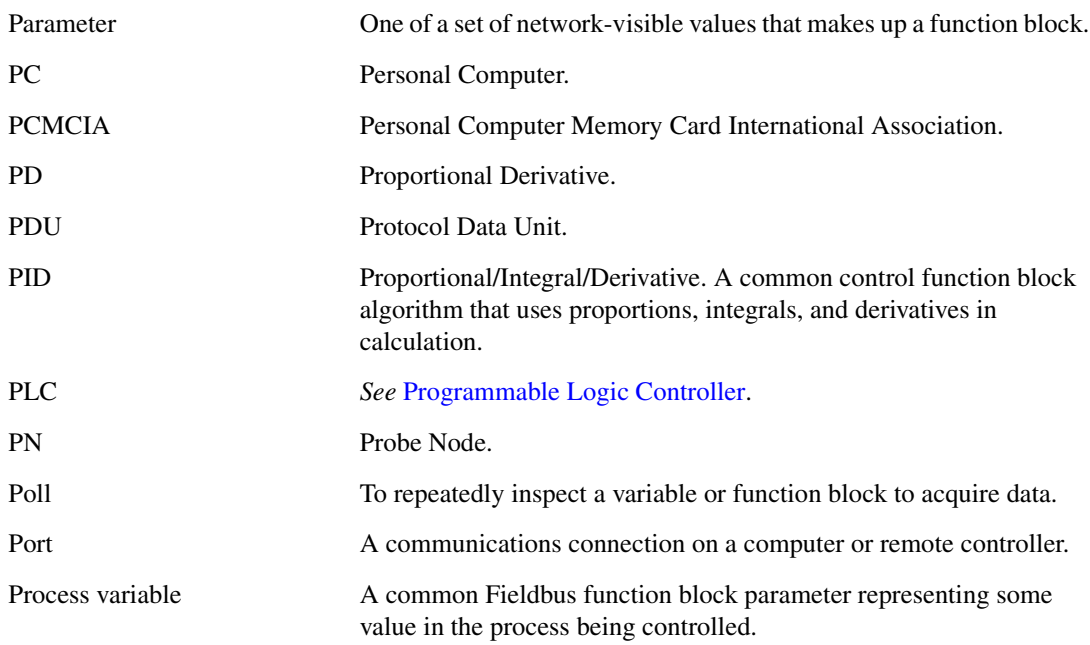

<span id="page-165-0"></span>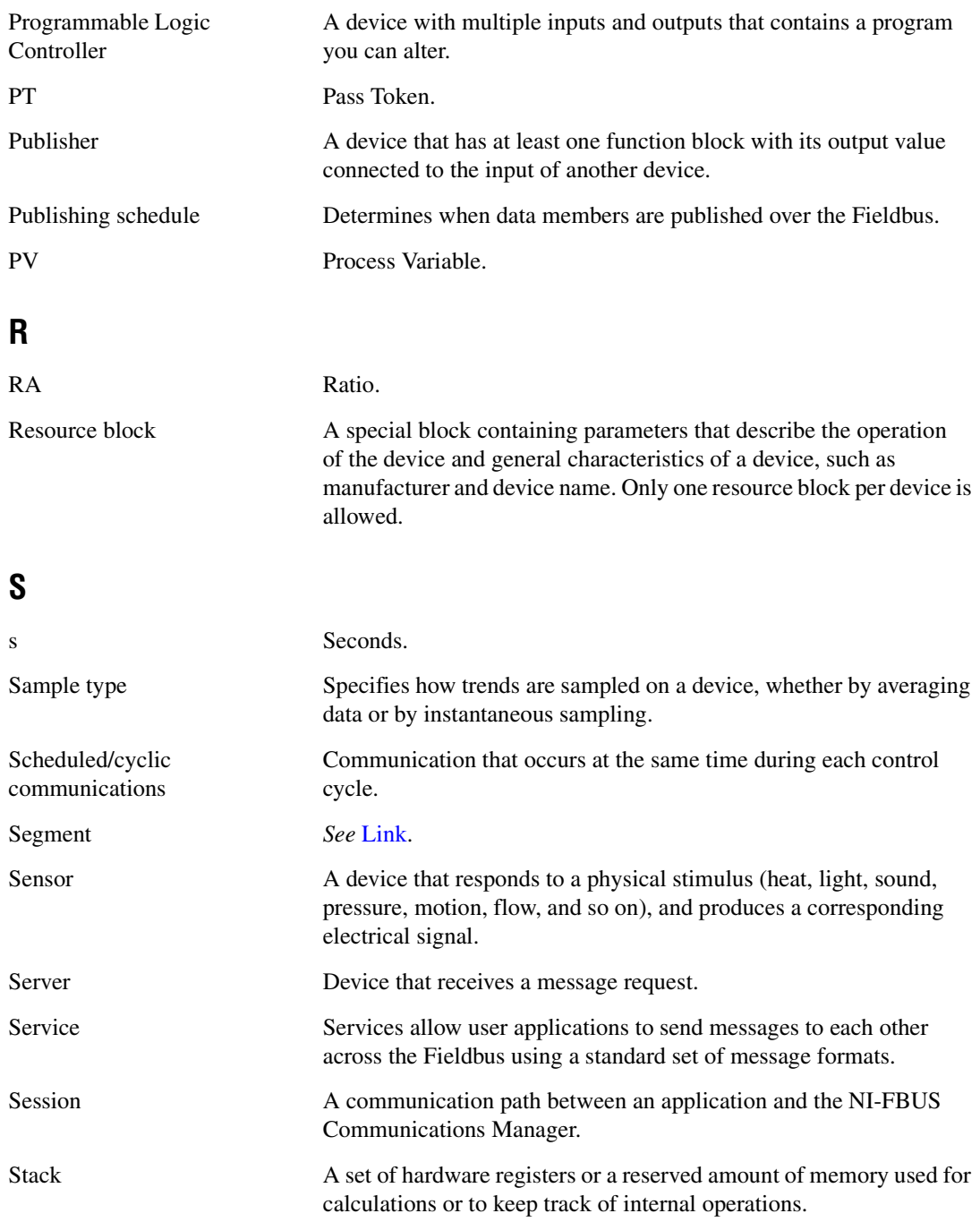

<span id="page-166-0"></span>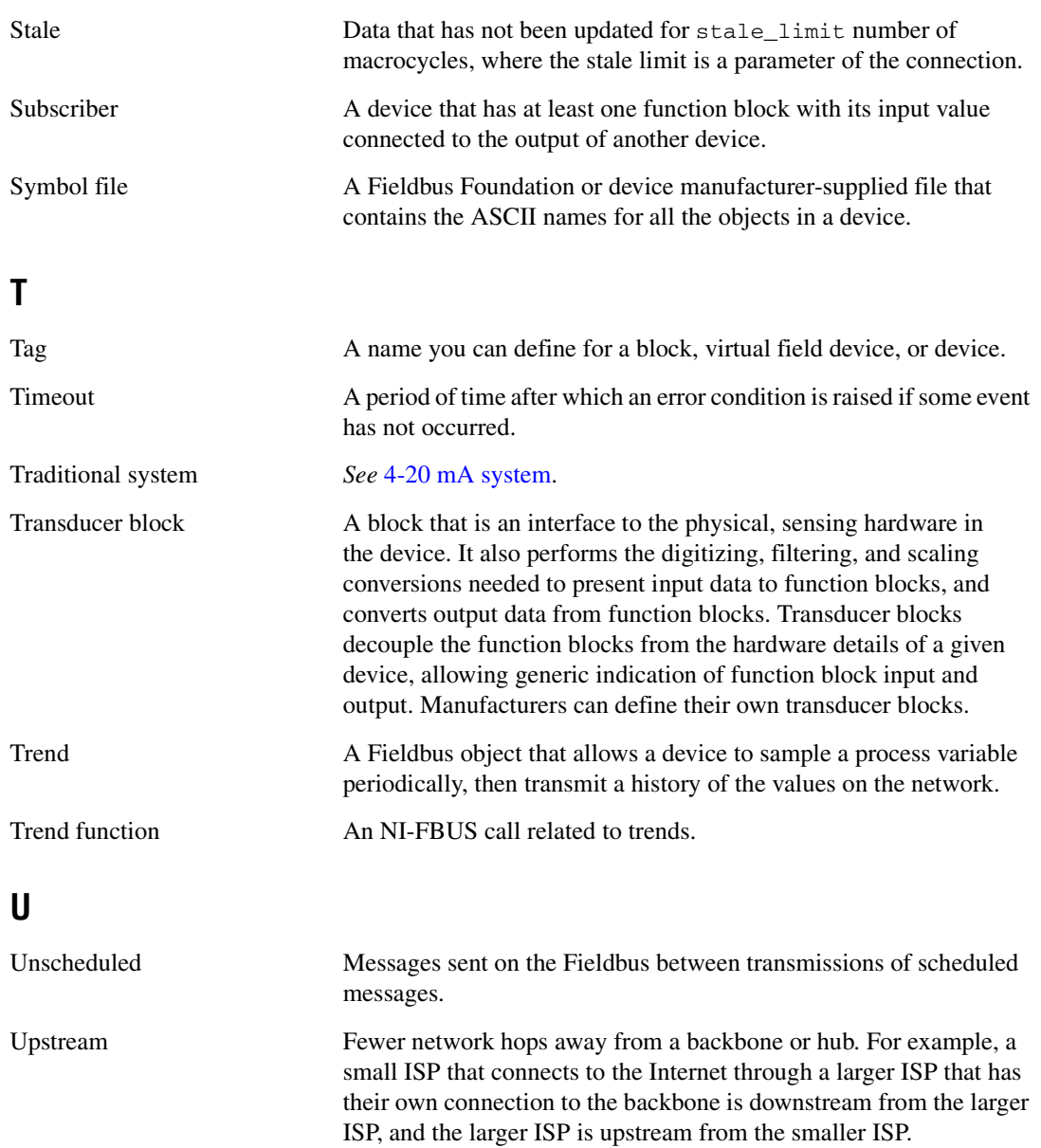

# **V**

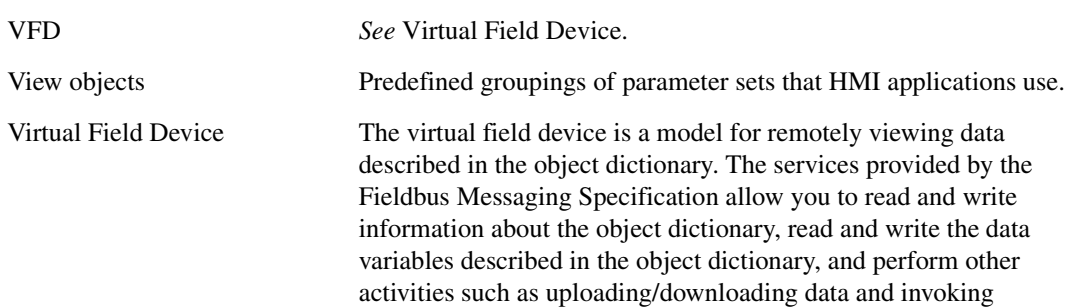

described in the object dictionary.

programs inside a device. A model for remotely viewing data

# **Index**

# **A**

[ACK\\_OPTION parameter, 4-10](#page-86-0) addresses [problems setting addresses, B-9](#page-131-0) [setting device addresses, 2-7](#page-31-0) [setting number of polled addresses, B-9](#page-131-1) [AI and AO blocks, connecting \(tutorial\), 3-2](#page-67-0) [AI scaling procedure \(figure\), 4-4](#page-80-0) [alarm configuration, 2-27](#page-51-1) [ALARM\\_HYS parameter, 4-11](#page-87-0) [ALARM\\_SUM parameter, 4-11](#page-87-1) [alarming parameters, 4-1](#page-77-0) [ALERT\\_KEY parameter, 4-11](#page-87-2) [AO scaling procedure \(figure\), 4-5](#page-81-0) Automatic mode [MODE\\_BLK parameter \(table\), 4-25](#page-101-0) [overview, 2-10](#page-34-0) [troubleshooting, B-1](#page-123-0) [Automatic Mode Handling option, 2-33](#page-57-0)

## **B**

[bad status troubleshooting, B-4](#page-126-0) [BAL\\_TIME parameter, 4-11](#page-87-3) [batch-edit parameters, 2-37](#page-61-0) [BIAS parameter, 4-11](#page-87-4) [BKCAL\\_HYS parameter, 4-11](#page-87-5) [BKCAL\\_IN parameter, 4-11](#page-87-6) [BKCAL\\_OUT parameter, 4-12](#page-88-0) [BKCAL\\_OUT\\_D parameter, 4-12](#page-88-1) [block configuration window, 1-10](#page-21-0) [adding tabs, 2-12](#page-36-0) [adding/deleting tabs, troubleshooting, B-13](#page-135-0) [categorizing block parameters, 2-11](#page-35-0) [changing parameter settings, 1-11](#page-22-0) [configuring block parameters, 2-11](#page-35-1) [customizing parameters on a tab, 2-12](#page-36-1)

[editing block parameters, 2-14](#page-38-0) [icons \(table\), 1-12](#page-23-0) [modifying your view, 2-13](#page-37-0) [opening, 1-10](#page-21-1) [removing tabs, 2-12](#page-36-2) [tabs, 1-12](#page-23-1) [units of time, 1-13](#page-24-0) [updating block parameters, 2-15](#page-39-0) [automatically, 2-15](#page-39-1) [manually, 2-15](#page-39-2) [block parameters.](#page-35-1) *See* block configuration window [block tags, setting, 2-9](#page-33-0) [BLOCK\\_ALM parameter, 4-12](#page-88-2) [BLOCK\\_ERR parameter, 4-12](#page-88-3) [error codes \(table\), 4-12](#page-88-4) [blocks.](#page-40-0) *See* function blocks [BYPASS parameter, 4-13](#page-89-0)

# **C**

[calibration certificate \(NI resources\), H-1](#page-155-0) [CAS\\_IN parameter, 4-14](#page-90-0) [CAS\\_IN\\_D parameter, 4-14](#page-90-1) Cascade Initialization [bypassing, C-3](#page-143-0) [mode and status behavior during, C-2](#page-142-0) [overview, C-1](#page-141-0) [parameter connections, C-1](#page-141-1) [remote cascades, C-3](#page-143-1) Cascade mode *[See also](#page-101-1)* Remote Cascade mode [MODE\\_BLK parameter \(table\), 4-25](#page-101-1) [overview, 2-10](#page-34-1) [change device type, 2-37](#page-61-1) [CHANNEL parameter, 4-14](#page-90-2) [CLR\\_FSTATE parameter, 4-14](#page-90-3)

[common questions.](#page-123-1) *See* troubleshooting and common questions [configuration tree, 1-3](#page-14-0) configurations [printing, 2-41](#page-65-0) verifying [checking for errors, 2-36](#page-60-0) [comparing two configurations, 2-35](#page-59-0) [quick verification, 2-35](#page-59-1) [CONFIRM\\_TIME parameter, 4-14](#page-90-4) [connecting function blocks, 2-17](#page-41-0) [checking for errors, 2-19](#page-43-0) [creating basic connections to AI and AO](#page-67-0)  blocks (tutorial), 3-2 [wiring blocks manually, 2-17](#page-41-1) [connecting to network and hardware \(tutorial\),](#page-66-0)  3-1 [CONTROL\\_OPTS parameter \(table\), 4-14](#page-90-5) conventions used in the manual, *[v](#page-3-0)* customer [professional services, H-1](#page-155-1) [technical support, H-1](#page-155-1) [CYCLE\\_SEL parameter, 4-15](#page-91-0) [CYCLE\\_TYPE parameter, 4-15](#page-91-1)

# **D**

[DD\\_RESOURCE parameter, 4-15](#page-91-2) [DD\\_REV parameter, 4-16](#page-92-0) [Declaration of Conformity \(NI resources\), H-1](#page-155-2) [deleting function blocks, 2-9](#page-33-1) [DEV\\_REV parameter, 4-16](#page-92-1) DEV TYPE parameter, 4-16 [device type, changing, 2-37](#page-61-1) [device window, 1-9](#page-20-0) devices [changing type, 2-37](#page-61-1) [connecting to network and hardware](#page-66-0)  (tutorial), 3-1 [missing device troubleshooting, B-5](#page-127-0) [NI-FBUS dialog utility examples, D-2](#page-145-0)

[download a schedule to an interface,](#page-145-1)  D-2 [get a device list, D-2](#page-145-2) read a parameter using [TAG.PARAM access, D-3](#page-146-0) [wait for a trend, D-4](#page-147-0) [replacing, 2-36](#page-60-1) [resetting to factory defaults, 2-37](#page-61-2) [restarting, B-18](#page-140-0) [setting device addresses, 2-7](#page-31-0) [setting tags, 2-9](#page-33-0) [diagnostic parameters, 4-1](#page-77-1) [diagnostic tools \(NI resources\), H-1](#page-155-3) [DISC\\_ALM parameter, 4-16](#page-92-3) DISC LIM parameter, 4-16 [DISC\\_PRI parameter, 4-16](#page-92-5) [Download tab, status window, 1-4](#page-15-0) [downloading project configuration, 2-32](#page-56-1) [bringing blocks online, 2-34](#page-58-0) [download options, 2-33](#page-57-1) [Automatic Mode Handling, 2-33](#page-57-0) [Clear Devices, 2-33](#page-57-2) [Verify & Diff, 2-34](#page-58-1) [Write Contained Block Parameters,](#page-57-3)  2-33 [drivers \(NI resources\), H-1](#page-155-4) [DV\\_HI\\_ALM parameter, 4-16](#page-92-6) DV HI LIM parameter, 4-16 DV HI\_PRI parameter, 4-16 [DV\\_LO\\_ALM parameter, 4-16](#page-92-9) DV<sub>LO</sub>LIM parameter, 4-17 DV<sub>LO</sub> PRI parameter, 4-17

# **E**

error checking [applications, 2-19](#page-43-0) [project configuration, 2-36](#page-60-0) errors BLOCK ERR error codes (table), 4-12 [error messages, A-1](#page-111-0)

[read/write errors, B-8](#page-130-0) [Errors tabs, status window, 1-4](#page-15-1) [examples \(NI resources\), H-1](#page-155-5) [export and import parameters, 2-37](#page-61-3)

# **F**

[factory defaults, returning to, 2-37](#page-61-2) FAULT STATE parameter, 4-17 [faultstate parameters, 4-2](#page-78-0) [FEATURE\\_SEL/FEATURES parameter](#page-93-3)  (table), 4-17 [FF\\_GAIN parameter, 4-18](#page-94-0) [FF\\_SCALE parameter, 4-18](#page-94-1) [FF\\_VAL parameter, 4-18](#page-94-2) FIELD VAL parameter, 4-18 FIELD VAL D parameter, 4-18 Fieldbus [using with Lookout, B-16](#page-138-0) [using with Server Explorer, B-18](#page-140-1) [FREE\\_SPACE parameter, 4-18](#page-94-5) [FREE\\_TIME parameter, 4-18](#page-94-6) [FSTATE\\_TIME parameter, 4-19](#page-95-0) [FSTATE\\_VAL parameter, 4-19](#page-95-1) [FSTATE\\_VAL\\_D parameter, 4-19](#page-95-2) [Function Block Application Editor, 2-16](#page-40-1) [adding additional applications, 2-36](#page-60-2) [adding blocks, 2-16](#page-40-2) [connecting function blocks, 2-17](#page-41-0) [checking for errors, 2-19](#page-43-0) [wiring blocks manually, 2-17](#page-41-1) [customizing function block application,](#page-43-1)  2-19 [export function block application image,](#page-46-0)  2-22 [opening, 1-7](#page-18-0) [overview, 1-7](#page-18-1) [templates, 2-19](#page-43-2) [creating templates, 2-22](#page-46-1) [inserting templates, 2-20](#page-44-0)

[function block modes.](#page-100-0) *See* MODE\_BLK parameter function blocks *[See also](#page-40-3)* block configuration window [block diagram, 2-16](#page-40-1) [bringing online, 2-34](#page-58-0) [creating basic connections to AI and AO](#page-67-0)  blocks (tutorial), 3-2 [determining execution time using loops,](#page-48-0)  2-24 [instantiation and deletion, 2-9](#page-33-1) [missing function blocks, B-14](#page-136-0) [missing information, B-13](#page-135-1) [symbolic information, B-13](#page-135-2)

# **G**

[GAIN parameter, 4-19](#page-95-3) [GRANT\\_DENY parameter, 4-19](#page-95-4)

### **H**

[HARD\\_TYPES parameter, 4-19](#page-95-5) [bitmasks \(table\), 4-19](#page-95-5) help [professional services, H-1](#page-155-1) [technical support, H-1](#page-155-1) [help window, 1-3](#page-14-1) [HI\\_ALM parameter, 4-20](#page-96-0) [HI\\_HI\\_ALM parameter, 4-20](#page-96-1) [HI\\_HI\\_LIM parameter, 4-20](#page-96-2) [HI\\_HI\\_PRI parameter, 4-20](#page-96-3) [HI\\_LIM parameter, 4-20](#page-96-4) [HI\\_PRI parameter, 4-20](#page-96-5) HSE/H1 Linking Device [device window, 1-9](#page-20-0) [network parameters window disabled, 1-9](#page-20-1)

## **I**

[I/O parameters, 4-7](#page-83-0)

[IN parameter, 4-20](#page-96-6) [IN\\_1 parameter, 4-20](#page-96-7) [Initialization Manual mode \(table\), 4-24](#page-100-1) [initialization requirements for parameters, 4-9](#page-85-0) [instantiation of function blocks, 2-9](#page-33-1) [instrument drivers \(NI resources\), H-1](#page-155-6) [IO\\_OPTS parameter, 4-20](#page-96-8) [operation bitmasks \(table\), 4-21](#page-97-0) [ITK\\_VER parameter, 4-21](#page-97-1)

## **K**

[KnowledgeBase, H-1](#page-155-7)

# **L**

[L\\_TYPE parameter, 4-22](#page-98-0) [linearization types \(table\), 4-22](#page-98-1) [language, changing, 2-31](#page-55-0) [LIM\\_NOTIFY parameter, 4-22](#page-98-2) [limiting parameters \(table\), 4-7](#page-83-1) [link active schedule, changing, 2-29](#page-53-0) links [adding links, 2-2](#page-26-0) [missing links, B-11](#page-133-0) [LO\\_ALM parameter, 4-22](#page-98-3) LO LIM parameter, 4-23 [LO\\_LO\\_ALM parameter, 4-23](#page-99-1) LO LO LIM parameter, 4-23 LO LO PRI parameter, 4-23 [LO\\_PRI parameter, 4-23](#page-99-4) [Lookout, using with Fieldbus, B-16](#page-138-0) loops. *See also* multiple loops [changing block execution order, 2-25](#page-49-0) [defining, 2-22](#page-46-2) [determining function block execution](#page-48-0)  time, 2-24 [multiple loop representation in schedule](#page-54-0)  window, 2-30 [multiple loops running at different rates,](#page-47-0)  2-23

[setting the Stale Limit field, 2-26](#page-50-0) LOW CUT parameter, 4-23

## **M**

Manual mode [MODE\\_BLK parameter, 4-24](#page-100-2) [overview, 2-10](#page-34-2) [MANUFAC\\_ID parameter, 4-23](#page-99-6) [MAX\\_NOTIFY parameter, 4-23](#page-99-7) [MEMORY\\_SIZE parameter, 4-23](#page-99-8) [methods, using, 2-27](#page-51-2) middle frame [examples \(figure\), 1-6](#page-17-0) [overview, 1-5](#page-16-0) [MIN\\_CYCLE\\_T parameter, 4-24](#page-100-3) [missing device troubleshooting, B-5](#page-127-0) [missing function blocks, B-14](#page-136-0) [missing information, B-13](#page-135-1) [missing link, B-11](#page-133-0) [mode problems, troubleshooting, B-1](#page-123-2) [mode shedding parameters, 4-8](#page-84-0) [MODE\\_BLK parameter, 4-24](#page-100-2) [ACTUAL mode \(table\), 4-24](#page-100-4) [common operational modes, 2-10](#page-34-2) [field modes \(table\), 4-24](#page-100-5) [NORMAL mode \(table\), 4-24](#page-100-6) [operational modes \(table\), 4-24](#page-100-7) [overview, 2-11](#page-35-2) [PERMITTED mode \(table\), 4-24](#page-100-8) [TARGET mode \(table\), 4-24](#page-100-9) [monitoring parameters, 2-34](#page-58-2) multiple loops [representation in schedule window, 2-30](#page-54-0) [running at different rates, 2-23](#page-47-0)

#### **N**

National Instruments [professional services, H-1](#page-155-1) [technical support, H-1](#page-155-1)

[National Instruments support and services,](#page-155-3)  H-1 [network parameters window, 1-9](#page-20-1) [network parameters, setting, 2-31](#page-55-1) [NI support and services, H-1](#page-155-3) NIFB process [restarting, B-17](#page-139-0) [starting, 2-1](#page-25-1) NI-FBUS Configurator [changing software key, 2-40](#page-64-0) main window [components \(figure\), 1-2](#page-13-0) [configuration tree, 1-3](#page-14-0) device window [help window, 1-3](#page-14-1) [help window, 1-3](#page-14-1) [opening, 1-1](#page-12-0) [overview, 1-1](#page-12-1) [status window, 1-4](#page-15-2) [Download tab, 1-4](#page-15-0) [Errors tab, 1-4](#page-15-1) [status tab, 1-4](#page-15-3) middle frame [examples \(figure\), 1-6](#page-17-0) [overview, 1-5](#page-16-0) [overview, 1-1](#page-12-2) [starting, 2-1](#page-25-1) tutorials [connecting to network and hardware,](#page-66-0)  3-1 [creating basic connections to AI and](#page-67-1)  AO blocks, 3-2 [PID control of simulated process, 3-5](#page-70-0) [uninstalling, B-18](#page-140-2) windows [block configuration window, 1-10](#page-21-0) [device window, 1-9](#page-20-0) [Function Block Application Editor](#page-18-1)  window, 1-7 [main window, 1-1](#page-12-0) [middle frame, 1-5](#page-16-0)

[network parameters window, 1-9](#page-20-1) NI-FBUS dialog utility [examples, D-2](#page-145-0) [downloading schedule to interface,](#page-145-1)  D-2 [getting device list, D-2](#page-145-2) reading parameter using [TAG.PARAM access, D-3](#page-146-0) [waiting for trend, D-4](#page-147-0) [overview, D-1](#page-144-0) NI-FBUS dialog utility examples [download a schedule to an interface, D-2](#page-145-1) [get a device list, D-2](#page-145-2) [read a parameter using TAG.PARAM](#page-146-0)  access, D-3 [wait for a trend, D-4](#page-147-0) [NV\\_CYCLE\\_T parameter, 4-25](#page-101-2)

# **O**

[online technical support, H-1](#page-155-1) [option parameters, 4-8](#page-84-1) Out of Service (OOS) mode [MODE\\_BLK parameter \(table\), 4-24](#page-100-10) [overview, 2-10](#page-34-3) [Set to OOS Mode checkbox \(figure\), 2-3,](#page-27-0)  [2-4,](#page-28-0) [2-5,](#page-29-0) [2-6,](#page-30-0) [2-8](#page-32-0) [setting new address, 2-8](#page-32-1) [troubleshooting problems, B-2](#page-124-0) [OUT parameter, 4-25](#page-101-3) [OUT\\_D parameter, 4-25](#page-101-4) [OUT\\_HI\\_LIM parameter, 4-26](#page-102-0) [OUT\\_LO\\_LIM parameter, 4-26](#page-102-1) [OUT\\_SCALE parameter \(table\), 4-26](#page-102-2) [OUT\\_STATE parameter, 4-26](#page-102-3)

# **P**

[parameters, 4-1](#page-77-2) *[See also](#page-77-2)* block configuration window [ACK\\_OPTION parameter, 4-10](#page-86-0)

[AI scaling procedure \(figure\), 4-4](#page-80-0) [ALARM\\_HYS parameter, 4-11](#page-87-0) [ALARM\\_SUM parameter, 4-11](#page-87-1) [alarming parameters, 4-1](#page-77-0) [ALERT\\_KEY parameter, 4-11](#page-87-2) [AO scaling procedure \(figure\), 4-5](#page-81-0) [BAL\\_TIME parameter, 4-11](#page-87-3) [BIAS parameter, 4-11](#page-87-4) [BKCAL\\_HYS parameter, 4-11](#page-87-5) [BKCAL\\_IN parameter, 4-11](#page-87-6) [BKCAL\\_OUT parameter, 4-12](#page-88-0) [BKCAL\\_OUT\\_D parameter, 4-12](#page-88-1) [BLOCK\\_ALM parameter, 4-12](#page-88-2) [BLOCK\\_ERR parameter, 4-12](#page-88-3) [error codes \(table\), 4-12](#page-88-4) [BYPASS parameter, 4-13](#page-89-0) [CAS\\_IN parameter, 4-14](#page-90-0) [CAS\\_IN\\_D parameter, 4-14](#page-90-1) [changing settings, 1-11](#page-22-0) [CHANNEL parameter, 4-14](#page-90-2) [CLR\\_FSTATE parameter, 4-14](#page-90-3) [CONFIRM\\_TIME parameter, 4-14](#page-90-4) [CONTROL\\_OPTS parameter \(table\),](#page-90-5)  4-14 [CYCLE\\_SEL parameter, 4-15](#page-91-0) [CYCLE\\_TYPE parameter, 4-15](#page-91-1) [DD\\_RESOURCE parameter, 4-15](#page-91-2) [DD\\_REV parameter, 4-16](#page-92-0) DEV REV parameter, 4-16 [DEV\\_TYPE parameter, 4-16](#page-92-2) [diagnostic parameters, 4-1](#page-77-1) [DISC\\_ALM parameter, 4-16](#page-92-3) DISC LIM parameter, 4-16 [DISC\\_PRI parameter, 4-16](#page-92-5) DV HI\_ALM parameter, 4-16 DV HI LIM parameter, 4-16 [DV\\_HI\\_PRI parameter, 4-16](#page-92-8) [DV\\_LO\\_ALM parameter, 4-16](#page-92-9) DV<sub>LO</sub> LIM parameter, 4-17 [DV\\_LO\\_PRI parameter, 4-17](#page-93-1) [export and import, 2-37](#page-61-3)

FAULT STATE parameter, 4-17 [faultstate parameters, 4-2](#page-78-0) [FEATURE\\_SEL/FEATURES parameter](#page-93-3)  (table), 4-17 [FF\\_GAIN parameter, 4-18](#page-94-0) [FF\\_SCALE parameter, 4-18](#page-94-1) [FF\\_VAL parameter, 4-18](#page-94-2) FIELD VAL parameter, 4-18 FIELD VAL D parameter, 4-18 [FREE\\_SPACE parameter, 4-18](#page-94-5) [FREE\\_TIME parameter, 4-18](#page-94-6) [FSTATE\\_TIME parameter, 4-19](#page-95-0) [FSTATE\\_VAL parameter, 4-19](#page-95-1) [FSTATE\\_VAL\\_D parameter, 4-19](#page-95-2) [GAIN parameter, 4-19](#page-95-3) [GRANT\\_DENY parameter, 4-19](#page-95-4) [HARD\\_TYPES parameter, 4-19](#page-95-5) [bitmasks \(table\), 4-19](#page-95-5) [HI\\_ALM parameter, 4-20](#page-96-0) [HI\\_HI\\_ALM parameter, 4-20](#page-96-1) [HI\\_HI\\_LIM parameter, 4-20](#page-96-2) [HI\\_HI\\_PRI parameter, 4-20](#page-96-3) [HI\\_LIM parameter, 4-20](#page-96-4) [HI\\_PRI parameter, 4-20](#page-96-5) [I/O parameters, 4-7](#page-83-0) [import and export, 2-37](#page-61-3) [IN parameter, 4-20](#page-96-6) [IN\\_1 parameter, 4-20](#page-96-7) [initialization requirements, 4-9](#page-85-0) [IO\\_OPTS parameter, 4-20](#page-96-8) [operation bitmasks \(table\), 4-21](#page-97-0) [ITK\\_VER parameter, 4-21](#page-97-1) [L\\_TYPE parameter, 4-22](#page-98-0) [linearization types \(table\), 4-22](#page-98-1) [LIM\\_NOTIFY parameter, 4-22](#page-98-2) [limiting parameters \(table\), 4-7](#page-83-1) [LO\\_ALM parameter, 4-22](#page-98-3) LO LIM parameter, 4-23 [LO\\_LO\\_ALM parameter, 4-23](#page-99-1) [LO\\_LO\\_LIM parameter, 4-23](#page-99-2) LO LO PRI parameter, 4-23

[LO\\_PRI parameter, 4-23](#page-99-4) [LOW\\_CUT parameter, 4-23](#page-99-5) [MANUFAC\\_ID parameter, 4-23](#page-99-6) [MAX\\_NOTIFY parameter, 4-23](#page-99-7) [MEMORY\\_SIZE parameter, 4-23](#page-99-8) [MIN\\_CYCLE\\_T parameter, 4-24](#page-100-3) [mode shedding parameters, 4-8](#page-84-0) [MODE\\_BLK parameter, 4-24](#page-100-2) [field modes \(table\), 4-24](#page-100-5) [operational modes \(table\), 4-24](#page-100-7) [monitoring, 2-34](#page-58-2) [network parameters, setting, 2-31](#page-55-1) [NV\\_CYCLE\\_T parameter, 4-25](#page-101-2) [option parameters, 4-8](#page-84-1) [OUT parameter, 4-25](#page-101-3) [OUT\\_D parameter, 4-25](#page-101-4) [OUT\\_HI\\_LIM parameter, 4-26](#page-102-0) [OUT\\_LO\\_LIM parameter, 4-26](#page-102-1) [OUT\\_SCALE parameter \(table\), 4-26](#page-102-2) [OUT\\_STATE parameter, 4-26](#page-102-3) [PID scaling procedure, 4-6](#page-82-0) [process parameters, 4-9](#page-85-1) [PV parameter, 4-26](#page-102-4) [PV\\_D parameter, 4-26](#page-102-5) [PV\\_FTIME parameter, 4-27](#page-103-0) [PV\\_SCALE parameter, 4-27](#page-103-1) [PV\\_STATE parameter, 4-27](#page-103-2) RA FTIME parameter, 4-27 [RATE parameter, 4-27](#page-103-4) [RCAS\\_IN parameter, 4-27](#page-103-5) RCAS IN D parameter, 4-27 [RCAS\\_OUT parameter, 4-28](#page-104-0) [RCAS\\_OUT\\_D parameter, 4-28](#page-104-1) [READBACK parameter, 4-28](#page-104-2) [READBACK\\_D parameter, 4-28](#page-104-3) [reading using TAG.PARAM access](#page-146-1)  (example), D-3 [RESET parameter, 4-28](#page-104-4) [RESTART parameter, 4-28](#page-104-5) [restart values \(table\), 4-28](#page-104-6) ROUT IN parameter, 4-29

[ROUT\\_OUT parameter, 4-29](#page-105-1) [RS\\_STATE parameter, 4-29](#page-105-2) [device states \(table\), 4-29](#page-105-3) [scaling parameters, 4-3](#page-79-0) [table, 4-7](#page-83-2) [SEL\\_1 through SEL\\_3 parameter, 4-29](#page-105-4) [SEL\\_TYPE parameter, 4-29](#page-105-5) [SET\\_FSTATE parameter, 4-29](#page-105-6) [SHED\\_OPT parameter, 4-30](#page-106-0) [shed conditions \(table\), 4-30](#page-106-1) SHED RCAS parameter, 4-30 [SHED\\_ROUT parameter, 4-30](#page-106-3) [SIMULATE parameter, 4-30](#page-106-4) [SIMULATE\\_D parameter, 4-30](#page-106-5) [SP parameter, 4-31](#page-107-0) [SP\\_D parameter, 4-31](#page-107-1) [SP\\_HI\\_LIM parameter, 4-31](#page-107-2) [SP\\_LO\\_LIM parameter, 4-31](#page-107-3) [SP\\_RATE\\_DN parameter, 4-31](#page-107-4) [SP\\_RATE\\_UP parameter, 4-31](#page-107-5) [ST\\_REV parameter, 4-31](#page-107-6) [STATUS\\_OPTS parameter, 4-31](#page-107-7) [status options \(table\), 4-32](#page-108-0) [STRATEGY parameter, 4-32](#page-108-1) [TAG\\_DESC parameter, 4-33](#page-109-0) [TEST\\_RW parameter, 4-33](#page-109-1) [TRK\\_IN\\_D parameter, 4-33](#page-109-2) [TRK\\_SCALE parameter, 4-33](#page-109-3) [TRK\\_VAL parameter, 4-33](#page-109-4) [tuning parameters, 4-10](#page-86-1) [UPDATE\\_EVT parameter, 4-33](#page-109-5) [WRITE\\_ALM parameter, 4-33](#page-109-6) [WRITE\\_LOCK parameter, 4-33](#page-109-7) [WRITE\\_PRI parameter, 4-33](#page-109-8) [XD\\_SCALE parameter, 4-34](#page-110-0) [scaling parameter values \(table\), 4-34](#page-110-1) [XD\\_STATE parameter, 4-34](#page-110-2) [performance problems, B-11](#page-133-1) [PID control of simulated process \(tutorial\), 3-5](#page-70-0) [PID scaling procedure, 4-6](#page-82-0)

[polled addresses, setting number of, B-9](#page-131-1) [preferences, setting, 2-38](#page-62-0) [printing project configuration, 2-41](#page-65-0) [problems.](#page-123-2) *See* troubleshooting and common questions [process parameters, 4-9](#page-85-1) [professional services, H-1](#page-155-1) [programming examples \(NI resources\), H-1](#page-155-5) projects [creating new project, 2-1](#page-25-2) [downloading configuration, 2-32](#page-56-1) [bringing blocks online, 2-34](#page-58-0) [download options, 2-33](#page-57-1) [opening existing projects, 2-2](#page-26-1) [printing, 2-41](#page-65-0) [problems with opening/finding, B-17](#page-139-1) [saving configuration, 2-31](#page-55-2) [uploading project configuration, 2-7](#page-31-1) [PV parameter, 4-26](#page-102-4) [PV\\_D parameter, 4-26](#page-102-5) [PV\\_FTIME parameter, 4-27](#page-103-0) [PV\\_SCALE parameter, 4-27](#page-103-1) [PV\\_STATE parameter, 4-27](#page-103-2)

# **Q**

[quick verification, 2-35](#page-59-1)

# **R**

[RA\\_FTIME parameter, 4-27](#page-103-3) [RATE parameter, 4-27](#page-103-4) [RCAS\\_IN parameter, 4-27](#page-103-5) [RCAS\\_IN\\_D parameter, 4-27](#page-103-6) [RCAS\\_OUT parameter, 4-28](#page-104-0) [RCAS\\_OUT\\_D parameter, 4-28](#page-104-1) [read/write errors, B-8](#page-130-0) [READBACK parameter, 4-28](#page-104-2) [READBACK\\_D parameter, 4-28](#page-104-3) [Remote Cascade mode, 4-25,](#page-101-5) [C-3](#page-143-1) [Remote Output mode \(table\), 4-25](#page-101-6) [replacing devices, 2-36](#page-60-1) [RESET parameter, 4-28](#page-104-4) [RESTART parameter, 4-28](#page-104-5) [restart values \(table\), 4-28](#page-104-6) restarting [devices, B-18](#page-140-0) [NIFB, B-17](#page-139-0) ROUT IN parameter, 4-29 [ROUT\\_OUT parameter, 4-29](#page-105-1) RS STATE parameter, 4-29 [device states \(table\), 4-29](#page-105-3)

# **S**

[saving project configuration, 2-31](#page-55-2) [scaling parameters, 4-3](#page-79-0) [AI scaling procedure \(figure\), 4-4](#page-80-0) [AO scaling procedure \(figure\), 4-5](#page-81-0) [L\\_TYPE, 4-3](#page-79-1) [list of parameters \(table\), 4-7](#page-83-2) [OUT\\_SCALE, 4-3](#page-79-2) [PID scaling procedure \(figure\), 4-6](#page-82-0) [table, 4-7](#page-83-2) [XD\\_SCALE, 4-3](#page-79-3) schedule window [overview, 1-7](#page-18-2) schedules [changing link active schedule, 2-29](#page-53-0) [downloading to interface \(example\), D-2](#page-145-1) [multiple loop representation, 2-30](#page-54-0) SEL 1 through SEL 3 parameter, 4-29 [SEL\\_TYPE parameter, 4-29](#page-105-5) [Server Explorer, using with Fieldbus, B-18](#page-140-1) [SET\\_FSTATE parameter, 4-29](#page-105-6) [SHED\\_OPT parameter, 4-30](#page-106-0) [shed conditions \(table\), 4-30](#page-106-1) [SHED\\_RCAS parameter, 4-30](#page-106-2) [SHED\\_ROUT parameter, 4-30](#page-106-3) [SIMULATE parameter, 4-30](#page-106-4) [SIMULATE\\_D parameter, 4-30](#page-106-5) [software \(NI resources\), H-1](#page-155-4)

[software key, changing, 2-40](#page-64-0) [SP parameter, 4-31](#page-107-0) [SP\\_D parameter, 4-31](#page-107-1) [SP\\_HI\\_LIM parameter, 4-31](#page-107-2) [SP\\_LO\\_LIM parameter, 4-31](#page-107-3) [SP\\_RATE\\_DN parameter, 4-31](#page-107-4) [SP\\_RATE\\_UP parameter, 4-31](#page-107-5) [ST\\_REV parameter, 4-31](#page-107-6) [Stale Limit, setting, 2-26](#page-50-0) [Start Up dialog box, 2-2](#page-26-0) [starting NI-FBUS Configurator, 2-1](#page-25-1) [status window, 1-4](#page-15-2) [Download tab, 1-4](#page-15-0) [Errors tab, 1-4](#page-15-1) [Status tab, 1-4](#page-15-3) [STATUS\\_OPTS parameter, 4-31](#page-107-7) [status options \(table\), 4-32](#page-108-0) [STRATEGY parameter, 4-32](#page-108-1) support [technical, H-1](#page-155-1) [symbolic information, missing, B-13](#page-135-2)

# **T**

[tabs.](#page-35-3) *See* block configuration window [TAG.PARAM access, D-3](#page-146-0) [TAG\\_DESC parameter, 4-33](#page-109-0) [tags, setting, 2-9](#page-33-0) [technical support, H-1](#page-155-1) [templates, 2-19](#page-43-2) [available templates, 2-19](#page-43-3) [creating templates, 2-22](#page-46-1) [definition, 2-19](#page-43-4) [example \(figure\), 2-21](#page-45-0) [inserting templates, 2-20](#page-44-0) [TEST\\_RW parameter, 4-33](#page-109-1) [time units, in block configuration window,](#page-24-0)  1-13 [training \(NI resources\), H-1](#page-155-8) trends [configuring, 2-28](#page-52-1)

[waiting on trends using NI-FBUS Dialog](#page-147-0)  utility (example), D-4 TRK IN D parameter, 4-33 [TRK\\_SCALE parameter, 4-33](#page-109-3) [TRK\\_VAL parameter, 4-33](#page-109-4) [troubleshooting \(NI resources\), H-1](#page-155-9) [troubleshooting and common questions](#page-123-1) [add/delete tabs, B-13](#page-135-0) [bad status, B-4](#page-126-0) [missing device, B-5](#page-127-0) [missing function blocks, B-14](#page-136-0) [missing information, B-13](#page-135-1) [missing link, B-11](#page-133-0) [mode problems](#page-123-2) [open/find project, B-17](#page-139-1) [performance problems, B-11](#page-133-1) [read/write errors, B-8](#page-130-0) [restarting devices, B-18](#page-140-0) [restarting NIFB, B-17](#page-139-0) [set address problems, B-9](#page-131-0) [uninstalling NI-FBUS, B-18](#page-140-2) using Fieldbus [with Lookout, B-16](#page-138-0) [with Server Explorer, B-18](#page-140-1) [viewing problems, B-15](#page-137-0) [Windows NT-specific problems, B-15](#page-137-1) [tuning parameters, 4-10](#page-86-1) tutorials [connecting to network and hardware, 3-1](#page-66-0) [creating basic connections to AI and AO](#page-67-1)  blocks, 3-2 [PID control of simulated process, 3-5](#page-70-0)

# **U**

[uninstalling NI-FBUS Configurator, B-18](#page-140-2) [units of time, in block configuration window,](#page-24-0)  1-13 [UPDATE\\_EVT parameter, 4-33](#page-109-5) [uploading project configuration, 2-7](#page-31-1) [user methods, using, 2-27](#page-51-2)

# **V**

[Verify & Diff option, 2-34](#page-58-1) verifying configuration [checking for errors, 2-36](#page-60-0) [comparing two configurations, 2-35](#page-59-0) [quick verification, 2-35](#page-59-1) view [modifying in block configuration](#page-37-0)  window, 2-13 [troubleshooting problems, B-15](#page-137-0)

### **W**

[warnings, A-12](#page-122-0) Web [professional services, H-1](#page-155-1) [technical support, H-1](#page-155-1) [Windows NT-specific problems, B-15](#page-137-1) wiring function blocks checking for errors, 2-19 wiring blocks manually, 2-17 Write Contained Block Parameters, 2-33 WRITE\_ALM parameter, 4-33 WRITE\_LOCK parameter, 4-33 WRITE\_PRI parameter, 4-33

# **X**

XD\_SCALE parameter, 4-34 scaling parameter values (table), 4-34 XD\_STATE parameter, 4-34

## **Z**

Zoom menu, Function Block Application Editor, 2-18